# **Term Deposit Origination User Guide**

# **Oracle FLEXCUBE Universal Banking**

Release 14.4.0.1.0

**Part No. F33267-01**

August 2020

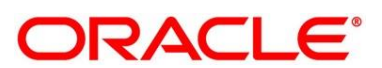

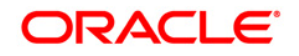

#### **Term Deposit Origination User Guide**

Oracle Financial Services Software Limited Oracle Park Off Western Express Highway Gurgaon (East) Mumbai, Maharashtra 400 063 India

Worldwide Inquiries: Phone: +91 22 6718 3000 Fax: +91 22 6718 3001 <https://www.oracle.com/industries/financial-services/index.html>

Copyright © 2007, 2020, Oracle and/or its affiliates. All rights reserved.

Oracle and Java are registered trademarks of Oracle and/or its affiliates. Other names may be trademarks of their respective owners.

U.S. GOVERNMENT END USERS: Oracle programs, including any operating system, integrated software, any programs installed on the hardware, and/or documentation, delivered to U.S. Government end users are "commercial computer software" pursuant to the applicable Federal Acquisition Regulation and agencyspecific supplemental regulations. As such, use, duplication, disclosure, modification, and adaptation of the programs, including any operating system, integrated software, any programs installed on the hardware, and/or documentation, shall be subject to license terms and license restrictions applicable to the programs. No other rights are granted to the U.S. Government.

This software or hardware is developed for general use in a variety of information management applications. It is not developed or intended for use in any inherently dangerous applications, including applications that may create a risk of personal injury. If you use this software or hardware in dangerous applications, then you shall be responsible to take all appropriate failsafe, backup, redundancy, and other measures to ensure its safe use. Oracle Corporation and its affiliates disclaim any liability for any damages caused by use of this software or hardware in dangerous applications.

This software and related documentation are provided under a license agreement containing restrictions on use and disclosure and are protected by intellectual property laws. Except as expressly permitted in your license agreement or allowed by law, you may not use, copy, reproduce, translate, broadcast, modify, license, transmit, distribute, exhibit, perform, publish or display any part, in any form, or by any means. Reverse engineering, disassembly, or de-compilation of this software, unless required by law for interoperability, is prohibited. The information contained herein is subject to change without notice and is not warranted to be error-free. If you find any errors, please report them to us in writing.

This software or hardware and documentation may provide access to or information on content, products and services from third parties. Oracle Corporation and its affiliates are not responsible for and expressly disclaim all warranties of any kind with respect to third-party content, products, and services. Oracle Corporation and its affiliates will not be responsible for any loss, costs, or damages incurred due to your access to or use of third-party content, products, or services.

# **Contents**

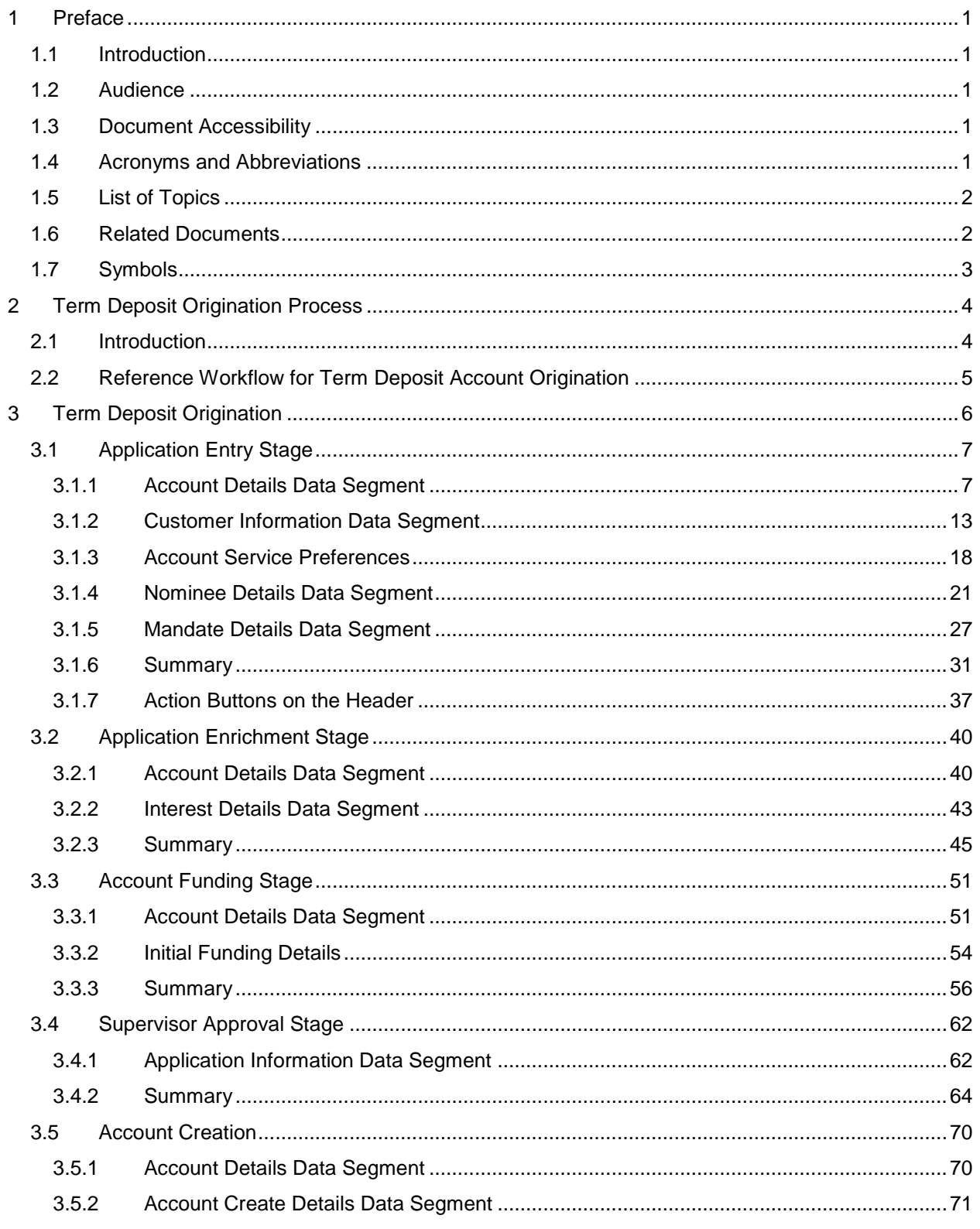

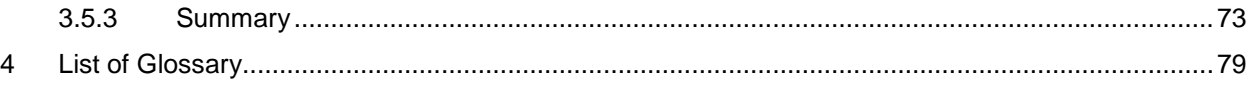

# <span id="page-4-0"></span>**1 Preface**

## <span id="page-4-1"></span>**1.1 Introduction**

Welcome to the **Term Deposit Origination** user guide for Oracle FLEXCUBE Universal Banking – Retail Process Management (RPM). This document provides an overview of the Term Deposit Origination process and takes you through the various steps involved in handling all the necessary activities in the life cycle of a Term Deposit Origination.

# <span id="page-4-2"></span>**1.2 Audience**

This user manual is intended for the Relationship Managers (RMs) and Sales Officers in-charge of sourcing the Term Deposit products from prospect and customer of the bank. The user manual is also intended for the other bank personas such as Bank Operations Manager, Account Opening Officers or Branch Managers who may handle the specific stages of the lifecycle of the Term Deposit Origination process based on the bank's internal operation and policies.

# <span id="page-4-3"></span>**1.3 Document Accessibility**

For information about Oracle's commitment to accessibility, visit the Oracle Accessibility Program website at [http://www.oracle.com/pls/topic/lookup?ctx=acc&id=docacc.](http://www.oracle.com/pls/topic/lookup?ctx=acc&id=docacc)

# <span id="page-4-4"></span>**1.4 Acronyms and Abbreviations**

Following are some of the acronyms and abbreviations you are likely to find in the manual:

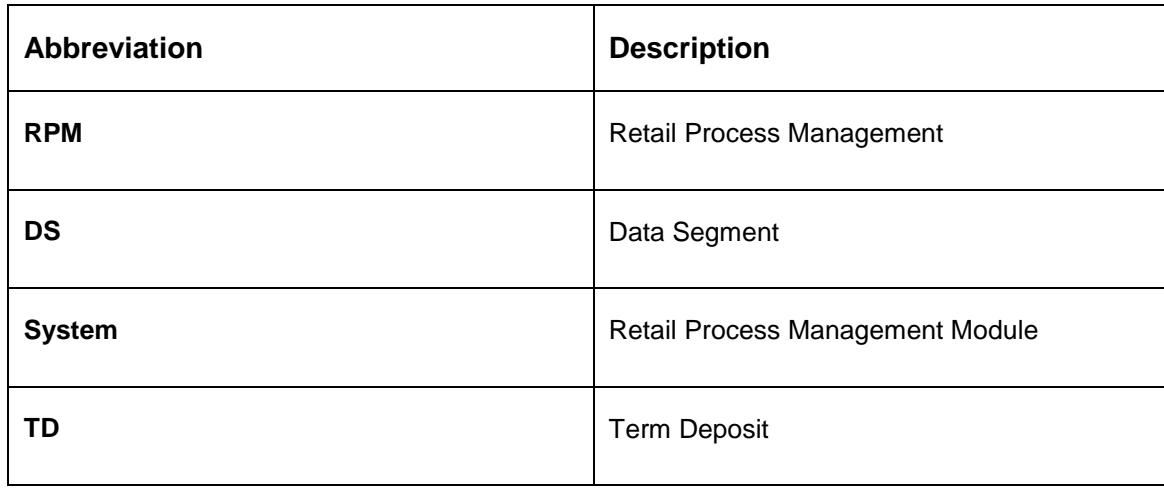

#### **Table 1: Acronyms Table**

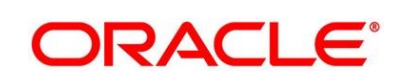

### <span id="page-5-0"></span>**1.5 List of Topics**

This user manual is organized as follows:

#### **Table 2: Topics**

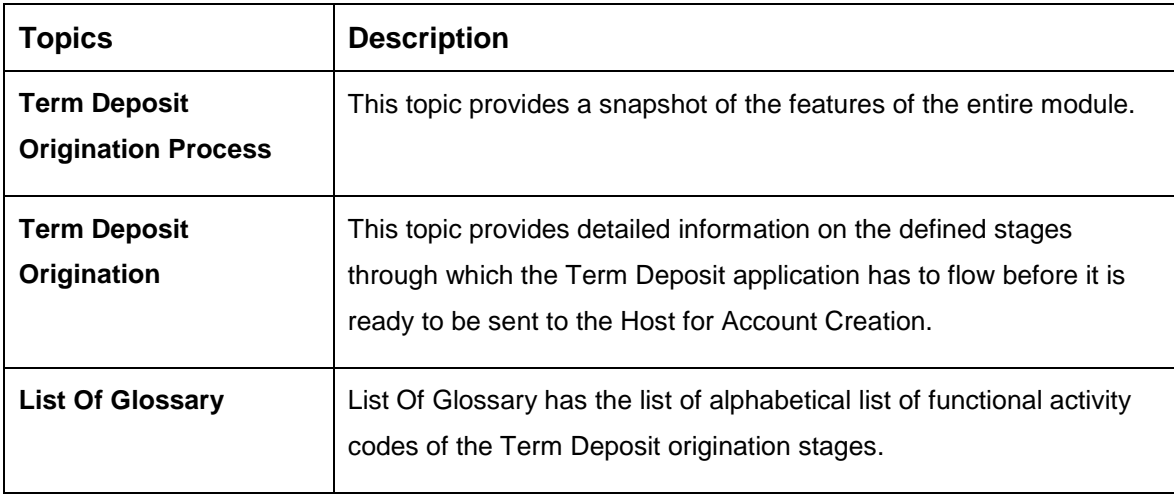

### <span id="page-5-1"></span>**1.6 Related Documents**

The related documents are as following:

- 1. Retail Process Management Operations User Manual
- 2. Retail Process Management Savings Account Origination User Manual
- 3. Retail Process Management Current Account Origination User Manual
- 4. Retail Process Management Term Deposit Account Origination User Manual
- 5. Retail Process Management Retail Loans Origination User Manual
- 6. Retail Process Management Alerts and Dashboard User Manual
- 7. Common Core User Manual

# <span id="page-6-0"></span>**1.7 Symbols**

This user manual may refer to all or some of the following icons:

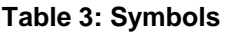

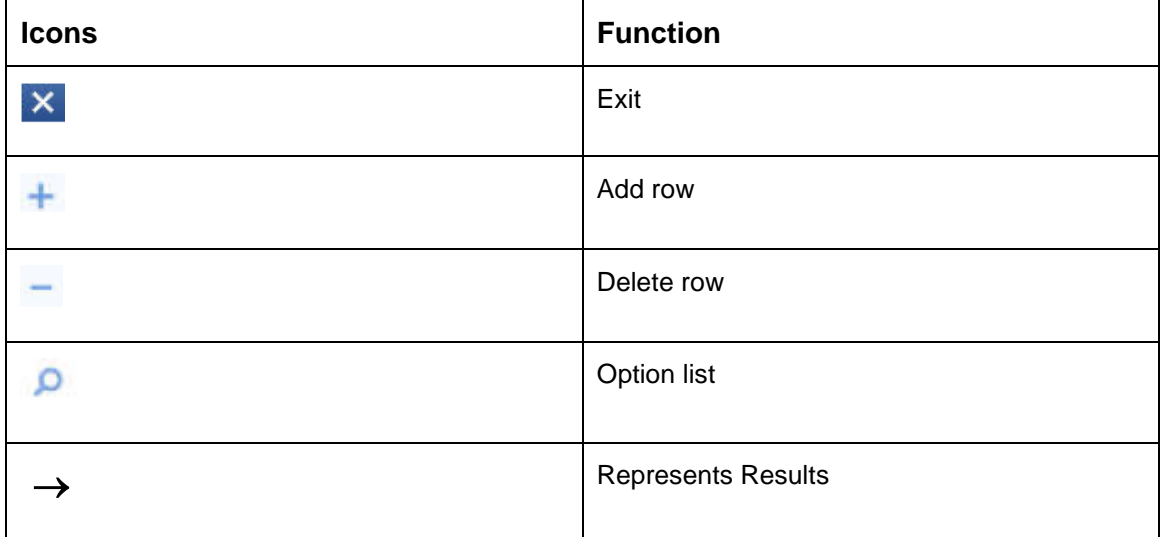

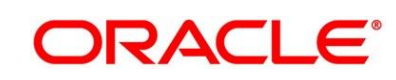

# <span id="page-7-0"></span>**2 Term Deposit Origination Process**

## <span id="page-7-1"></span>**2.1 Introduction**

Oracle FLEXCUBE Universal Banking - Retail Process Management (RPM) is the middle office banking solution with a comprehensive coverage of Retail Banking Origination processes for Savings Account, Current Account, Term Deposit and Loans comprising of Home Loan, Personal Loan, Education Loan and Vehicle Loan. It is a Host-Agnostic solution and comes pre-integrated with Oracle FLEXCUBE Universal Banking solution.

It enables banks to deliver improved user experience for various bank personas such as Sales Officers, Relationship Manager, Account Opening Officers, Branch Supervisor/Managers, Loan Officers, and Credit Officers and so on; handling defined functions in the lifecycle of the various product origination.

The convenience of configuring appropriate stages and the respective data segments within each of these stages, which can be business driven, is hosted and architectured by our new platform solution. The random access navigation between data segments within a given stage with appropriate validations, helps enable the business user to capture apt information anytime during the account open process before the Term Deposit Account is created in the Host. The new workflow also supports capturing of relevant documents, stage wise, and generation of advices and notifications dynamically.

This user guide explains the reference workflow for the Term Deposit Account Origination process and further details the data that needs to be captured in the data segment linked to the specific stages.

This process initiates with the receipt of Term Deposit opening form and related documents from a customer for opening of a Term Deposit. The bank verifies the details and documents submitted for opening of Term Deposit to ensure completeness and initiates the Term Deposit Origination process by selecting the desired TD Product from the Product Catalogue.

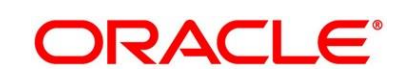

# <span id="page-8-0"></span>**2.2 Reference Workflow for Term Deposit Account Origination**

The following diagram describes the workflow for Term Deposit Account Origination process.

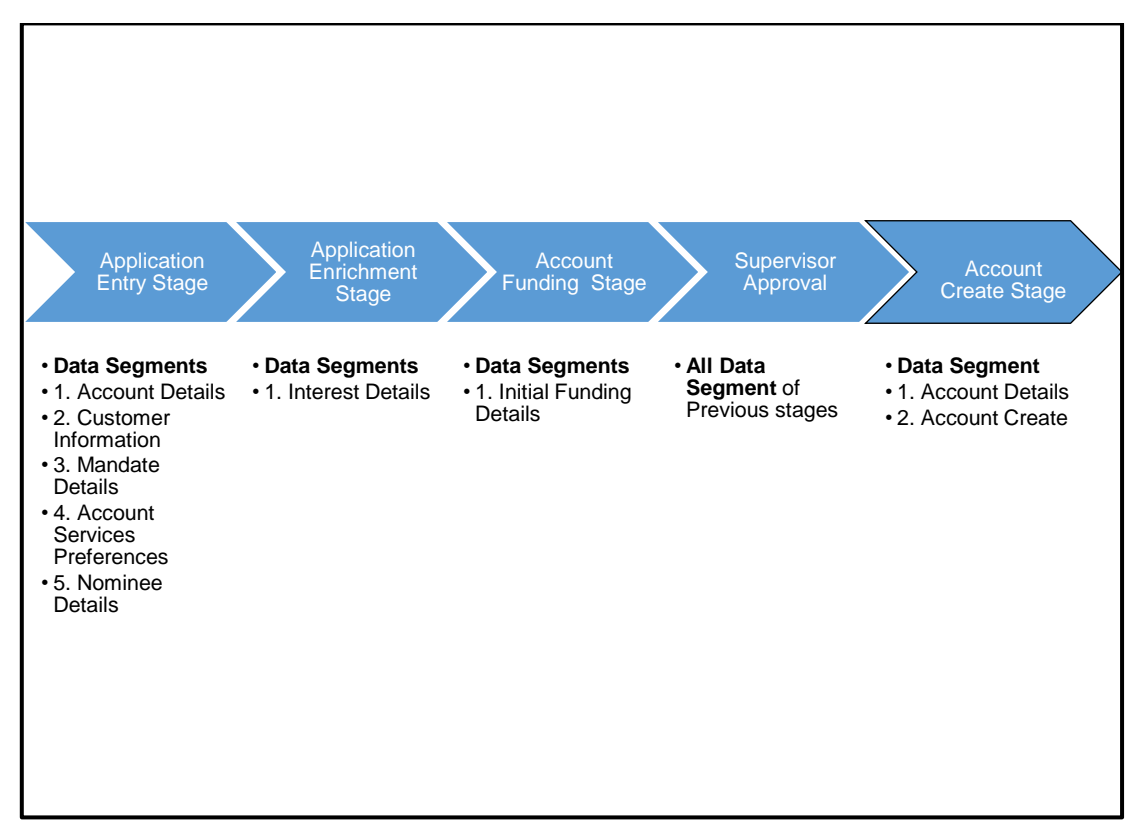

**Figure 1: Reference Flow Diagram**

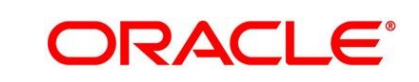

# <span id="page-9-0"></span>**3 Term Deposit Origination**

As detailed in the **Retail Process Management Operations** user manual, all the Product Originations are initiated in the Application Initiation stage from the Product Catalogue. The Cart Operation in Product Catalogue allows to originate single or multiple Product initiation. Once the Term Deposit Account product origination process is initiated either as a single product origination or as part of the multiple product selection, Process Orchestrator generates the Term Deposit Account Process Reference Number on submit of the Application Initiation stage. Process Orchestrator also updates the record in the Free Task process for the Application Entry stage also referred as Task from orchestrator perspective.

The Term Deposit Account Origination process flow comprises of the below stages and the detailed information of the same is available in the below sections:

- [3.1 Application Entry Stage](#page-10-0)
- [3.2 Application Enrichment Stage](#page-43-0)
- [3.3 Account Funding Stage](#page-54-0)
- [3.4](#page-65-0) [Supervisor Approval Stage](#page-65-0)
- [3.5 Account Creation](#page-73-0)

# <span id="page-10-0"></span>**3.1 Application Entry Stage**

Process Orchestrator updates the record in the Free Task process for the Application Entry stage also referred as Task from orchestrator perspective. User can Acquire and Edit or Acquire the task from the Action column and the header respectively as per requirement.

After successful submission of Application Entry stage, a request for the initial funding transaction is sent to Teller Module, if Fund By option is selected as Cash. The status of the Teller Transaction is then validated in the Initial Funding Details data segment of Account Funding stage.

The Application Entry stage comprises of the below mentioned data segments:

- [3.1.1 Account Details Data Segment](#page-10-1)
- [3.1.2](#page-16-0) [Customer Information Data Segment](#page-16-0)
- [3.1.3](#page-21-0) [Account Service Preferences](#page-21-0)
- [3.1.4](#page-24-0) [Nominee Details Data Segment](#page-24-0)
- [3.1.5](#page-30-0) [Mandate Details Data Segment](#page-30-0)
- [3.1.6](#page-34-0) [Summary](#page-34-0)

Please refer the below section for more details on these data segments.

### <span id="page-10-1"></span>**3.1.1 Account Details Data Segment**

The Account Details data segment displays the account details.

#### **Pre-requisites**

- 1. Specify **User Id** and **Password**, and login to FCUBS **Home screen**.
	- → The FCUBS **Home screen** is displayed.
- 2. From **Home screen**, navigate to left menu and click **Tasks**.

3. Under **Tasks**, click **Free Tasks**.

→ The Free Tasks screen is displayed.

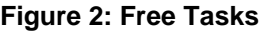

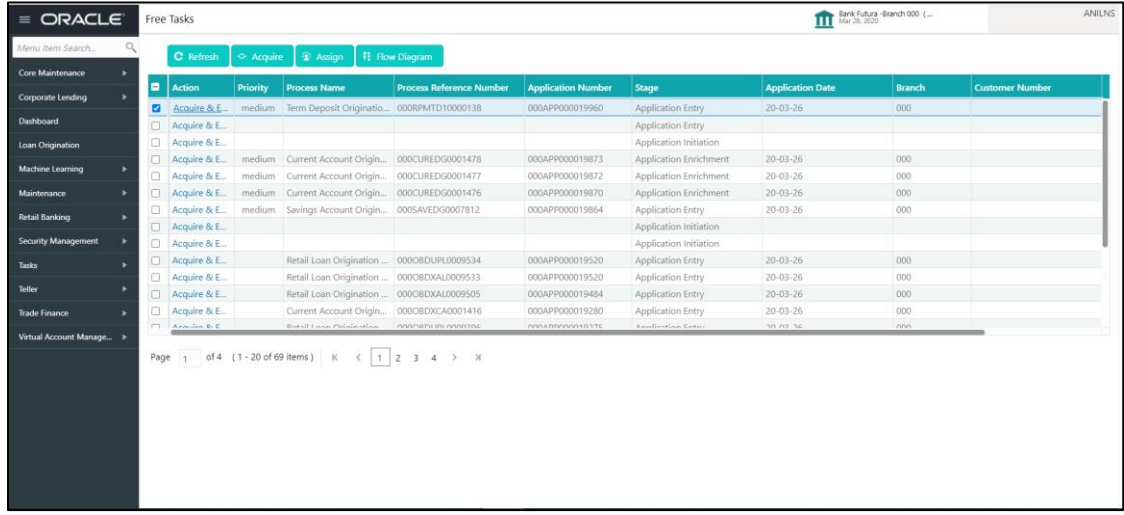

- 4. Click **Acquire and Edit** for the application for which Application Entry stage has to be acted upon.
	- → The **Account Details** screen is displayed.

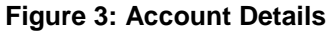

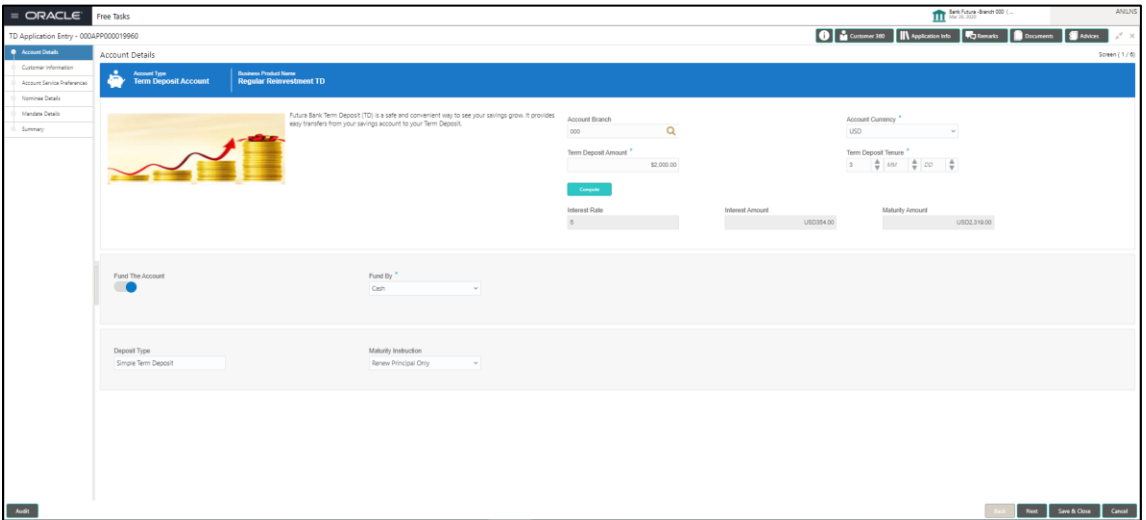

It will ensure that the task is acquired to your user ID and will launch the Application Entry stage.

5. Provide the details in the relevant data fields. Mandatory data fields are indicated accordingly. For more information on fields, refer to [Table 4: Account Details -](#page-12-0) Field Description.

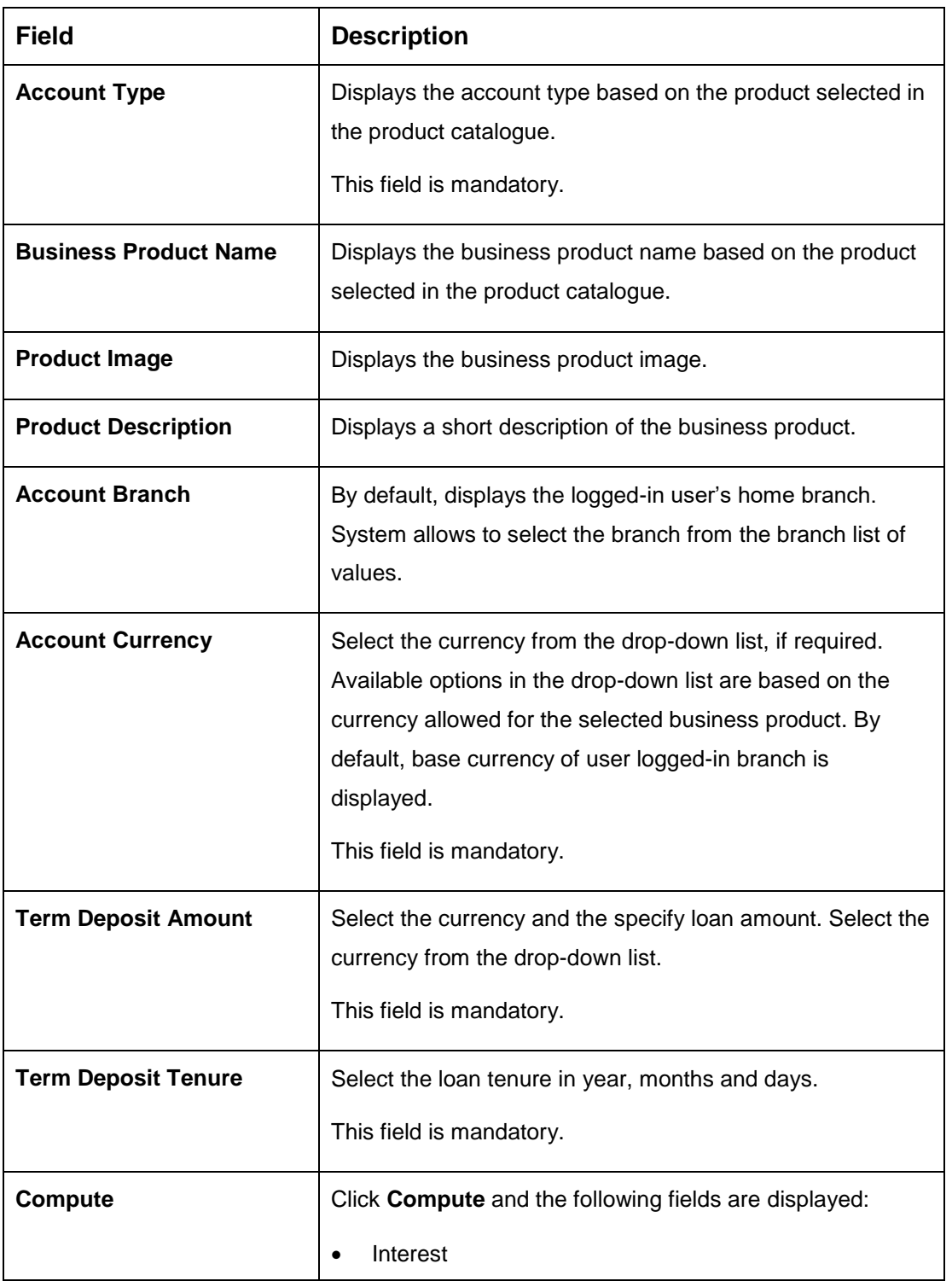

<span id="page-12-0"></span>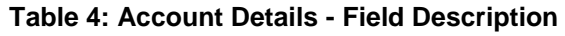

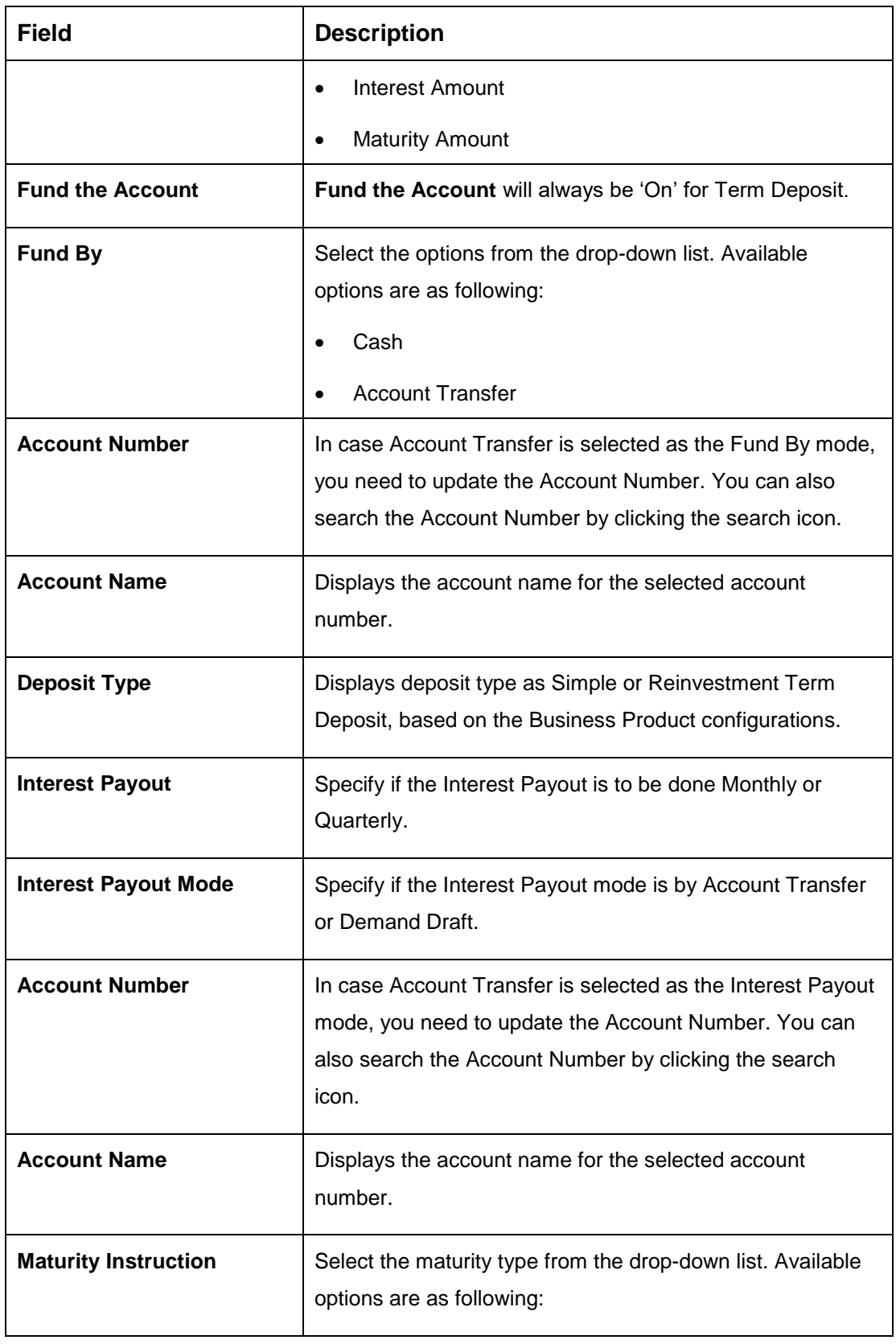

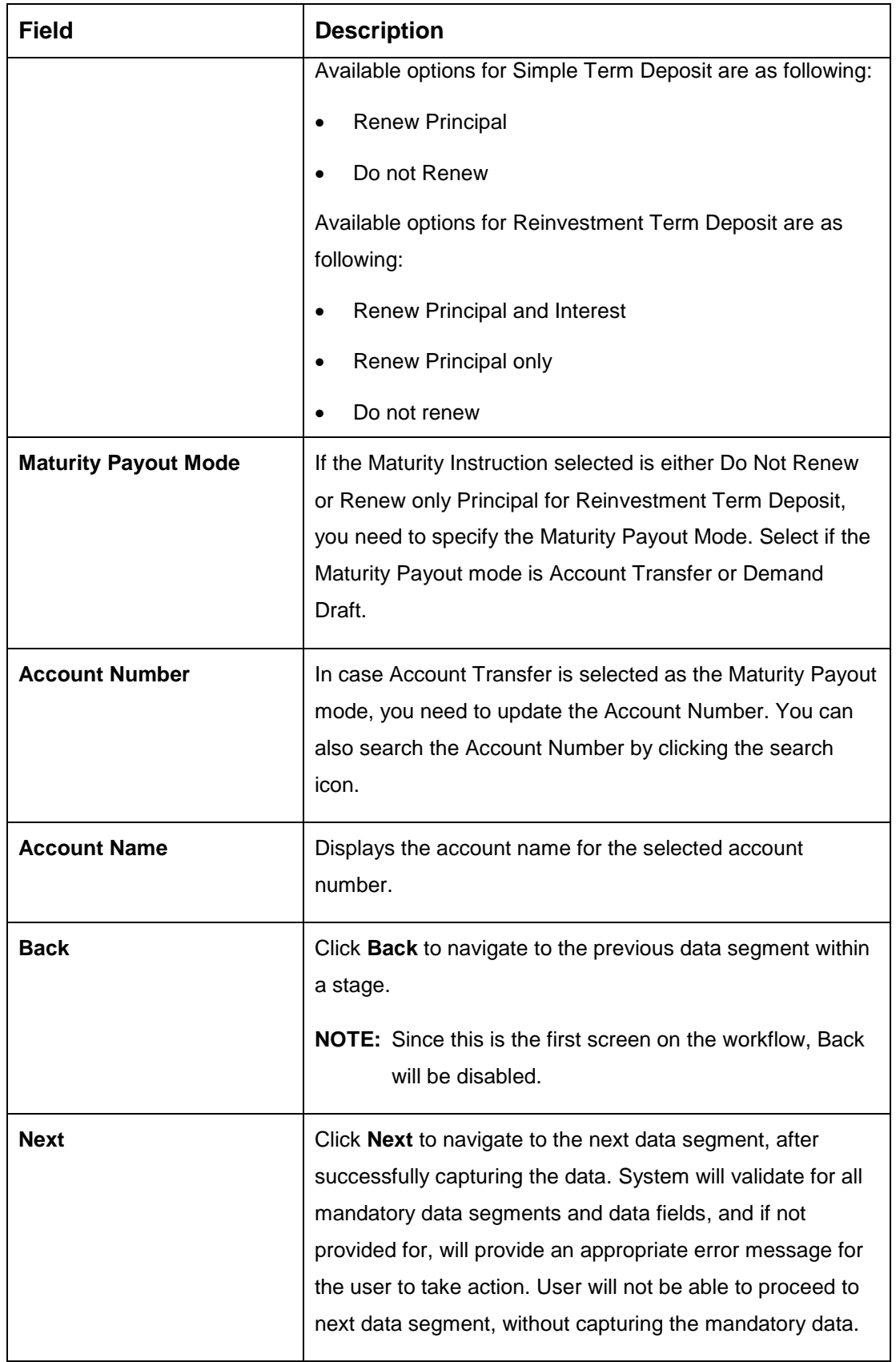

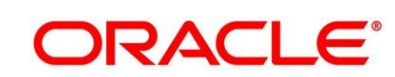

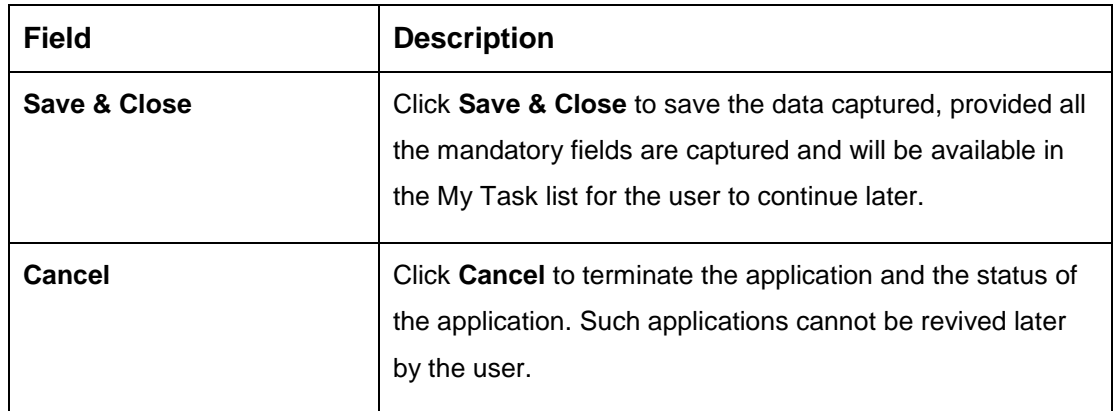

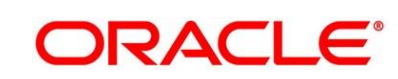

## <span id="page-16-0"></span>**3.1.2 Customer Information Data Segment**

The Customer Information data segment displays the details captured for the customer in the Application Initiate stage and allows updating further fields for supplementing the customer related information.

- 1. Click **Next** in **Account Details** screen to proceed with next data segment, after successfully capturing the data.
	- → The **Customer Information** screen is displayed.

**Figure 4: Customer Information** 

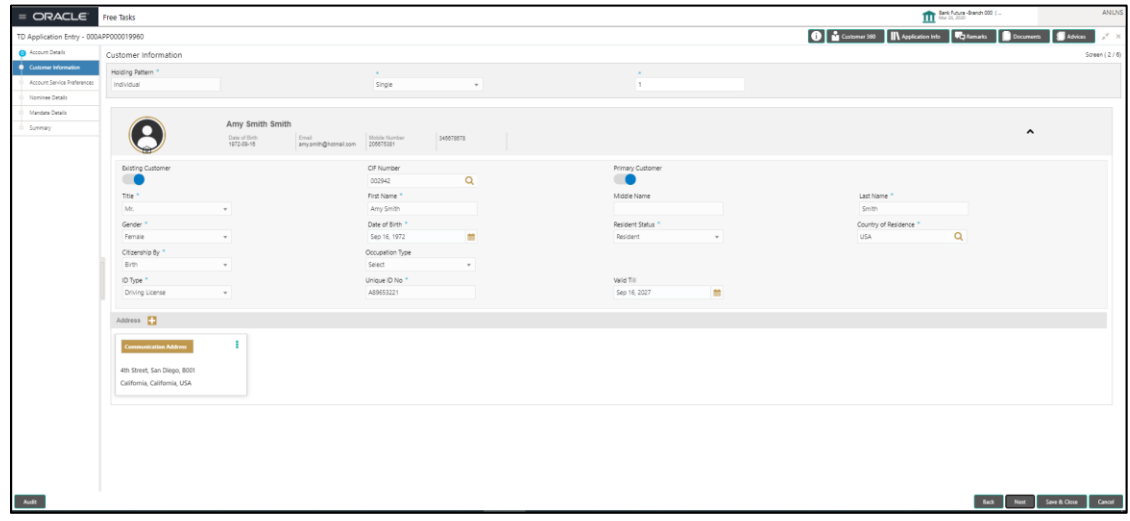

<span id="page-16-1"></span>2. Provide the details in the relevant data fields. Mandatory data fields are indicated accordingly. For more information on fields, refer to [Table 5: Customer Information -](#page-16-1) Field Description.

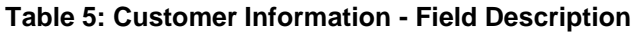

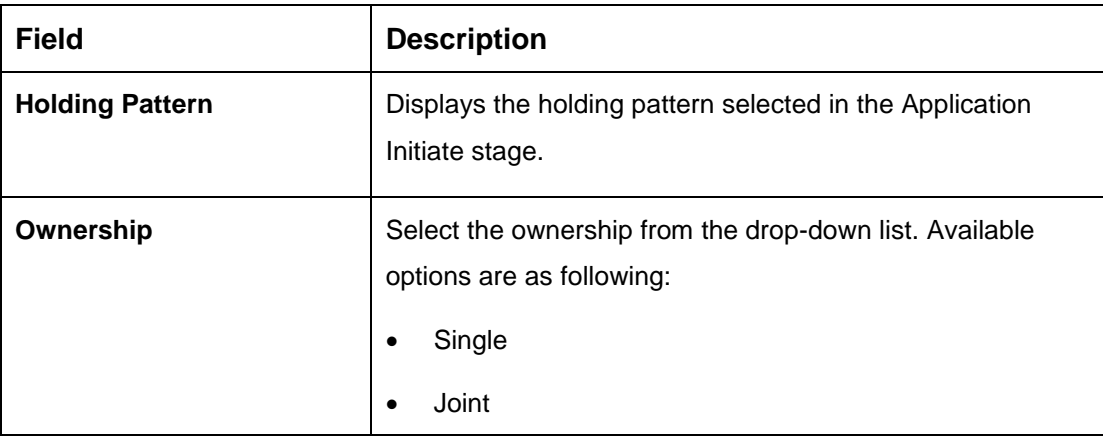

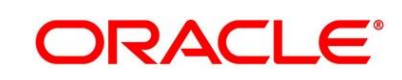

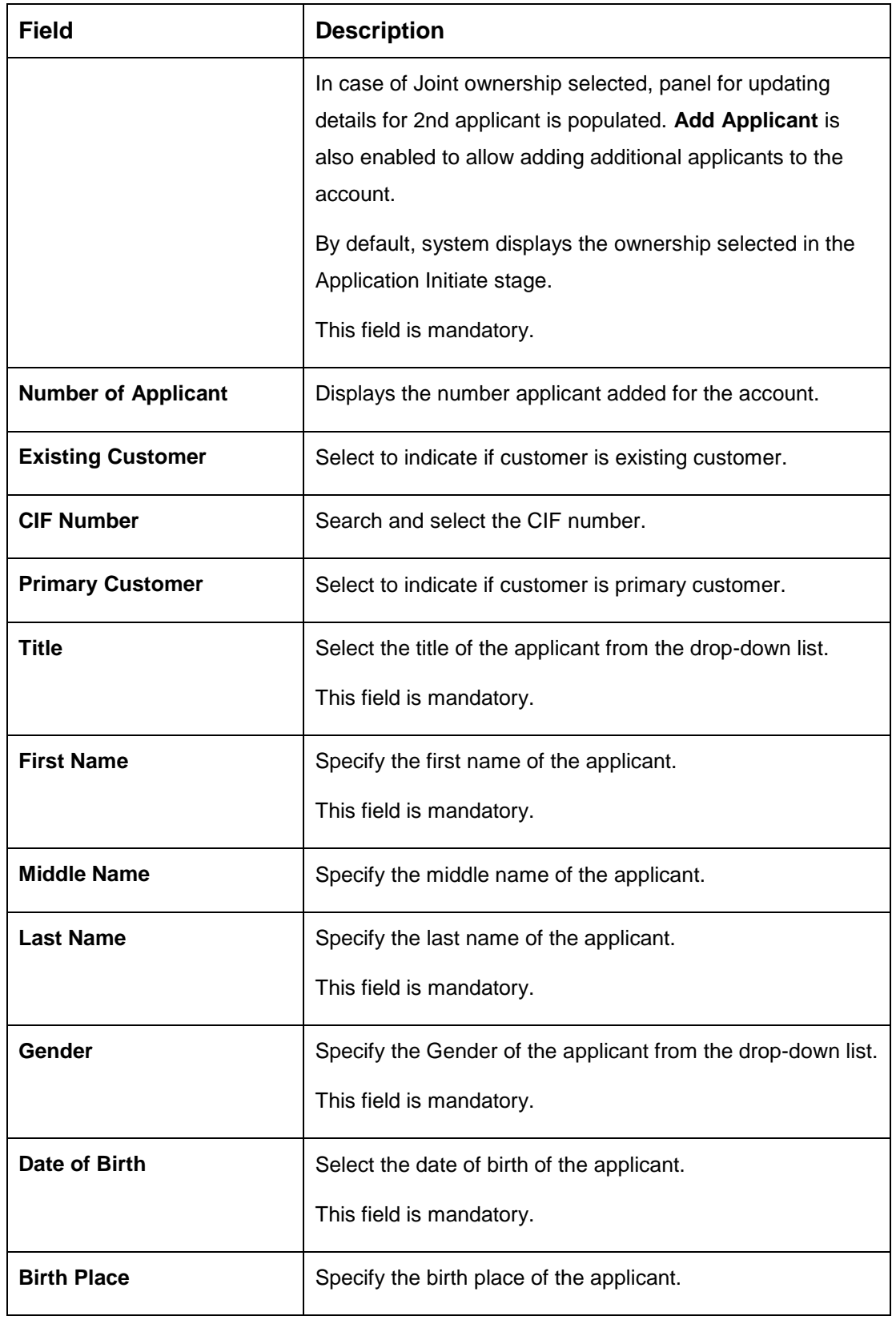

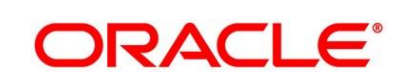

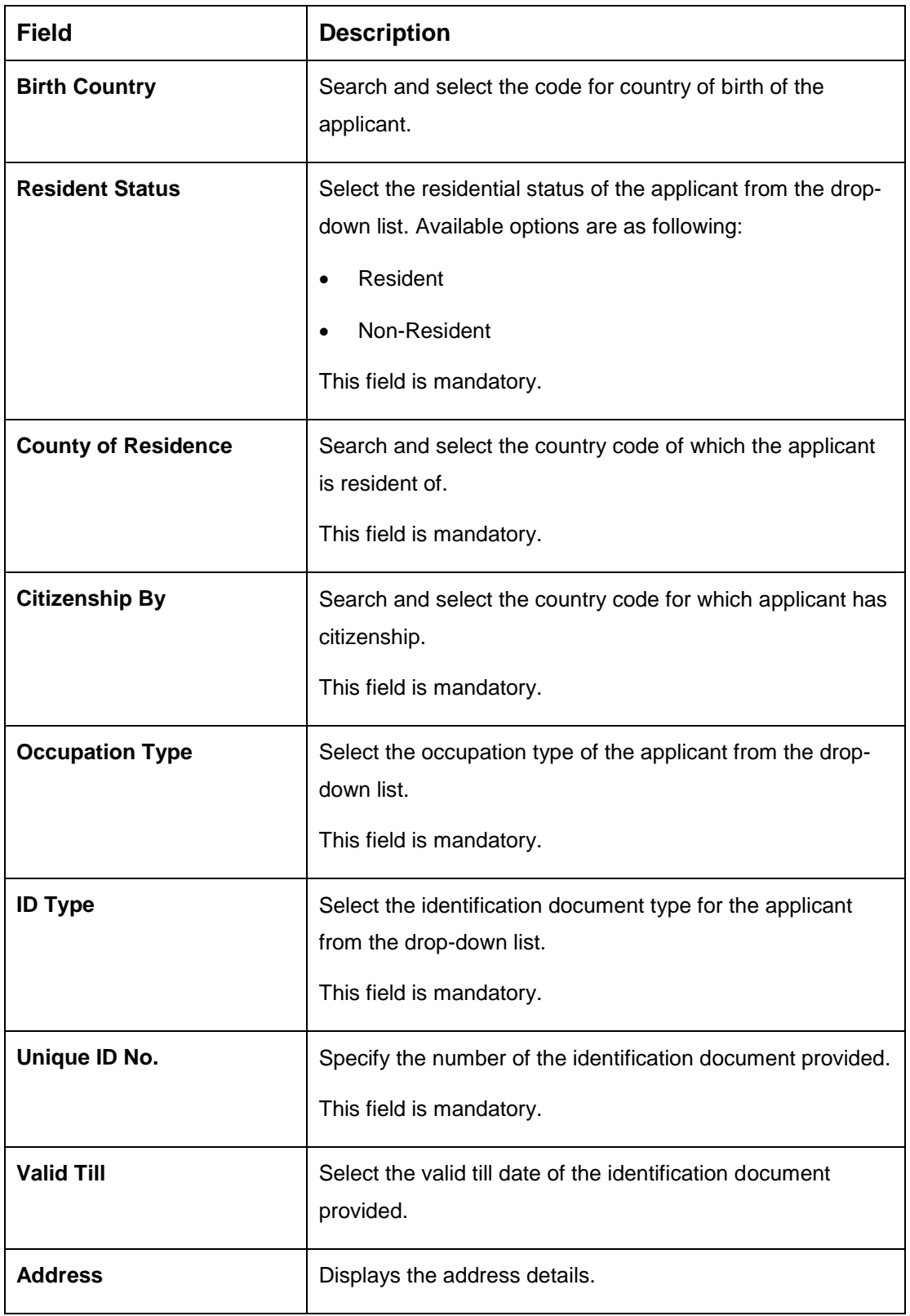

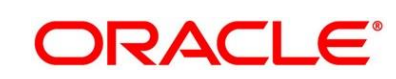

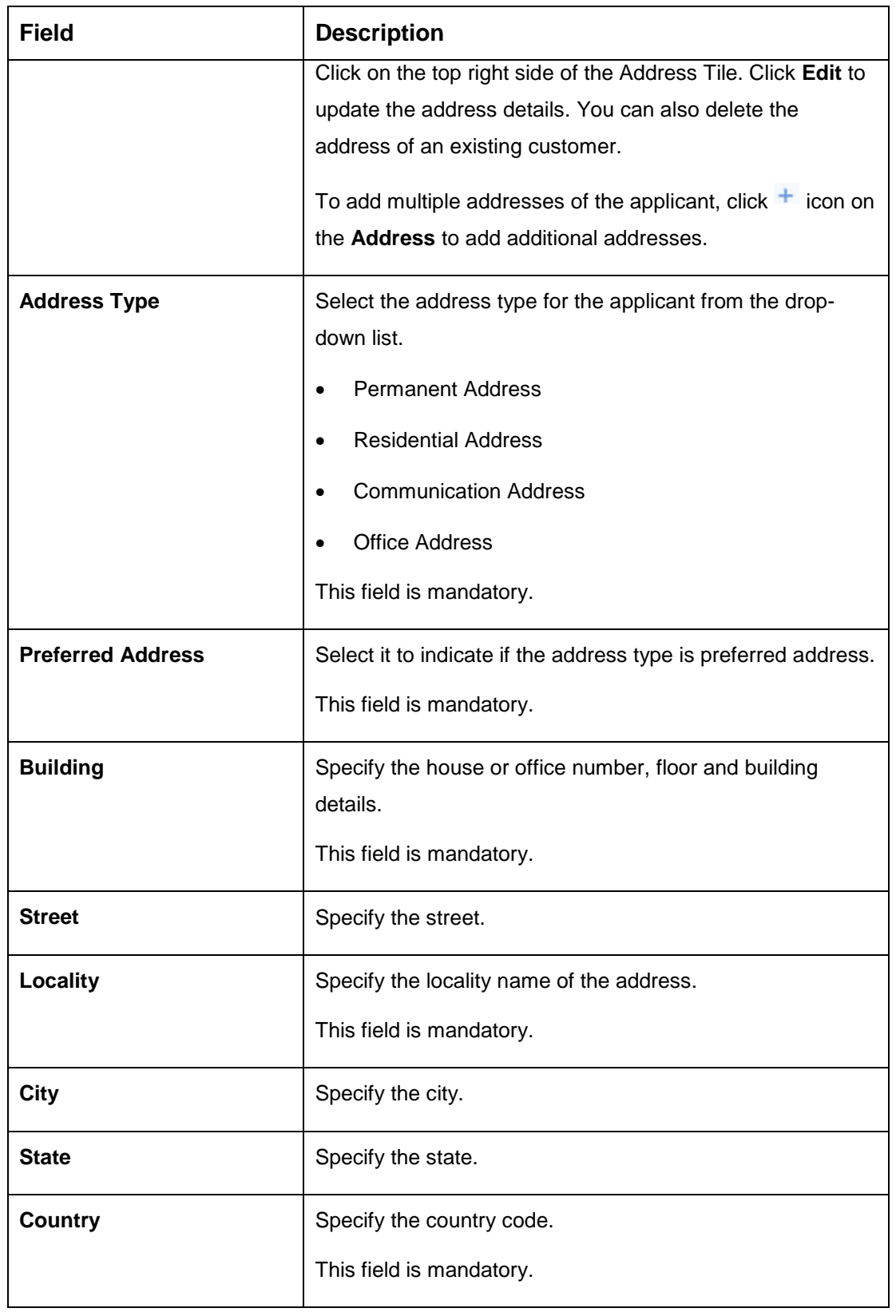

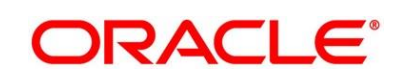

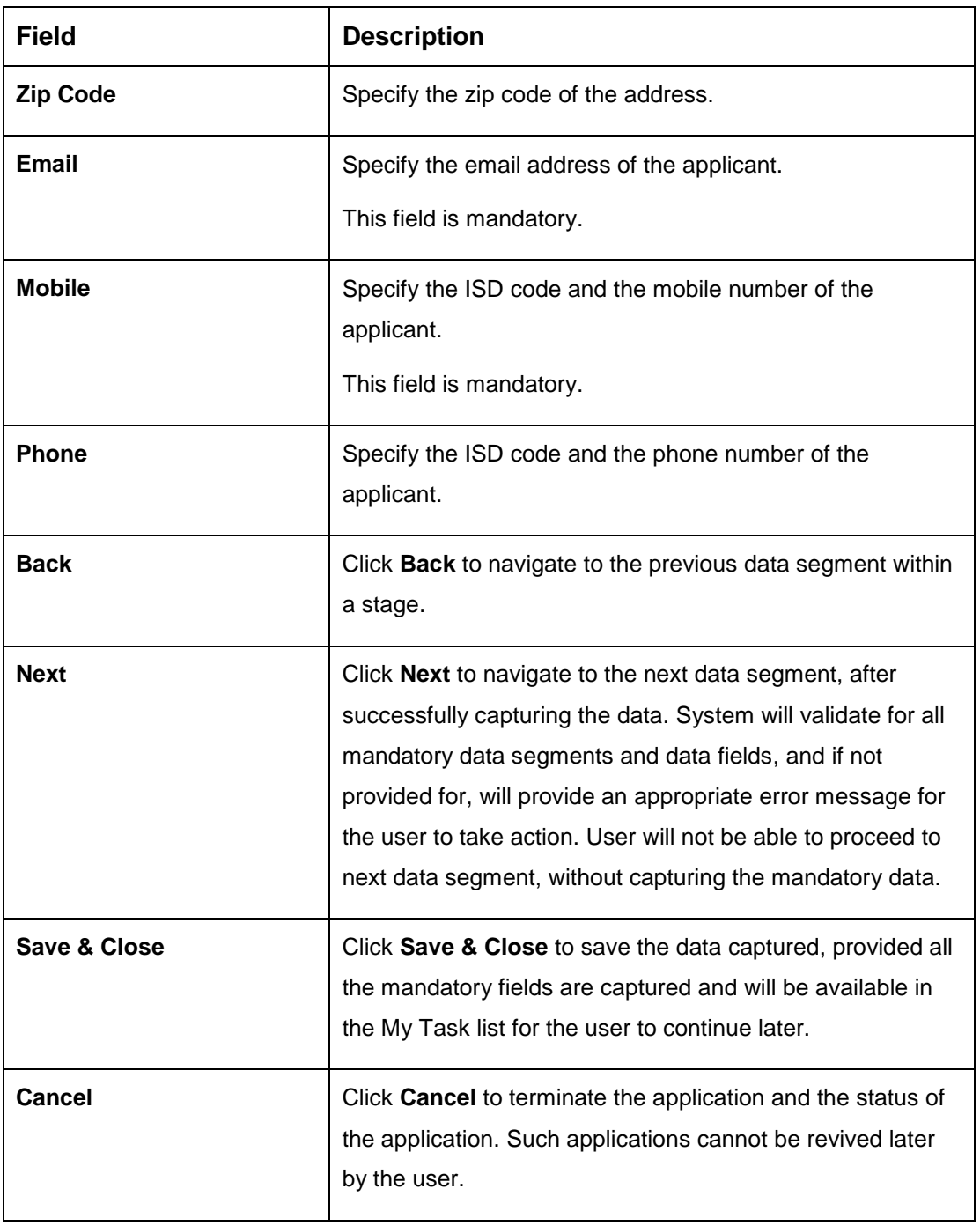

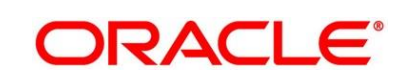

## <span id="page-21-0"></span>**3.1.3 Account Service Preferences**

The Account Service Preferences data segment allows to capture the account service preferences.

- 1. Click **Next** in **Mandate Details** screen to proceed with next data segment, after successfully capturing the data.
	- → The **Account Service Preferences** screen is displayed.

**Figure 5: Account Service Preferences**

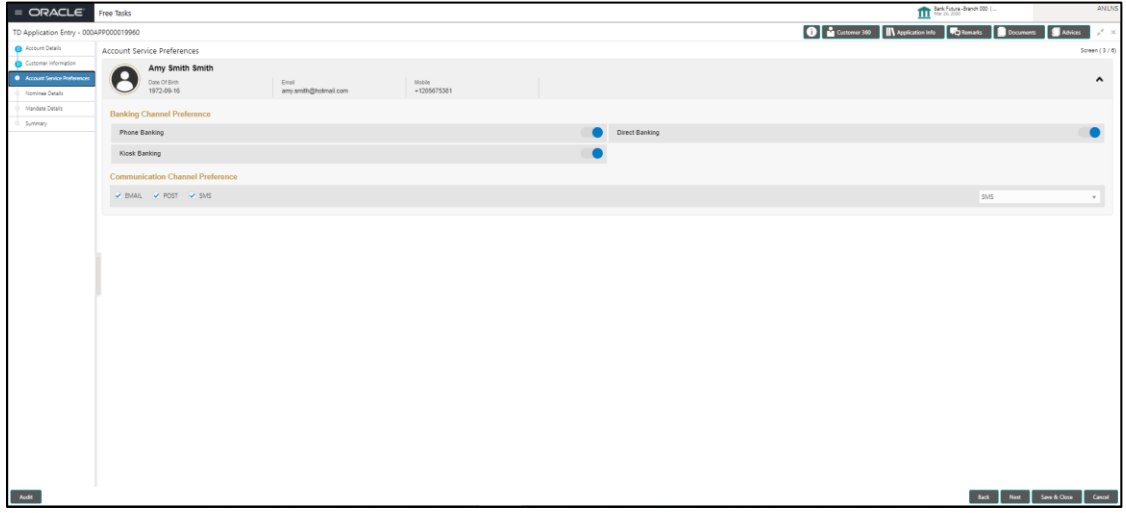

2. Provide the details in the relevant data fields. Mandatory data fields are indicated accordingly. For more information on fields, refer to [Table 6: Account Service Preferences –](#page-21-1) Field [Description.](#page-21-1)

<span id="page-21-1"></span>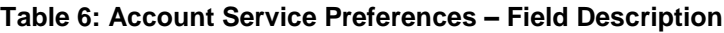

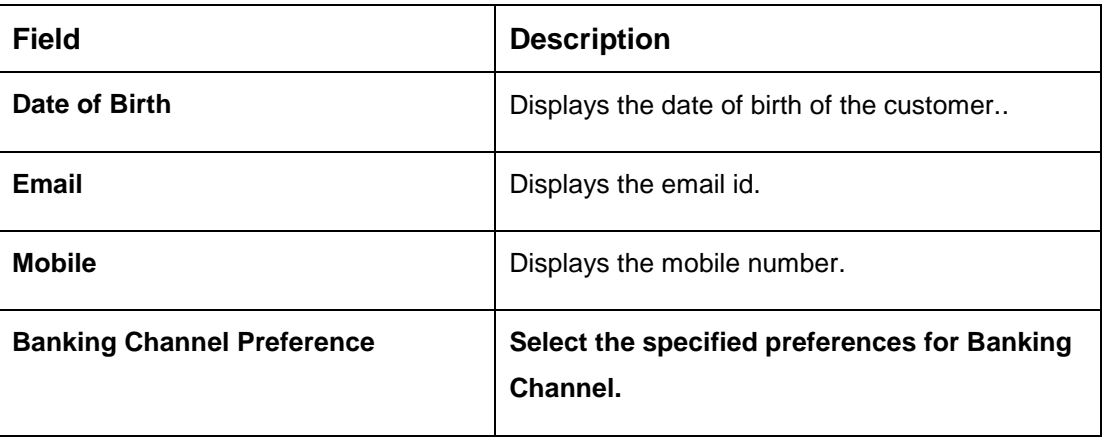

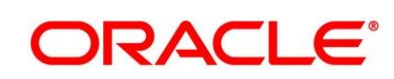

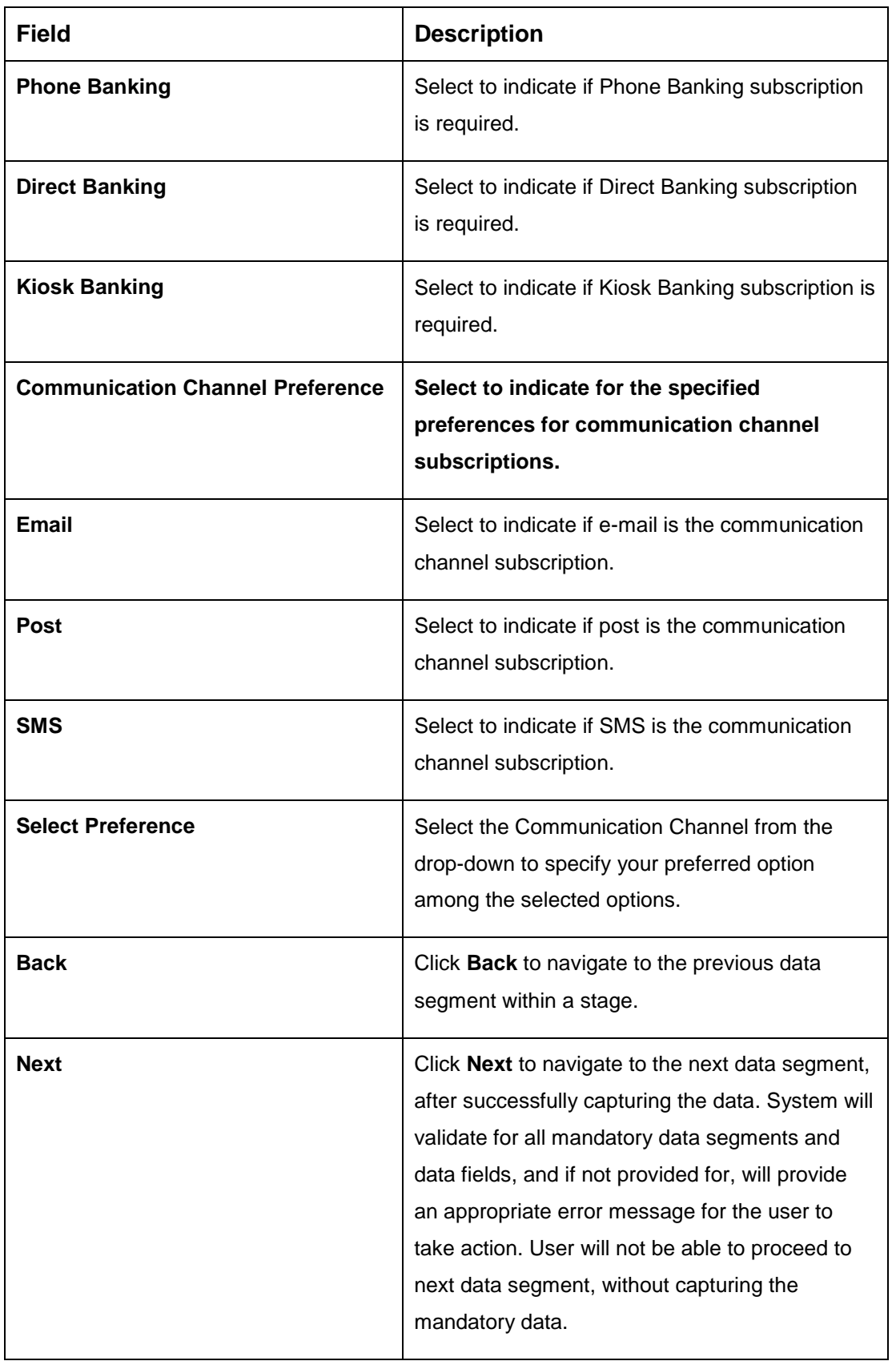

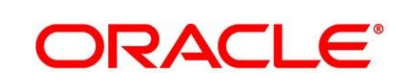

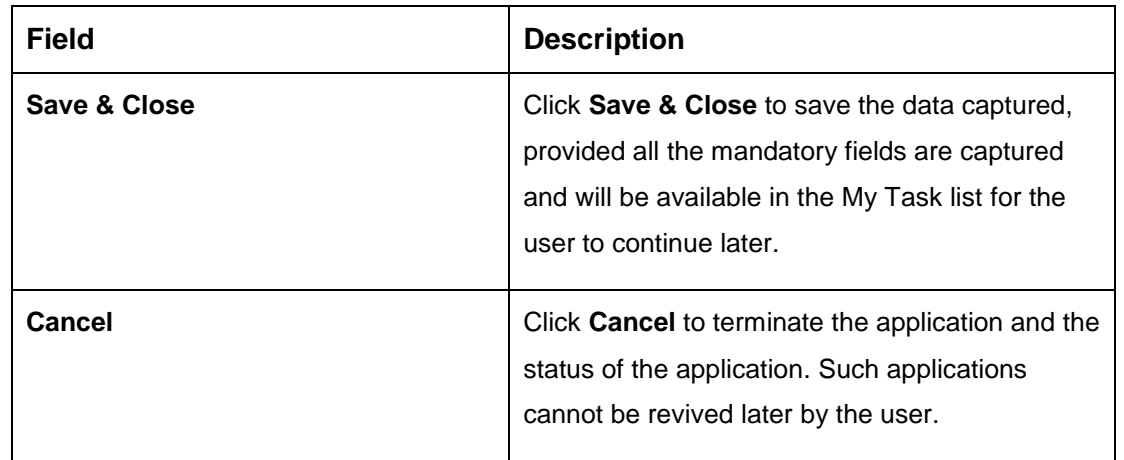

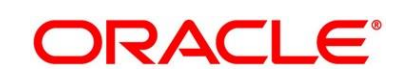

### <span id="page-24-0"></span>**3.1.4 Nominee Details Data Segment**

The Nominee Details data segment allows capturing details of the nominee for the account. This is a non-mandatory data segment. It allows capturing multiple nominees also for the account, if required. Nominee can also be minor, in which case, it is mandatory to provide details of the guardian.

- 1. Click **Next** in **Account Service Preferences** screen to proceed with next data segment, after successfully capturing the data.
	- → The **Nominee Details** screen is displayed.

**Figure 6: Nominee Details**

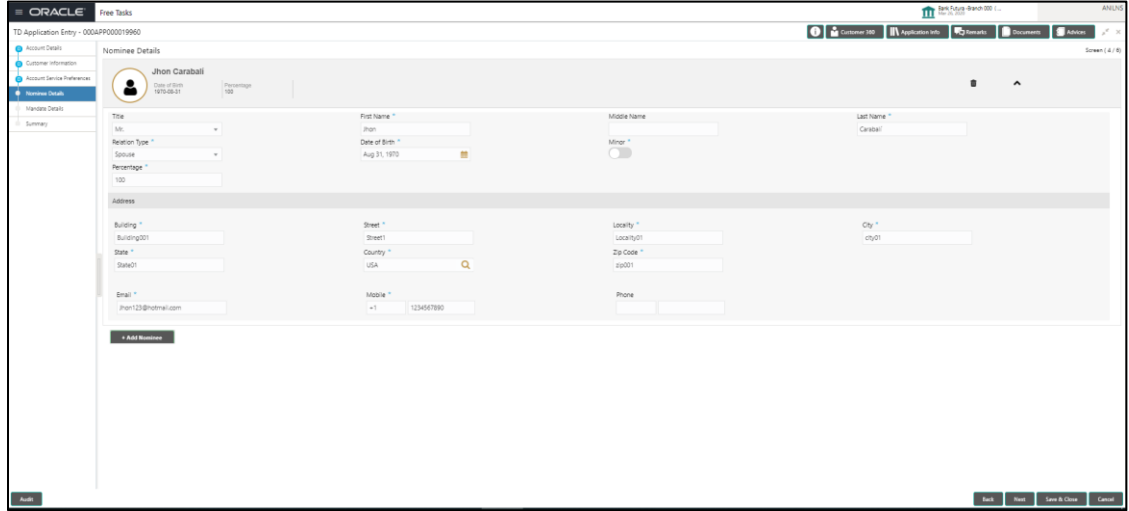

2. Provide the details in the relevant data fields. Mandatory data fields are indicated accordingly. For more information on fields, refer to [Table 7: Nominee Details -](#page-24-1) Field Description.

<span id="page-24-1"></span>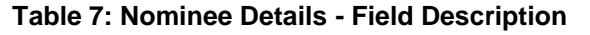

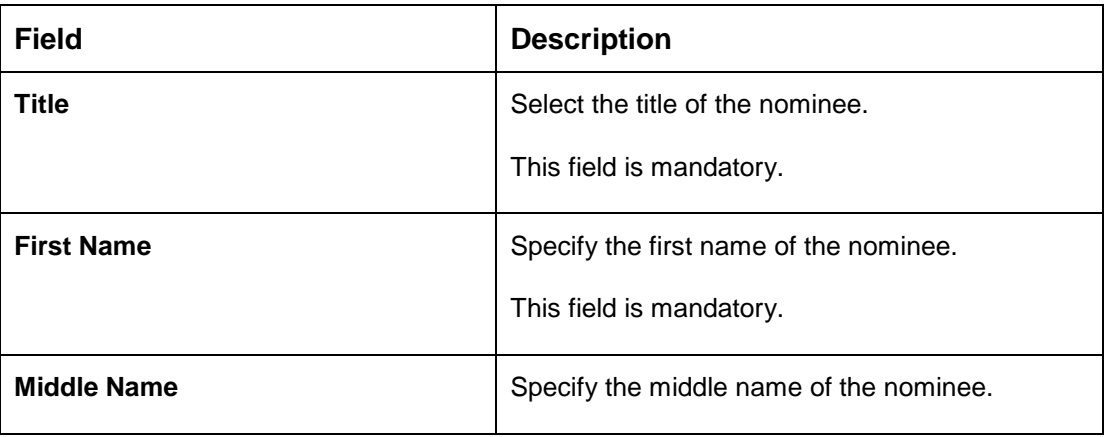

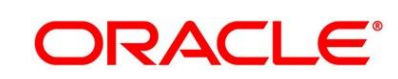

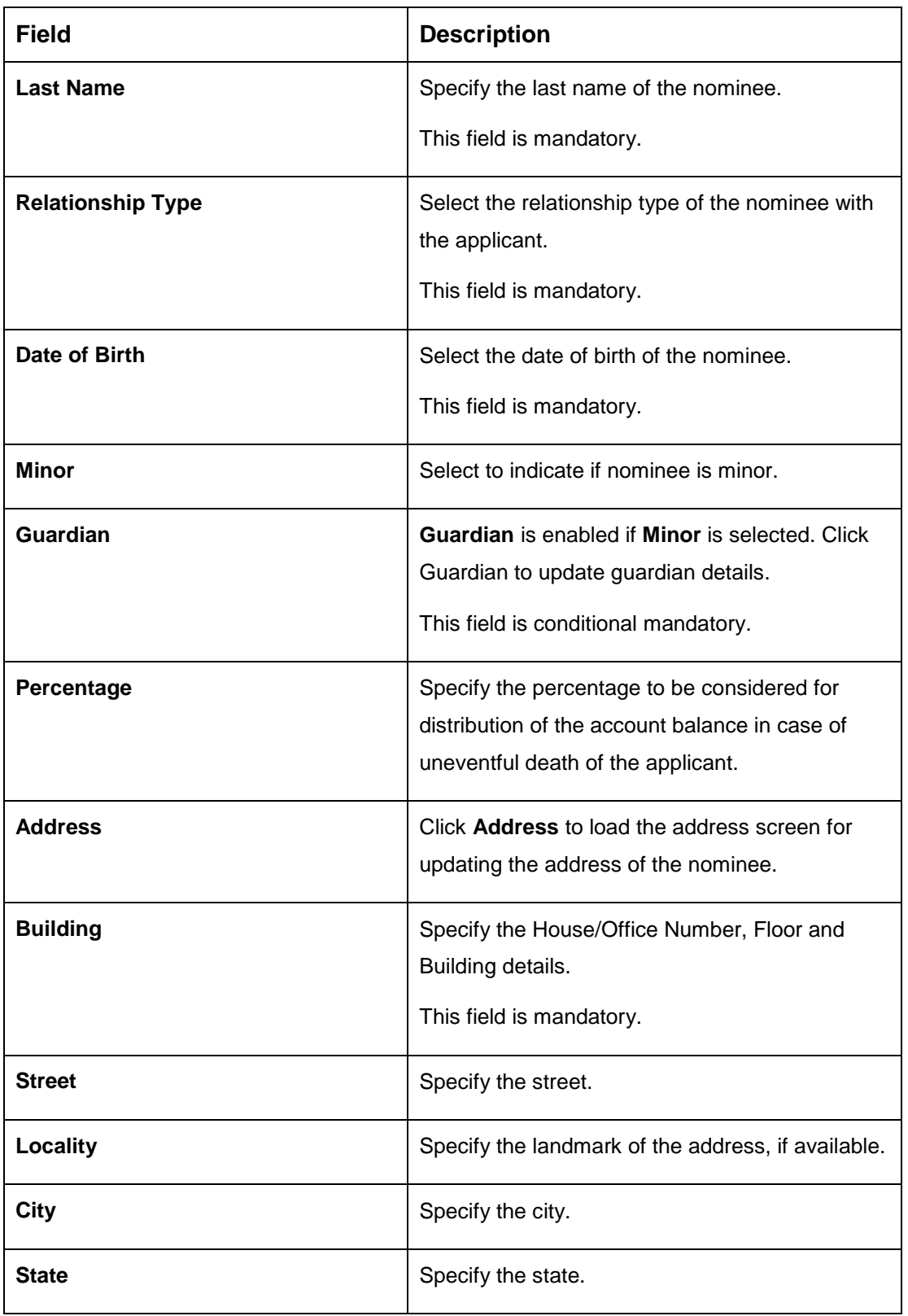

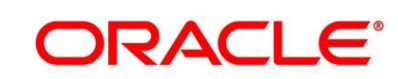

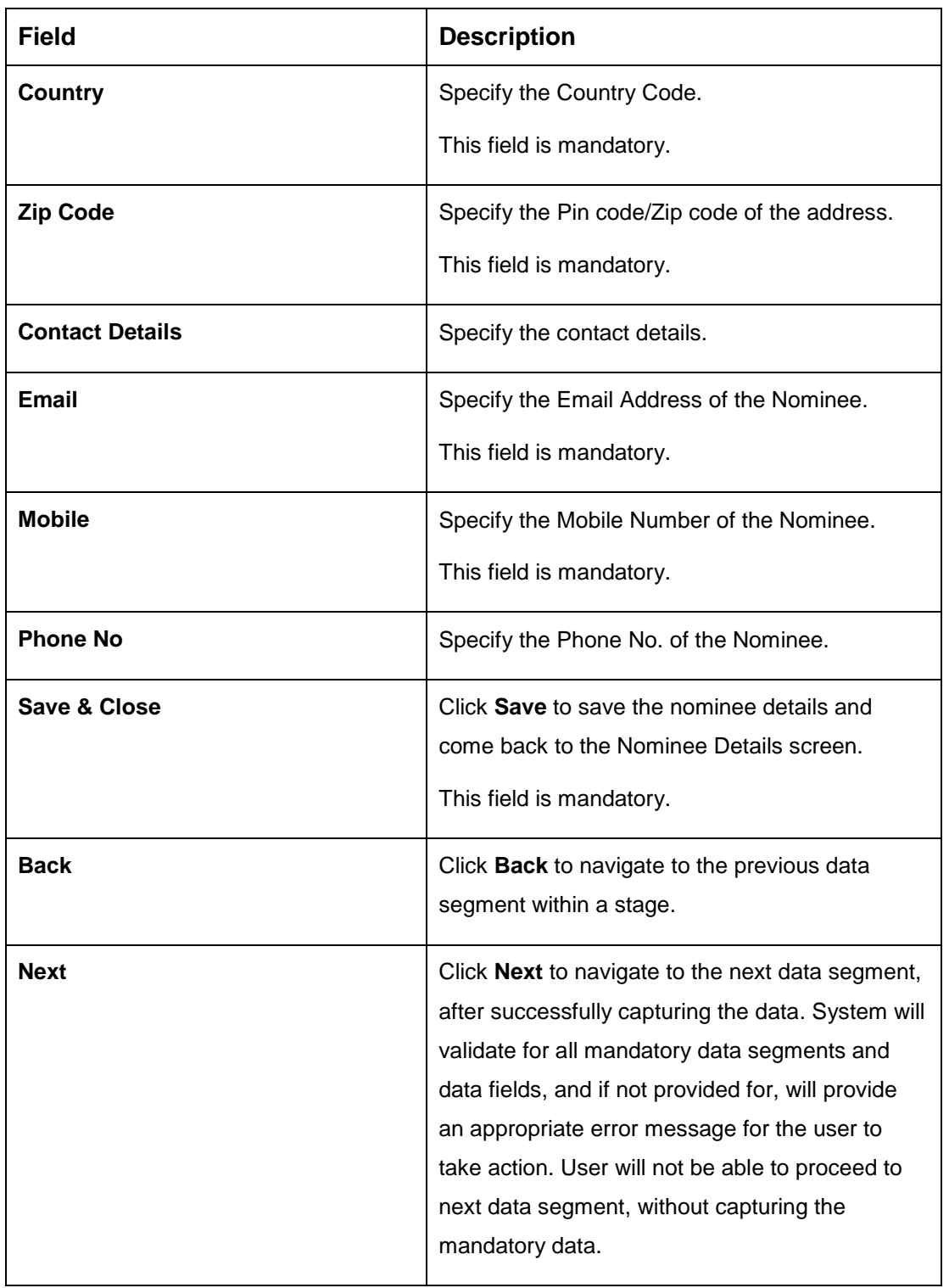

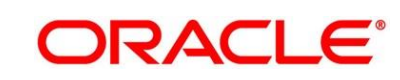

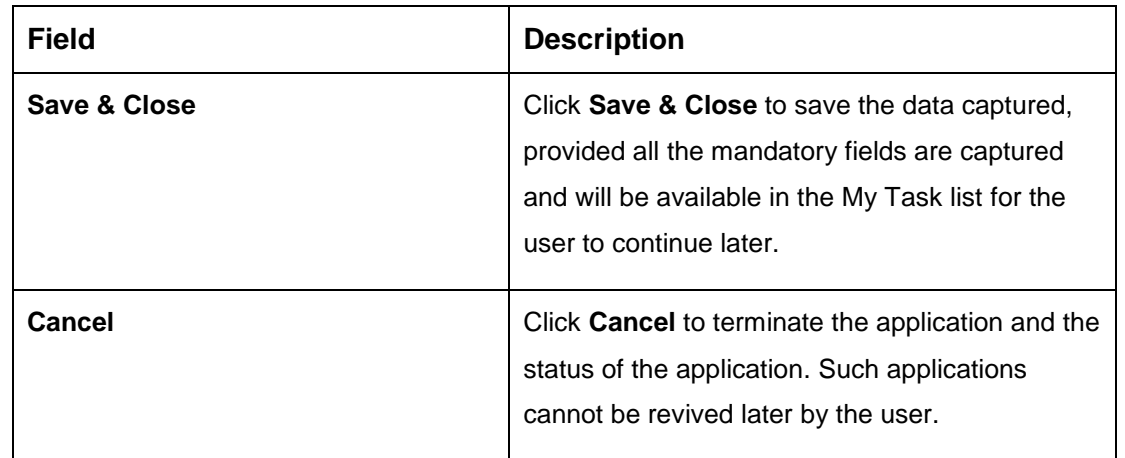

### **3.1.4.1 Guardian Details**

This screen allows to capture details of the guardian of the minor nominee.

1. Click **Guardian** on **Nominee Details** screen.

#### **Pre-requisite**

Only if **minor** is selected as nominee.

→ The **Guardian Details** screen is displayed.

#### **Figure 7: Guardian Details**

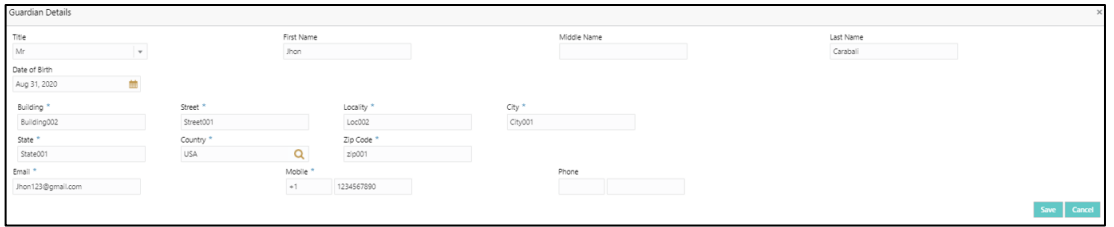

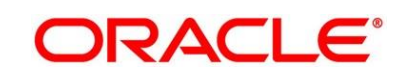

2. Provide the details in the relevant data fields. Mandatory data fields are indicated accordingly. For more information on fields, refer to [Table 8: Guardian Details -](#page-28-0) Field [Description.](#page-28-0)

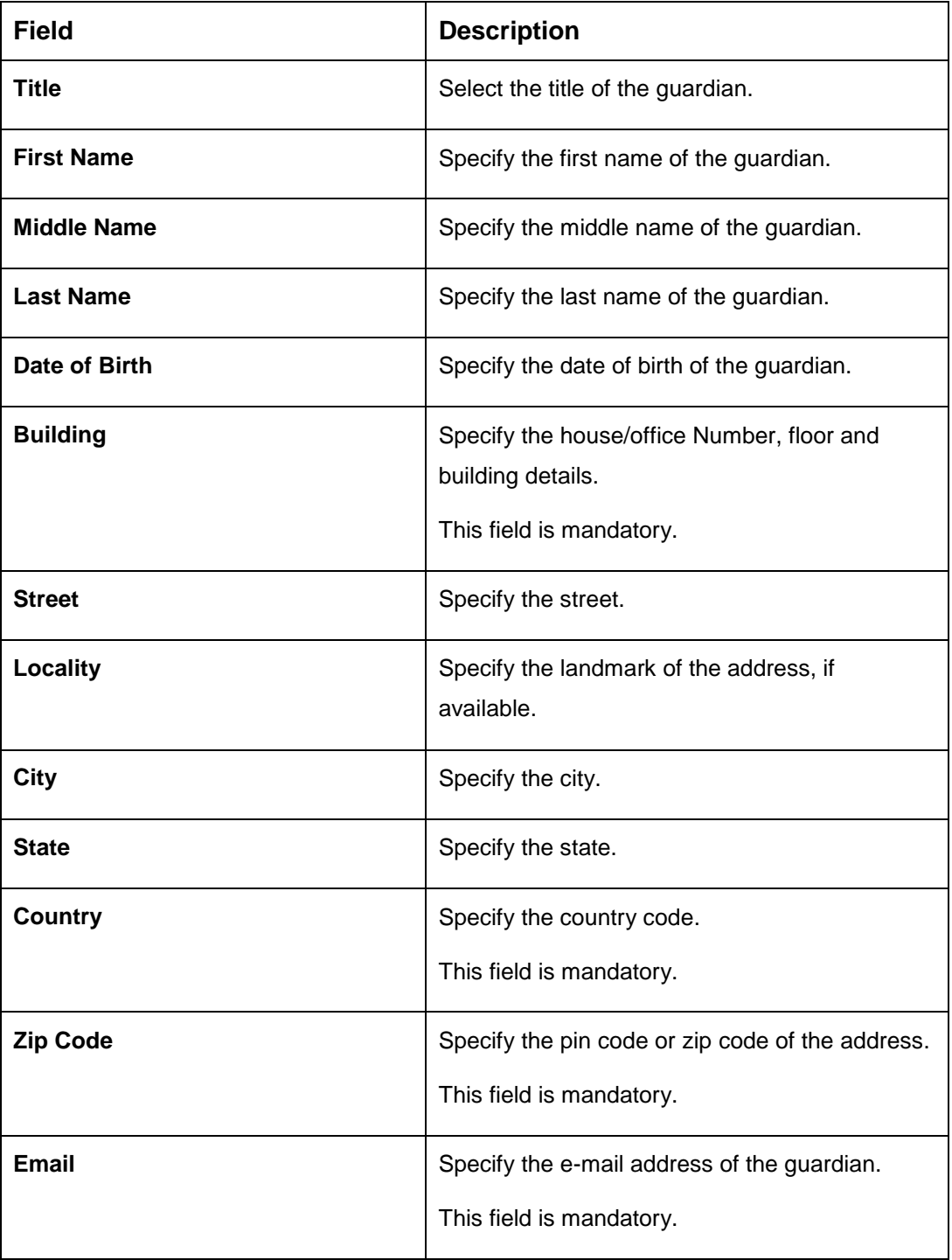

#### <span id="page-28-0"></span>**Table 8: Guardian Details - Field Description**

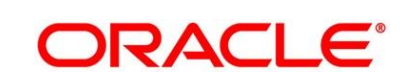

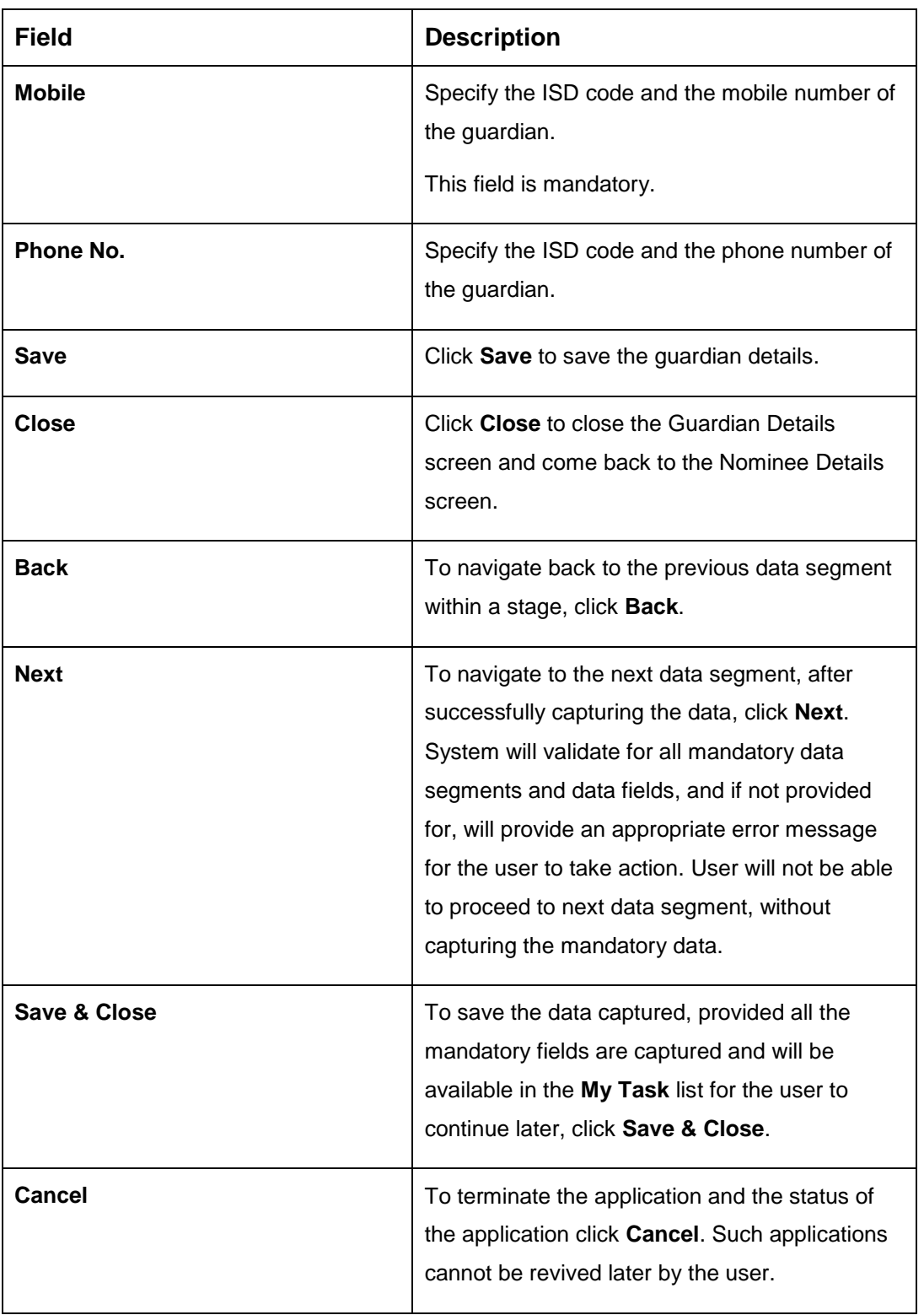

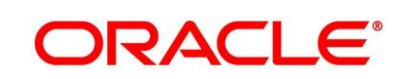

### <span id="page-30-0"></span>**3.1.5 Mandate Details Data Segment**

The Mandate Details data segment allows to capture the mode of operation for the account.

- 1. Click **Next** in **Customer Information** screen to proceed with next data segment, after successfully capturing the data.
	- → The **Mandate Details** screen is displayed.

#### **Figure 8: Mandate Details**

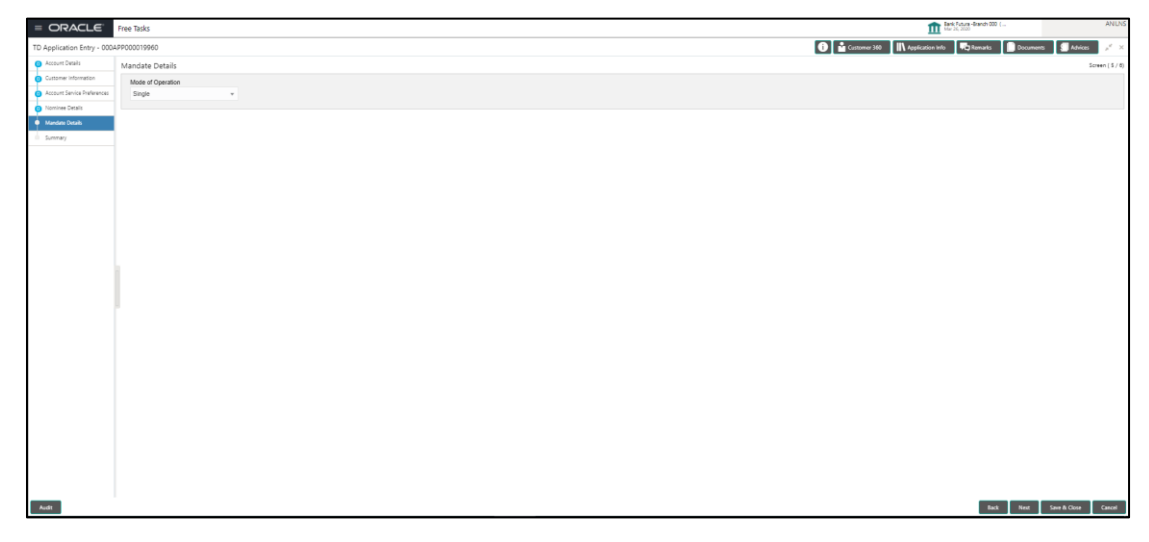

2. Provide the details in the relevant data fields. Mandatory data fields are indicated accordingly. For more information on fields, refer to [Table 9: Mandate Details -](#page-30-1) Field Description.

<span id="page-30-1"></span>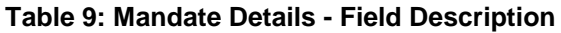

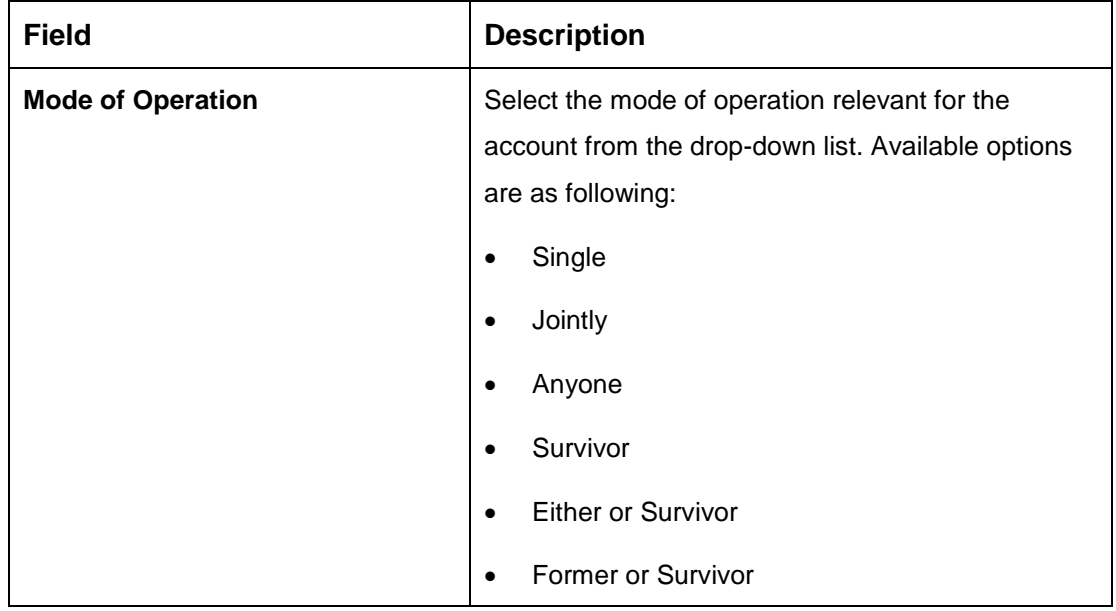

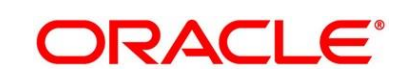

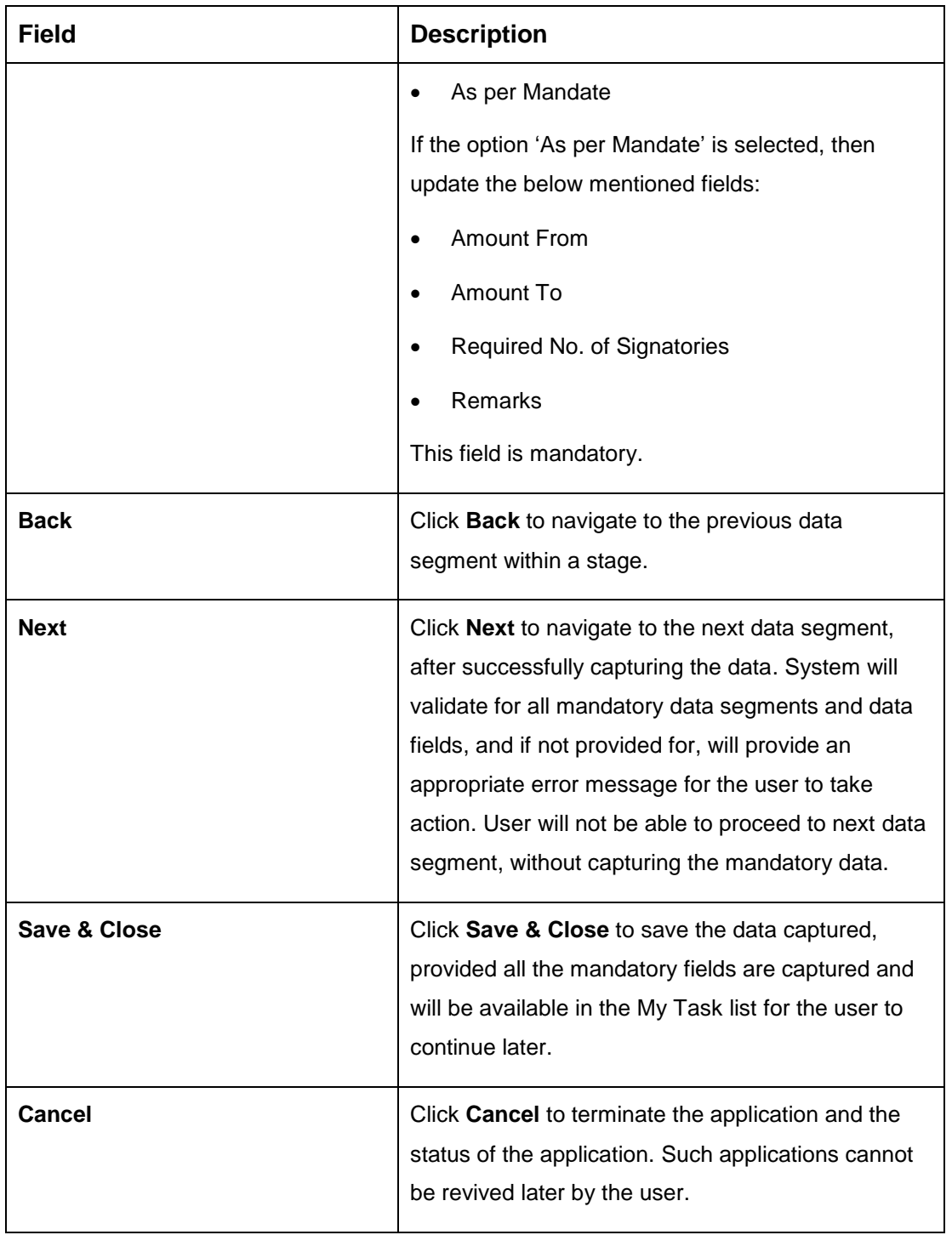

![](_page_31_Picture_2.jpeg)

1.1 If **Mode of Operation** is selected as "As per Mandate".

 $\rightarrow$  The **Mandate Details** screen is displayed with additional fields.

**Figure 9: Mandate Details**

| $\equiv$ ORACLE <sup><math>\cdot</math></sup> Free Tasks |                             |                               |                           | <b>TTT</b> Sections Street 00 ( | ANIJAS                         |
|----------------------------------------------------------|-----------------------------|-------------------------------|---------------------------|---------------------------------|--------------------------------|
| TD Application Entry - 000APP000019960                   |                             |                               |                           |                                 |                                |
| <b>B</b> Account Data Is                                 | Mandate Details             |                               |                           |                                 | Screen $(5/6)$                 |
| Customer Information                                     | Mode of Operation           |                               |                           |                                 |                                |
| Account Service Preferences                              | As per Mandate<br>$\tau$ .  |                               |                           |                                 |                                |
| Nominee Details                                          |                             |                               |                           |                                 |                                |
| $\stackrel{\bullet}{\bullet}$ Mandate Details            | Amount From                 | Amount Upto                   | Required No. of Signatory | Remarks                         |                                |
| Synmary                                                  | $\qquad \qquad 0.00$<br>USD | <b>USD</b><br>9,999,999,999.0 | $\mathbf{1}$              |                                 |                                |
|                                                          |                             |                               |                           |                                 |                                |
|                                                          |                             |                               |                           |                                 | +   Add Mandate                |
| Audit                                                    |                             |                               |                           |                                 | <b>Each Med Service Canadi</b> |

2.1 Provide the details in the relevant data fields. Mandatory data fields are indicated accordingly. For more information on fields, refer to [Table 10: Mandate Details -](#page-32-0) Field **Description** 

| <b>Field</b>                       | <b>Description</b>                                                                                                    |
|------------------------------------|----------------------------------------------------------------------------------------------------|
| <b>Amount From</b>                 | Specify the amount from to which the mandate is<br>to be considered.<br>Auto-updated as '0' for the first row and for the<br>next rows based on the entered amount. |
| <b>Amount To</b>                   | Specify the amount up to which the mandate is to<br>be considered.<br>This field is mandatory.                                                                      |
| <b>Required No. of Signatories</b> | Specify the number of signatories for the<br>mandate band.<br>This field is mandatory.                                                                              |
| <b>Remarks</b>                     | Specify remarks, if any.                                                                                                    |

<span id="page-32-0"></span>**Table 10: Mandate Details - Field Description**

![](_page_32_Picture_10.jpeg)

![](_page_33_Picture_116.jpeg)

### <span id="page-34-0"></span>**3.1.6 Summary**

The Summary displays the tiles for all the data segments in the Application Entry stage. The tiles displays the important details captured in the specified data segment.

- 1. Click **Next** in **Nominee Details** screen to proceed with next data segment, after successfully capturing the data.
	- $\rightarrow$  The **Summary** screen is displayed.

#### **Figure 10: Summary**

![](_page_34_Figure_6.jpeg)

Each of these summary tiles are clickable and the user will have the option to view all the details captured under the given data segment. For more information on summary tiles, refer to [Table 11: Summary -](#page-34-1) Field Description.

#### <span id="page-34-1"></span>**Table 11: Summary - Field Description**

![](_page_34_Picture_126.jpeg)

![](_page_34_Picture_12.jpeg)

![](_page_35_Picture_129.jpeg)
2. Click **Submit** to reach the **OUTCOME**, where the overrides, checklist and documents for this stage can be validated or verified.

→ The **Overrides** screen is displayed.

#### **Figure 11: Overrides**

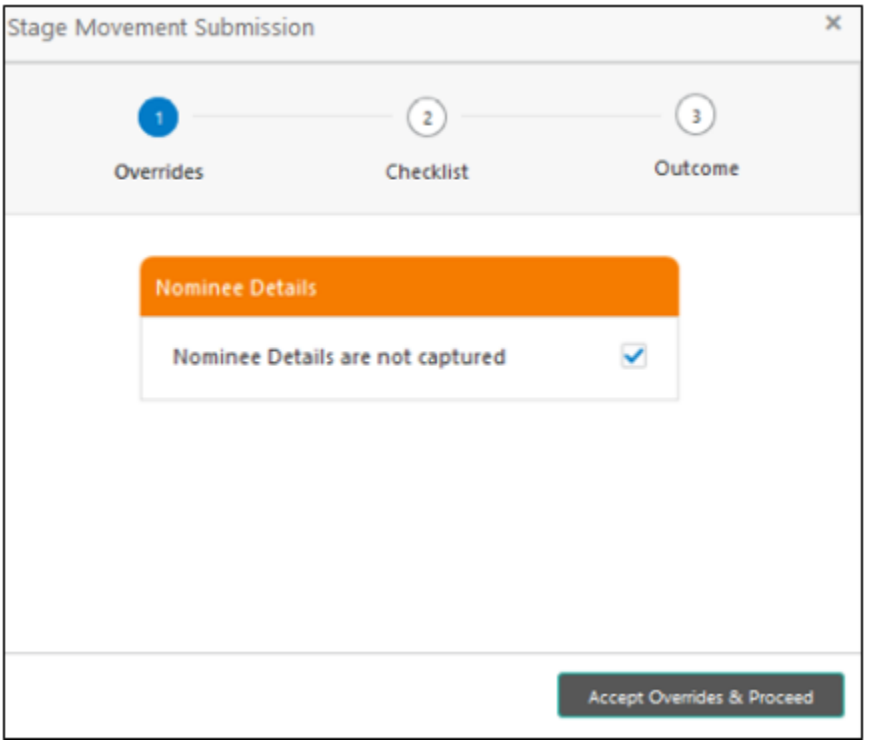

Overrides are basically warnings that are raised during the business validations. User has to accept the overrides to proceed further. Alternatively, user can go back and correct the data to ensure overrides do not arise. Few example of overrides are as following:

- Nominee Details are not updated.
- Initial Funding amount updated is less than the amount specified by the Business Product and so on.

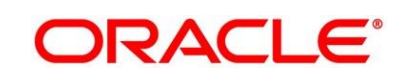

- 3. Click **Proceed Next.**
	- $\rightarrow$  The **Checklist** screen is displayed.
	- **Figure 12: Checklist**

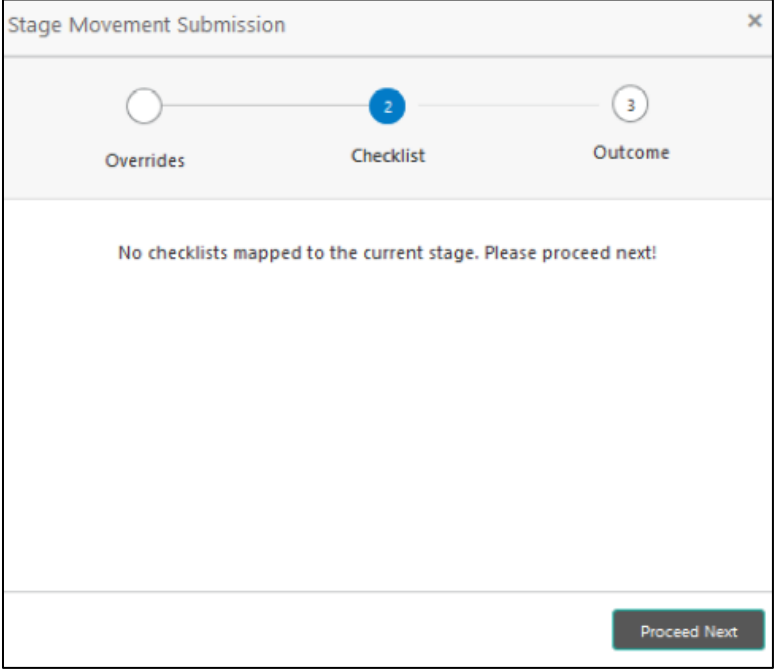

Checklist configured in the business process for the business product is displayed here. Checklist are the check points that the user has to accept having confirmed.

4. Select the checkbox to accept the checklist.

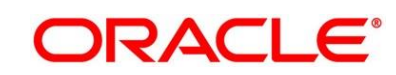

- 5. Click **Save & Proceed**.
	- → The **Outcome** screen is displayed.

#### **Figure 13: Outcome**

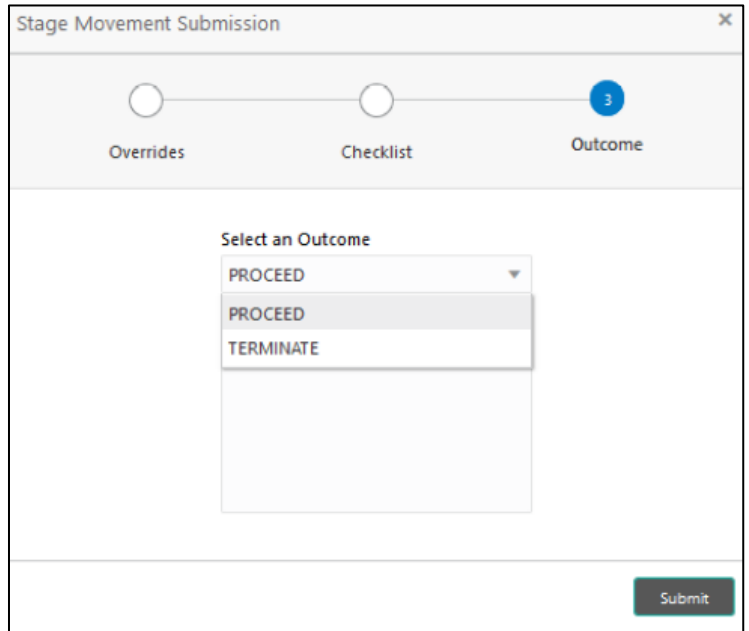

- 6. Select **Proceed** outcome from the **Select an Outcome** drop-down list. Available options are as following:
	- Proceed
	- Terminate

Outcomes configured in the conductor workflow for the business process is available in the dropdown list.

7. Enter the remarks in **Remarks**.

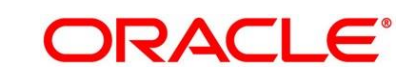

- 8. Click **Submit**.
	- → The **Confirmation** screen is displayed.

#### **Figure 14: Confirmation**

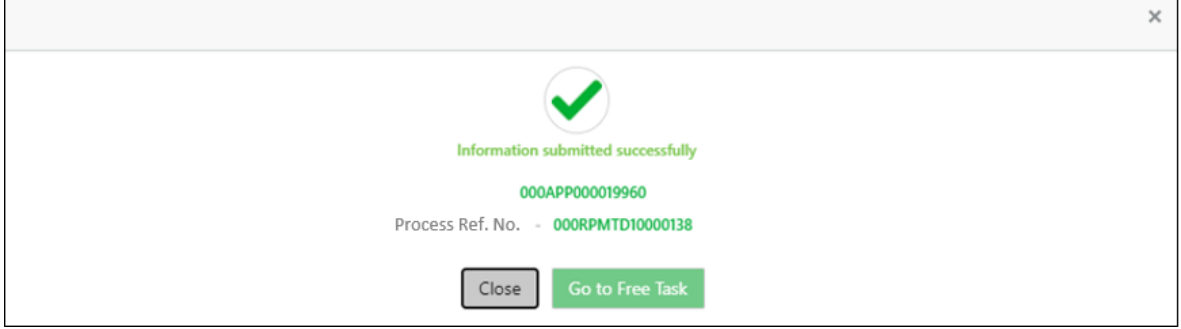

On successful submission the above pop-up appears and displays the next stage in which the application has moved. Application Reference Number and the Process Reference Number is displayed. If you have access to the next stage, you would be able to view the Application number and take action on it.

9. Click **Go to Free Task**.

→ The Free Tasks screen is displayed.

**Figure 15: Free Tasks** 

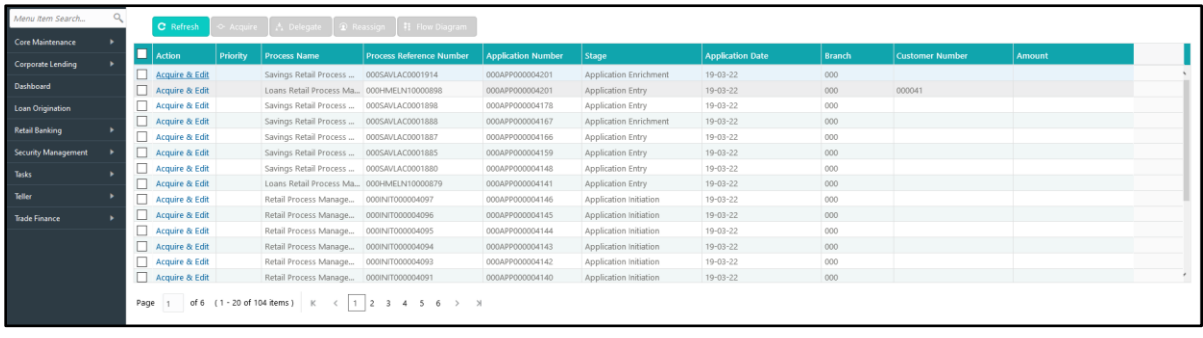

# **3.1.7 Action Buttons on the Header**

The functions available in the various buttons can be accessed during any point in the Application Entry Stage. Details are described below:

## **3.1.7.1 Icon**

Click it to view the Application Number and the Business Product detail.

### **Figure 16: 0 Icon Screen**

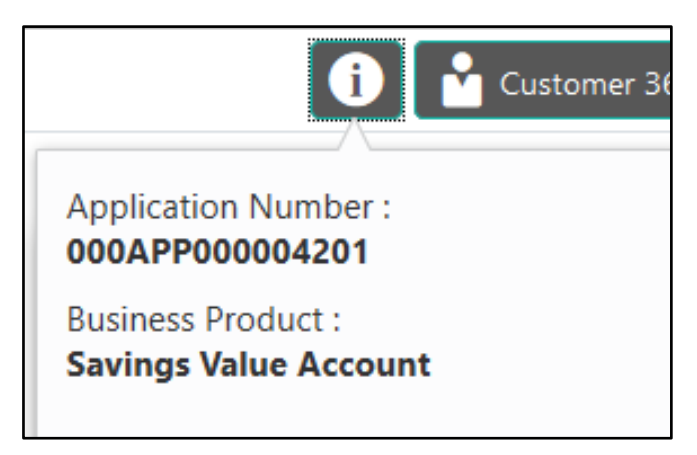

## **3.1.7.2 Customer 360**

Click it to select the Customer ID of existing customer and then view the Mini Customer 360. The screen shows the list of Customer IDs in case of Joint Accounts. Select the specific Customer ID to view their Mini Customer 360. The CIF Numbers are populated in the Customer 360 screen only post the CIF number has been keyed in the Customer Information data segment.

## **3.1.7.3 Application Info**

Click **Application Info** to view the Application Information.

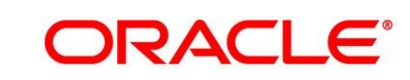

## **3.1.7.4 Remarks**

Click it to update any remarks that you want to post for the Application that you are working on. Remarks posted are updated with your User ID and Date; and are available for view in the next stages for the Users working on that Application.

### **Figure 17: Remarks**

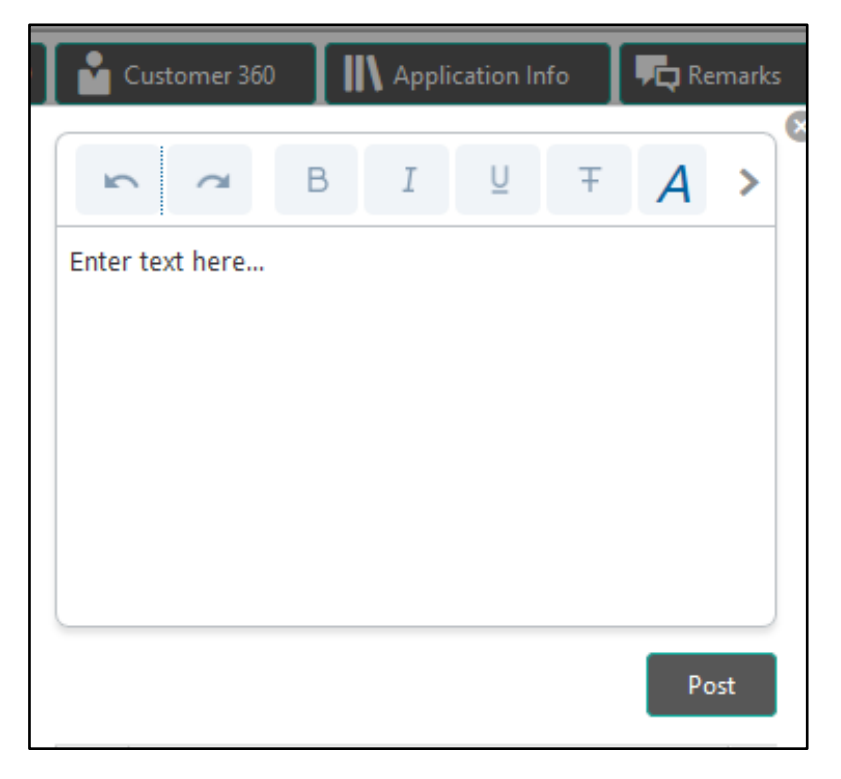

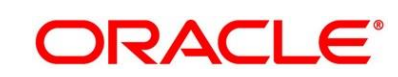

## **3.1.7.5 Documents**

Click to upload the documents linked for the stage. Ensure that mandatory document is uploaded, as system will validate the same during the stage submission.

**Figure 18: Remarks**

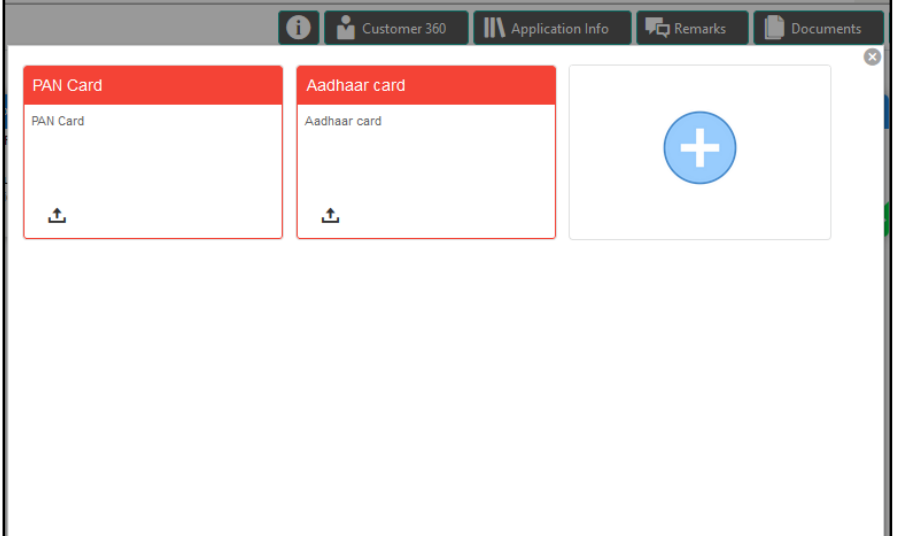

### **3.1.7.6 Advices**

Click to view the advice linked for the stage. System will generate the advice on submission of the stage. For Application Entry stage of Term Deposit product, no advice is configured.

# **3.2 Application Enrichment Stage**

Users having functional access to the Application Enrichment stage will be able to view the record in the Free Task process.

The Application Enrichment stage comprises of the below mentioned data segments:

- **[3.2.1](#page-43-0) Account [Details Data Segment](#page-43-0)**
- [3.2.2](#page-46-0) [Interest Details Data Segment](#page-46-0)
- [3.2.3](#page-48-0) [Summary](#page-48-0)

Please refer the below section for more details on these data segments.

### <span id="page-43-0"></span>**3.2.1 Account Details Data Segment**

The Account Details data segment displays the account details filled in the previous stage in view only mode. The user can acquire the application from Free Tasks list.

- 1. Click **Acquire & Edit** in the **Free Tasks** screen of the previous stage for the application for which Application Enrichment stage has to be acted upon.
	- → The **Account Details** screen is displayed.(view only)

#### **Figure 19: Account Details**

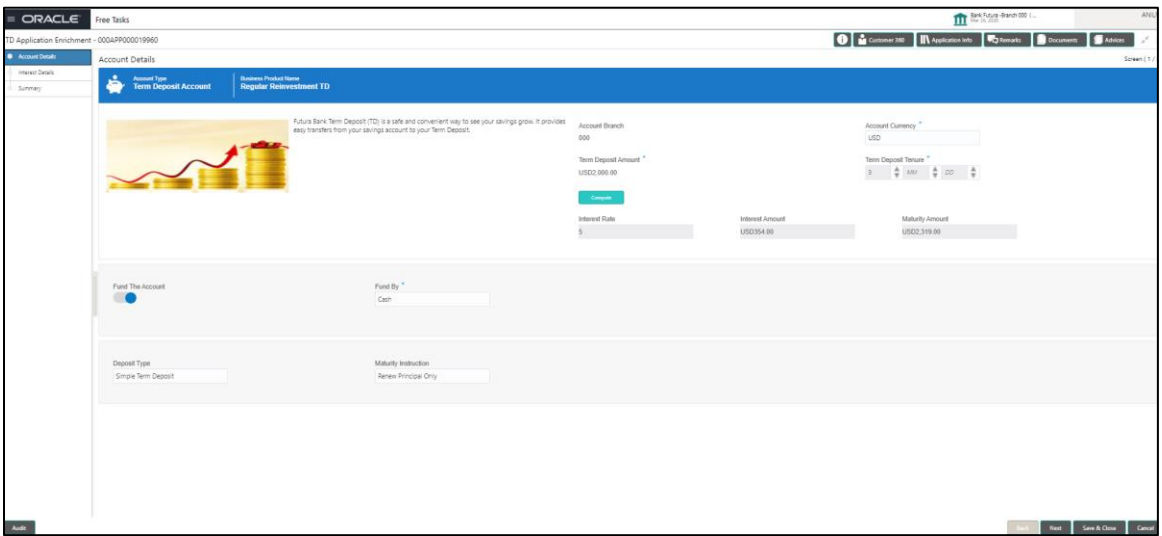

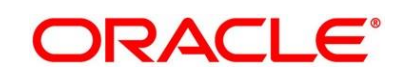

For more information on fields, refer to [Table 12: Account Details -](#page-44-0) Field Description.

<span id="page-44-0"></span>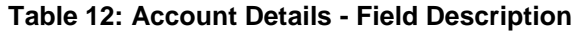

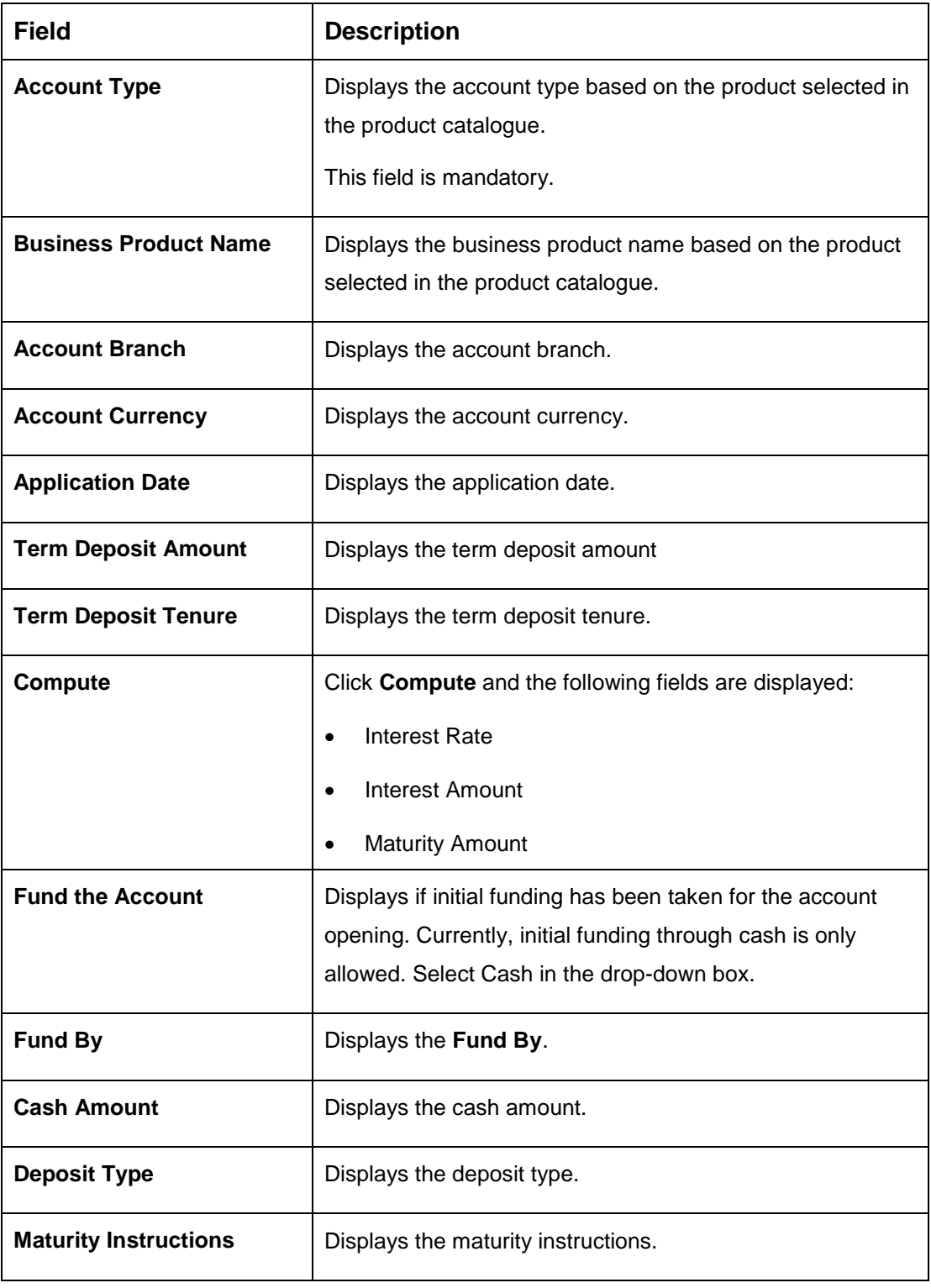

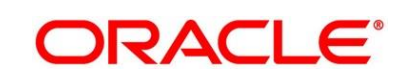

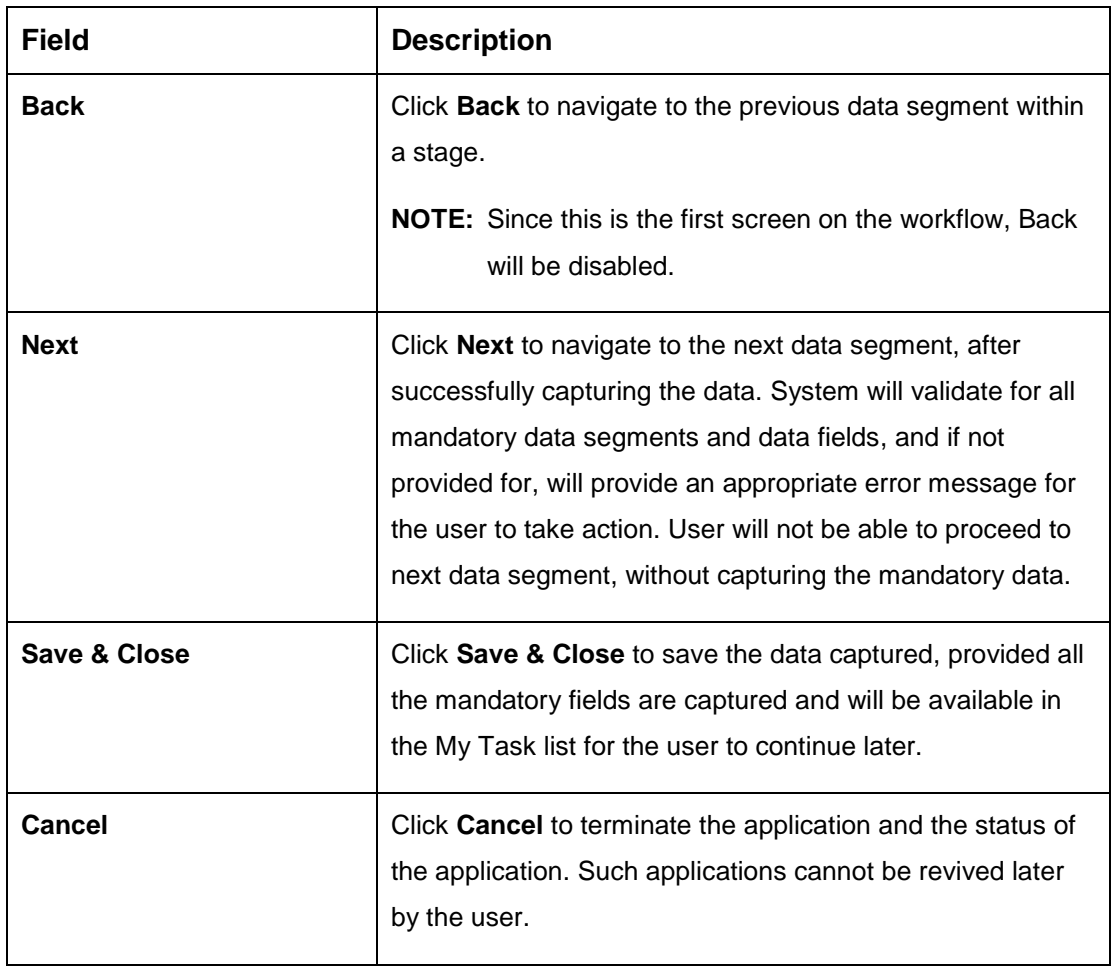

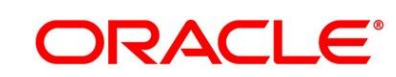

# <span id="page-46-0"></span>**3.2.2 Interest Details Data Segment**

The Interest Details data segment displays the interest applicable for the account.

- 1. Click **Next** in **Account Details** screen to proceed with next data segment, after successfully capturing the data.
	- → The **Interest Details** screen is displayed.

### **Figure 20: Interest Details**

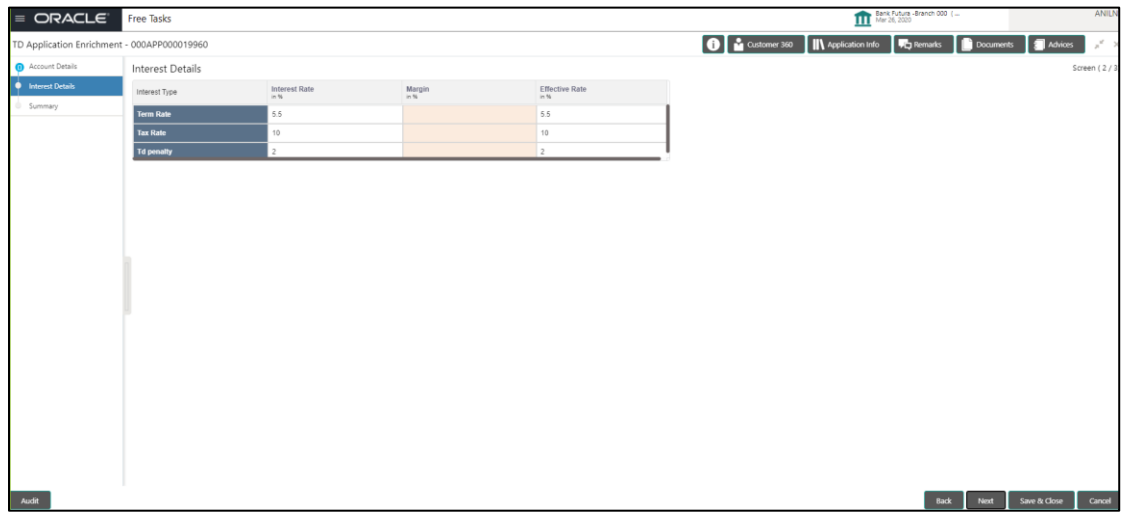

2. Provide the details in the relevant data fields. Mandatory data fields are indicated accordingly. For more information on fields, refer to [Table 13: Interest Details -](#page-46-1) Field Description.

### <span id="page-46-1"></span>**Table 13: Interest Details - Field Description**

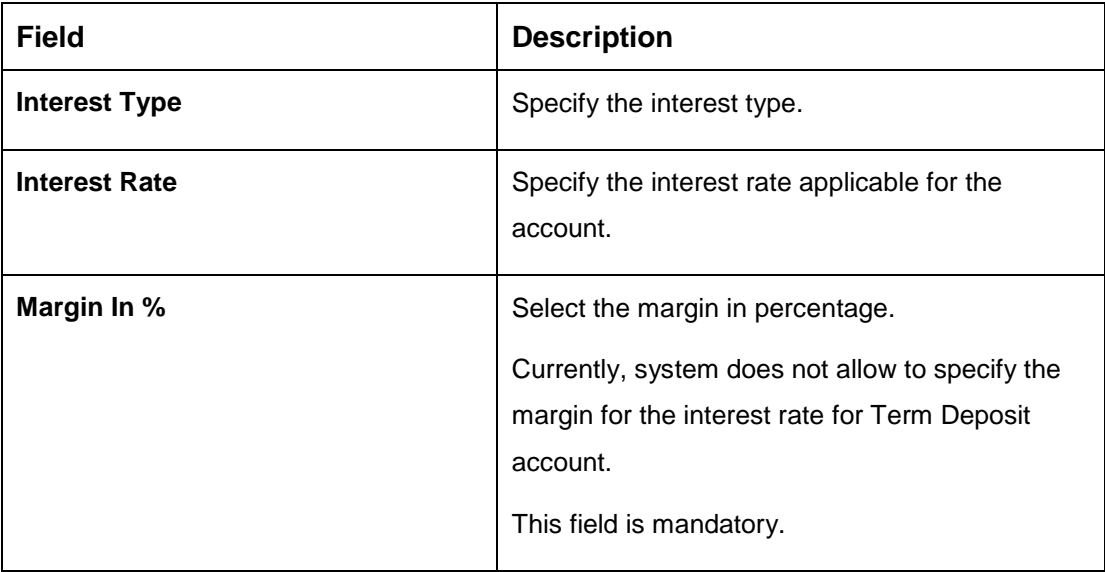

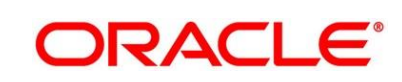

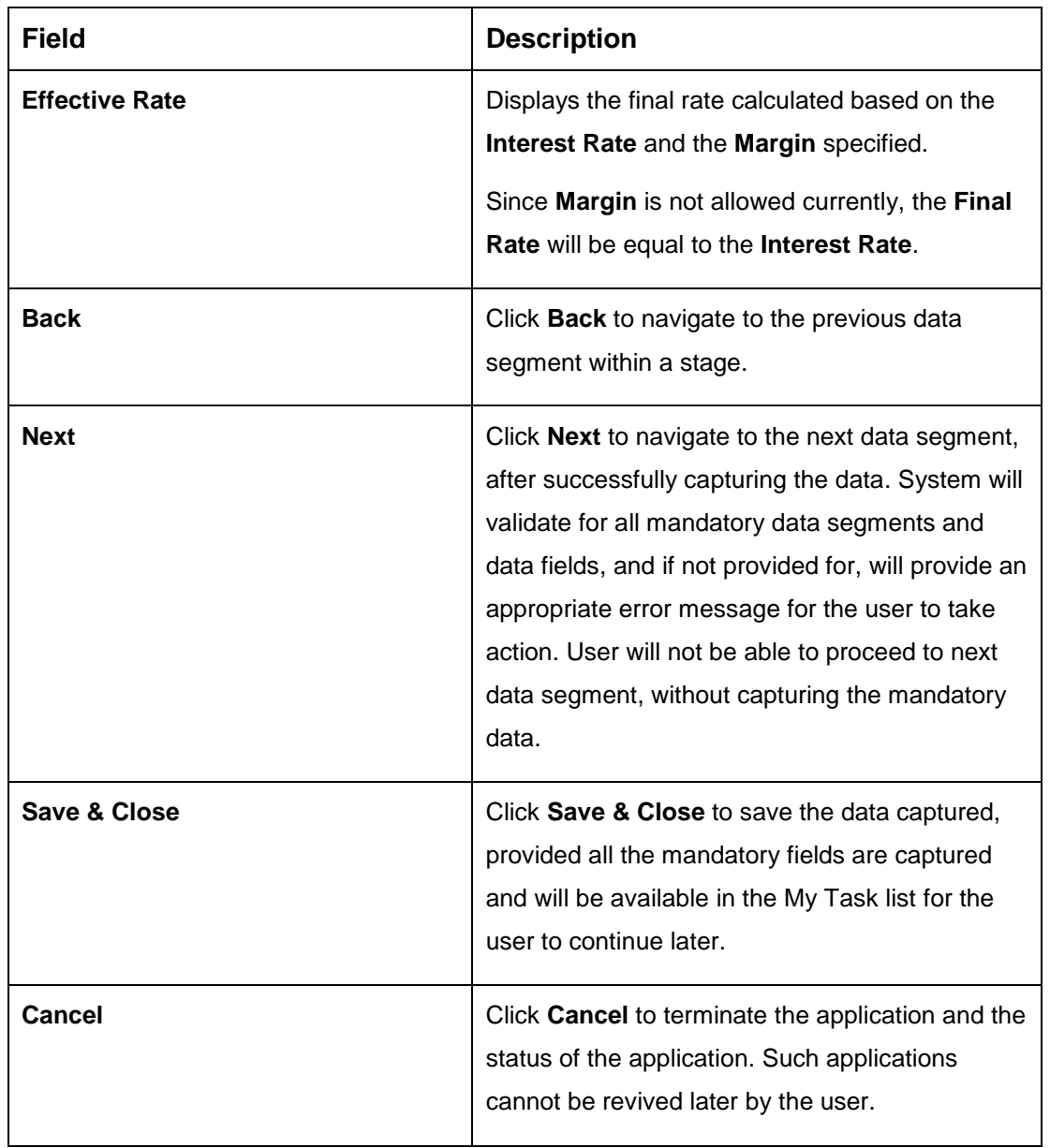

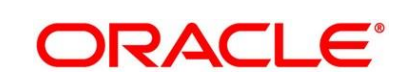

## <span id="page-48-0"></span>**3.2.3 Summary**

The Summary displays the tiles for all the data segments in the Application Enrichment stage. The tiles displays the important details captured in the specified data segment.

- 1. Click **Next** in **Interest Details** screen to proceed with next data segment, after successfully capturing the data.
	- → The **Summary** screen is displayed.

### **Figure 21: Summary**

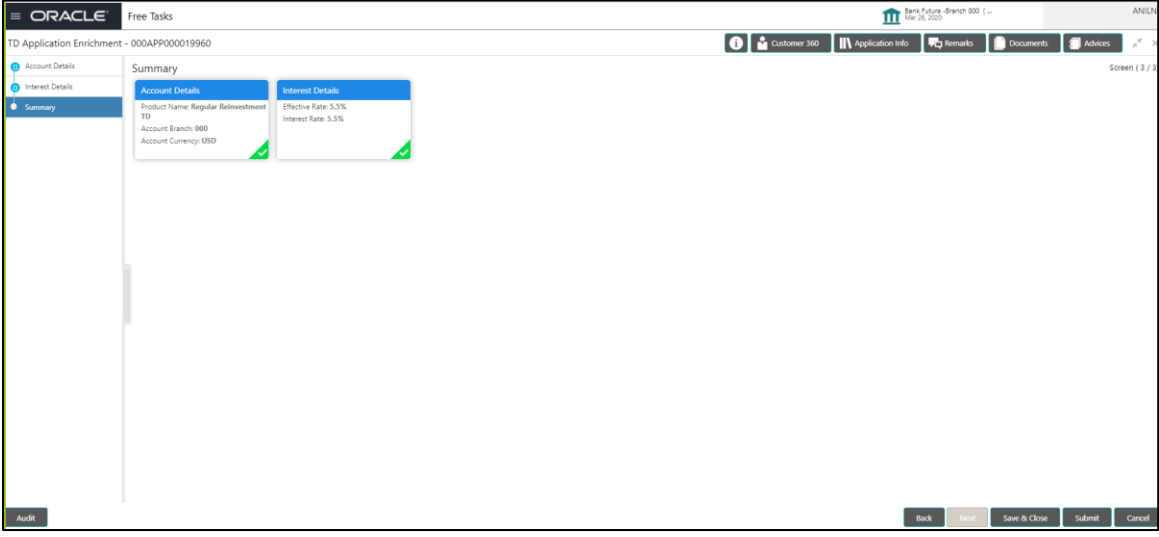

Each of these summary tiles are clickable and the user will have the option to view all the details captured under the given data segment. For more information on summary tiles, refer to [Table 14: Summary -](#page-48-1) Field Description.

<span id="page-48-1"></span>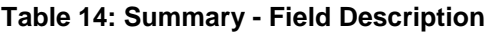

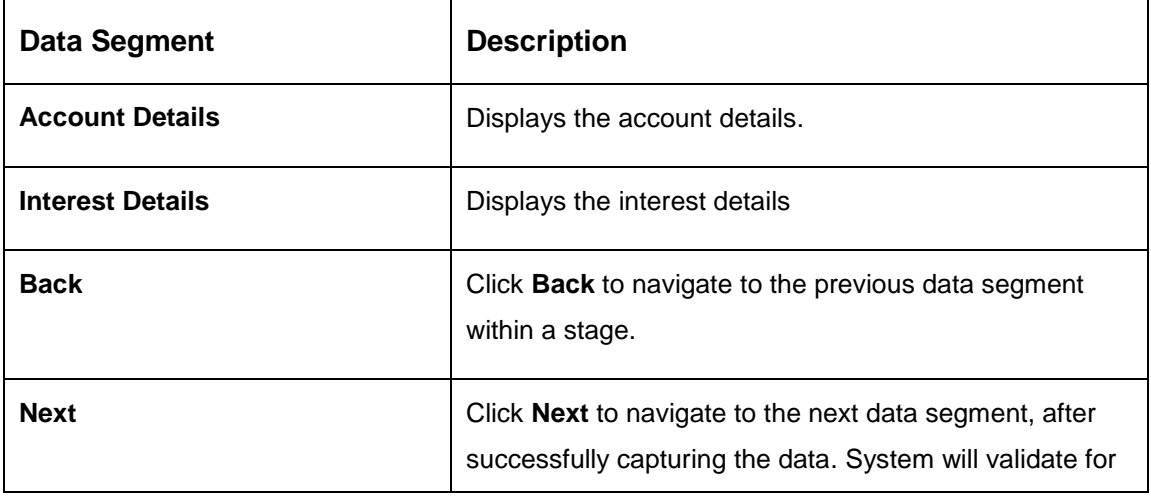

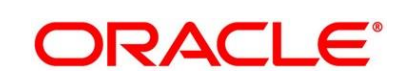

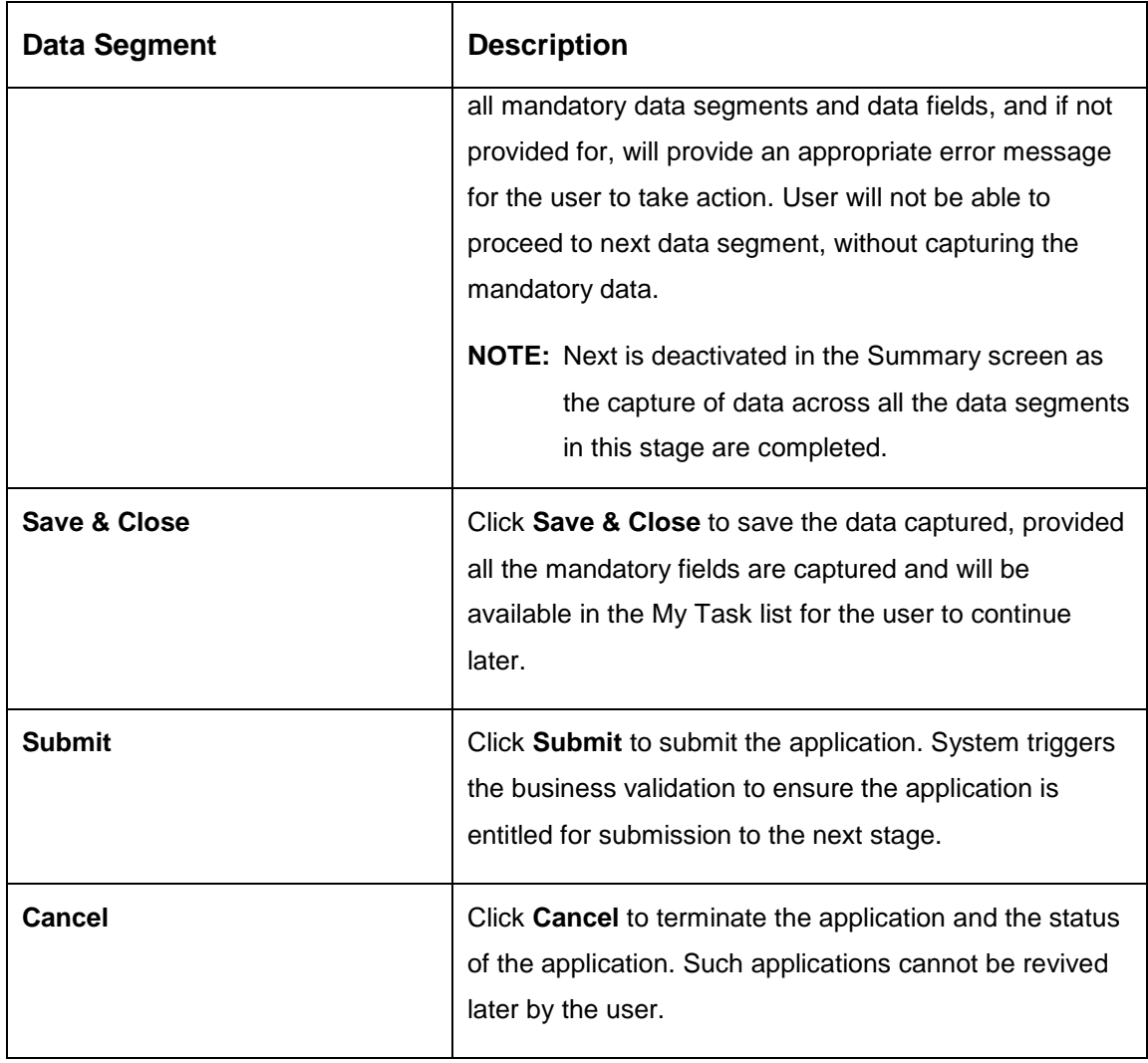

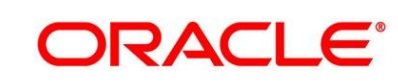

2. Click **Submit** to reach the **OUTCOME**, where the overrides, checklist and documents for this stage can be validated or verified.

→ The **Overrides** screen is displayed.

#### **Figure 22: Overrides**

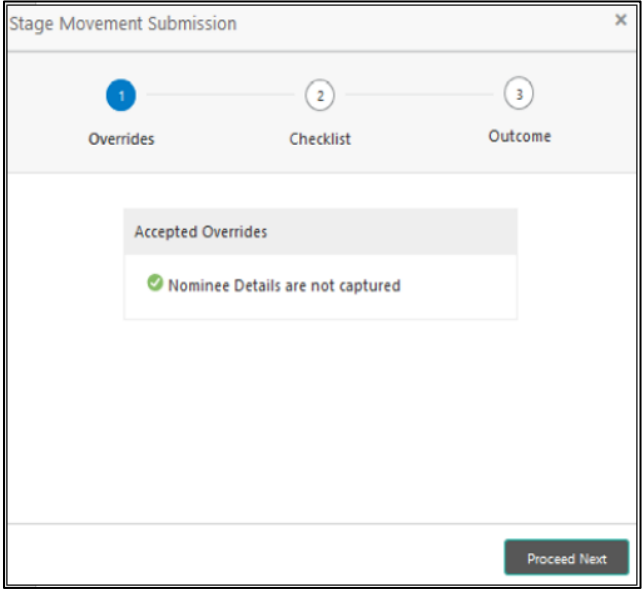

Overrides are basically warnings that are raised during the business validations. User has to accept the overrides to proceed further. Alternatively, user can go back and correct the data to ensure overrides do not arise.

- 3. Click **Proceed Next.**
	- → The **Checklist** screen is displayed.

#### **Figure 23: Checklist**

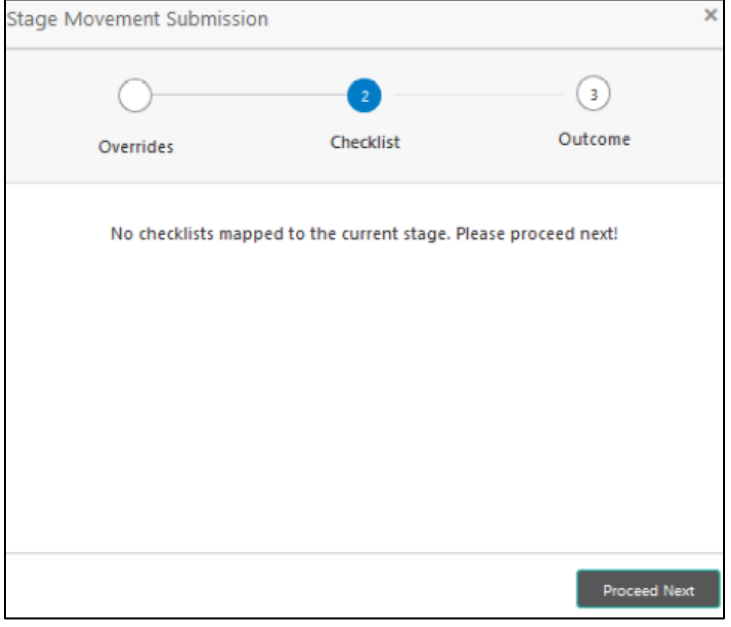

Checklist configured in the business process for the business product is displayed here. Checklist are the check points that the user has to accept having confirmed.

4. Select the checkbox to accept the checklist.

- 5. Click **Save & Proceed**.
	- → The **Outcome** screen is displayed.

#### **Figure 24: Outcome**

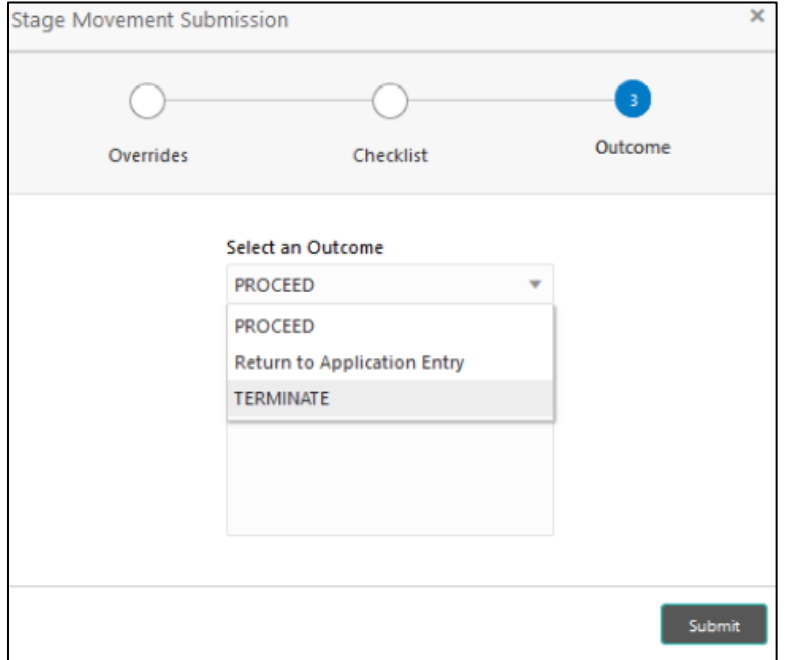

- 6. Select **Proceed** outcome from the drop-down list. Available options are as following:
	- Proceed
	- Return to Application Entry
	- Terminate

Outcomes configured in the conductor workflow for the business process is available in the drop-down list.

7. Enter the remarks in **Remarks**.

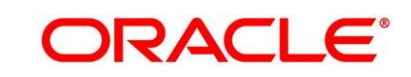

**ORACLE®** 

8. Click **Submit**.

→ The **Confirmation** screen is displayed.

#### **Figure 25: Confirmation**

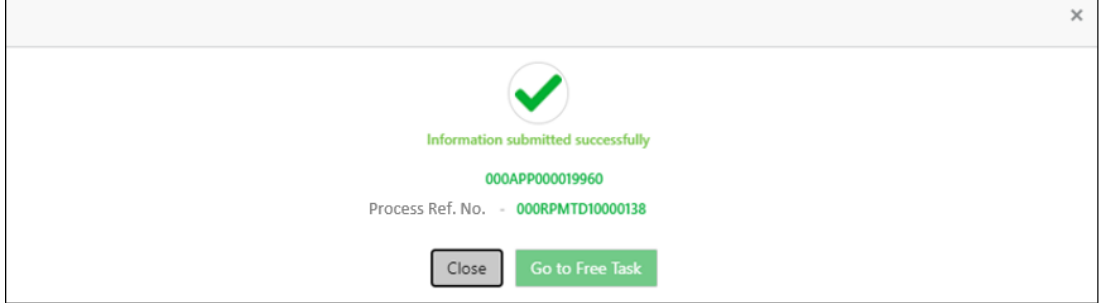

On successful submission the above pop-up appears and displays the next stage in which the application has moved. Application Reference Number and the Process Reference Number is also displayed. Click on '**Close**' to close the pop-up screen. Alternatively click on '**Go to Free Task**' to launch the **Free Task** menu. If you have access to the next stage, you would be able to view the Application number and take action on it.

- 9. Click **Go to Free Task**.
	- → The Free Tasks screen is displayed.

#### **Figure 26: Free Tasks**

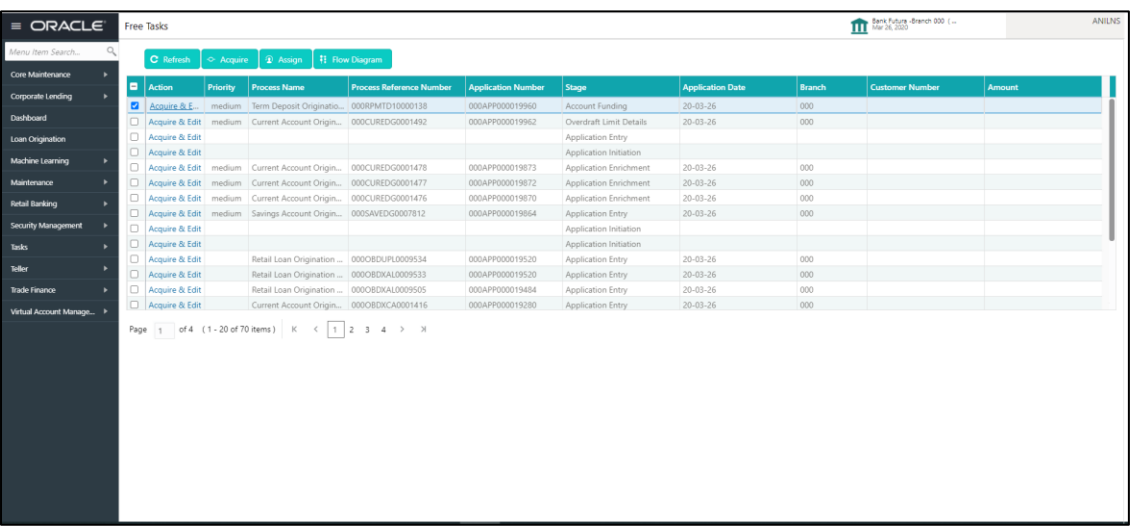

# **3.3 Account Funding Stage**

Users having functional access to the Account Funding stage will be able to view the record in the Free Task process.

The Account Funding Stage comprises of the below mentioned data segments:

- **[3.3.1 Account Details Data Segment](#page-54-0)**
- [3.3.2 Initial Funding Details Data Segment](#page-57-0)
- [3.3.3 Summary](#page-59-0)

Please refer the below section for more details on these data segments.

## <span id="page-54-0"></span>**3.3.1 Account Details Data Segment**

The Account Details data segment displays the account details updated in the Application Entry stage in view only mode.

- 1. Click **Acquire & Edit** in the **Free Tasks** screen of previous stage for the application for which Application Funding stage has to be acted upon.
	- → The **Account Details** screen is displayed.

### **Figure 27: Account Details**

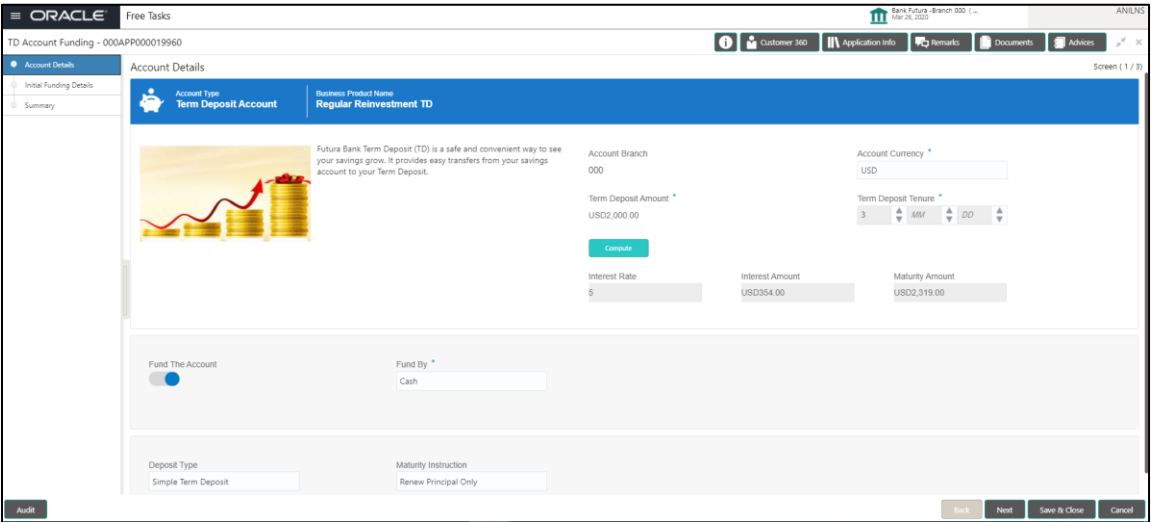

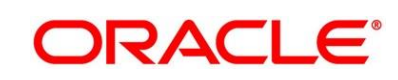

For more information on fields, refer to [Table 15: Account Details: Field Description.](#page-55-0)

<span id="page-55-0"></span>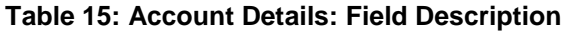

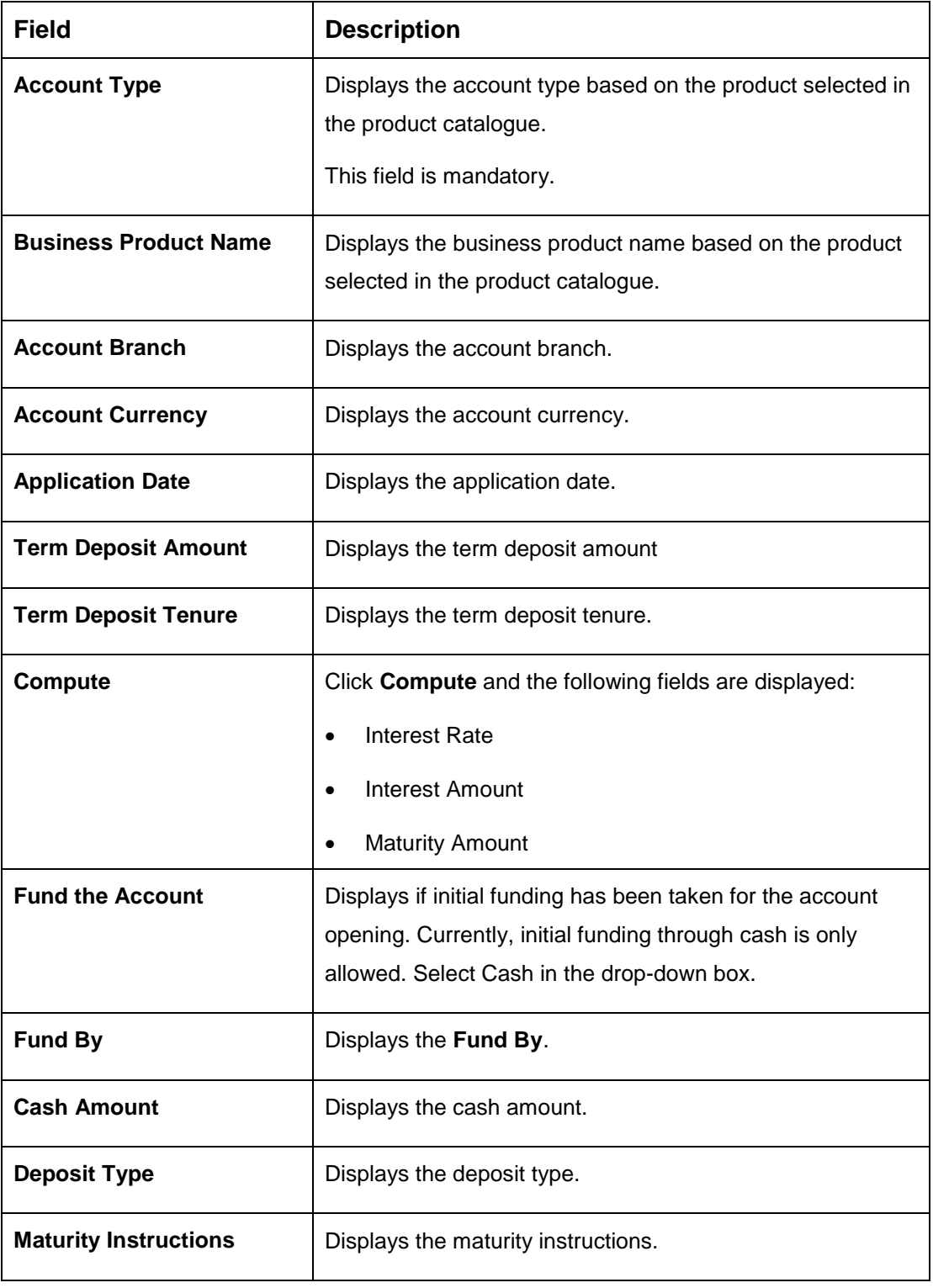

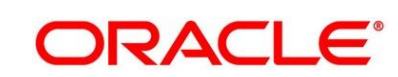

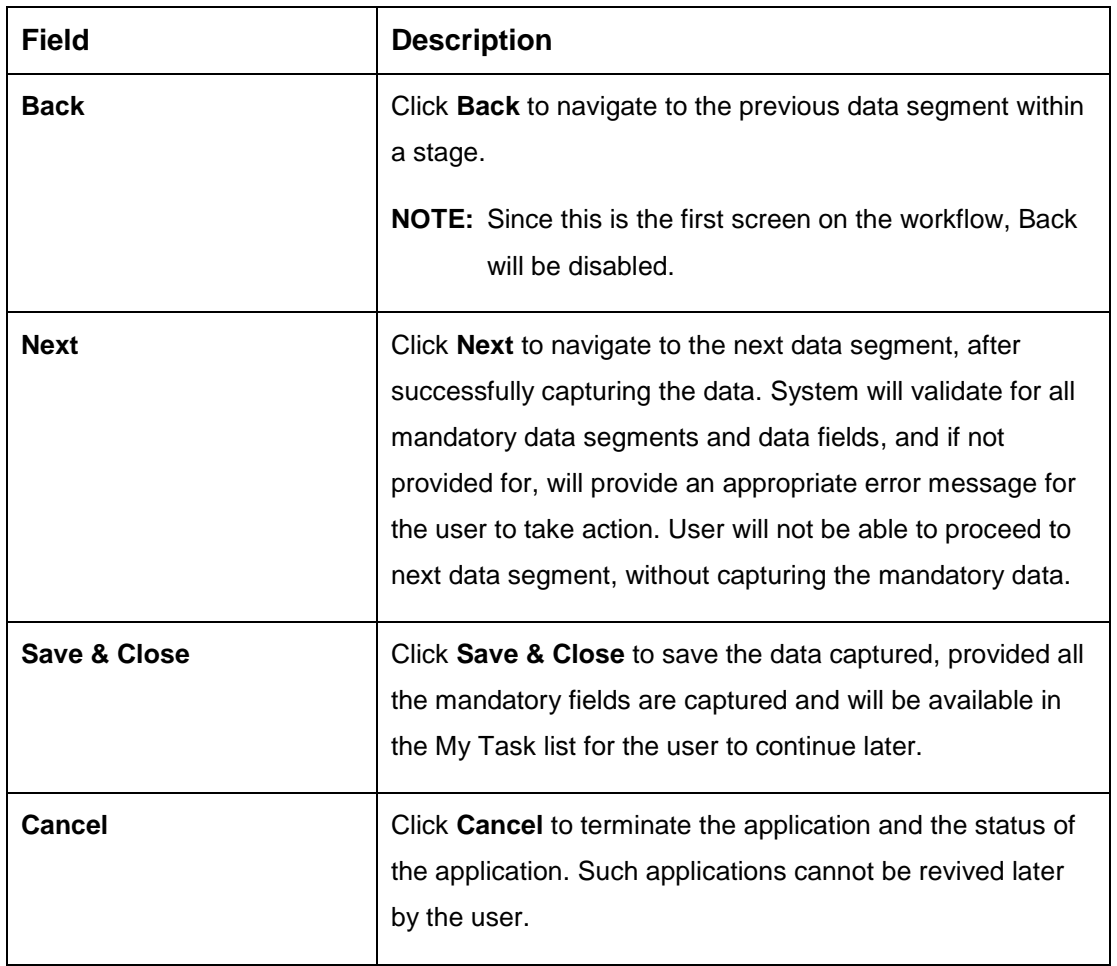

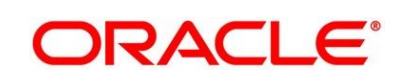

# <span id="page-57-0"></span>**3.3.2 Initial Funding Details**

The Initial Funding Details data segment displays the teller transaction reference number and its status for the initial funding transaction triggered off as part of the Application Entry stage.

- 1. Click **Next** in **Interest Details** screen to proceed with next data segment, after successfully capturing the data.
	- → The **Initial Funding Details** screen is displayed.

**Figure 28: Initial Funding Details**

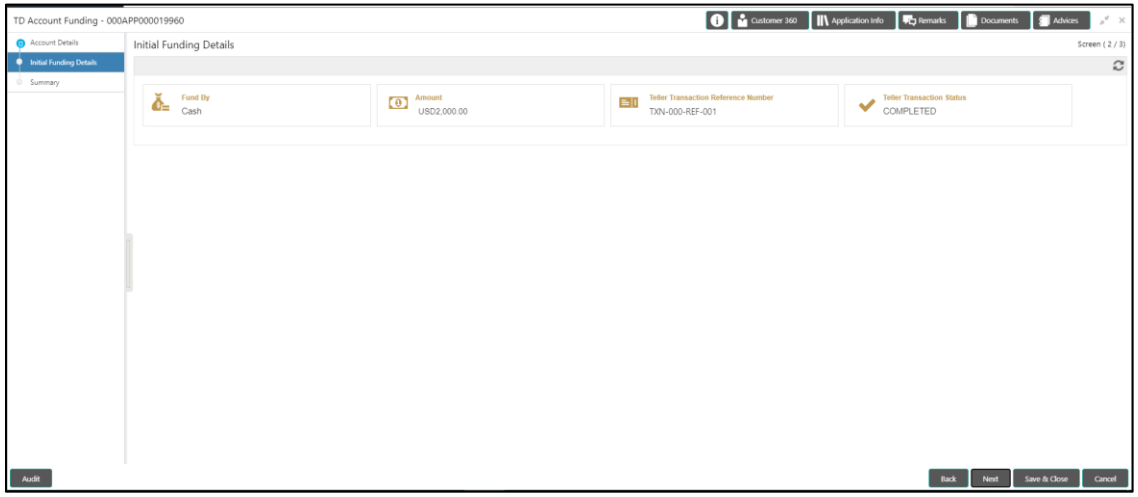

<span id="page-57-1"></span>2. Provide the details in the relevant data fields. Mandatory data fields are indicated accordingly. For more information on fields, refer to [Table 16: Initial Funding Details -](#page-57-1) Field Description.

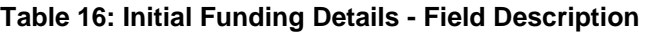

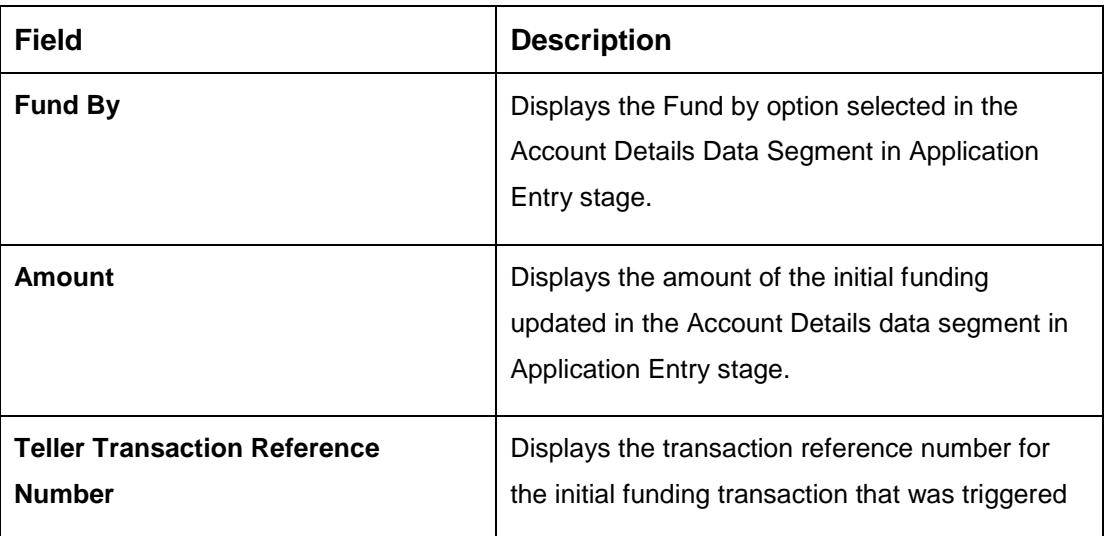

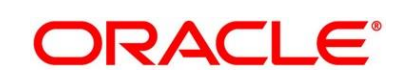

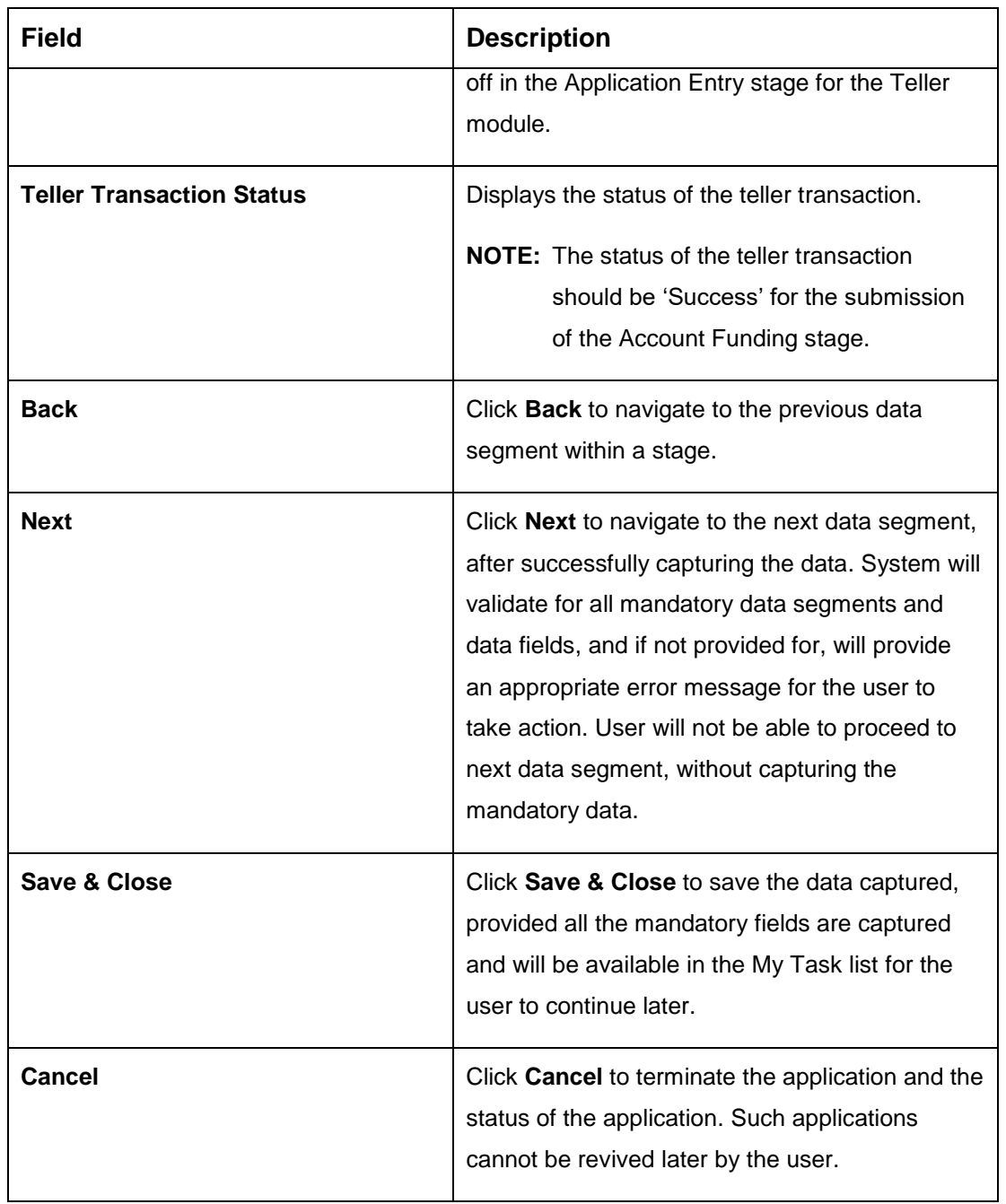

## <span id="page-59-0"></span>**3.3.3 Summary**

The Summary displays the tiles for all the data segments in the Account Funding stage. The tiles displays the important details captured in the specified data segment.

- 1. Click **Next** in **Initial Funding Details** screen to proceed with next data segment, after successfully capturing the data.
	- → The **Summary** screen is displayed.

### **Figure 29: Summary**

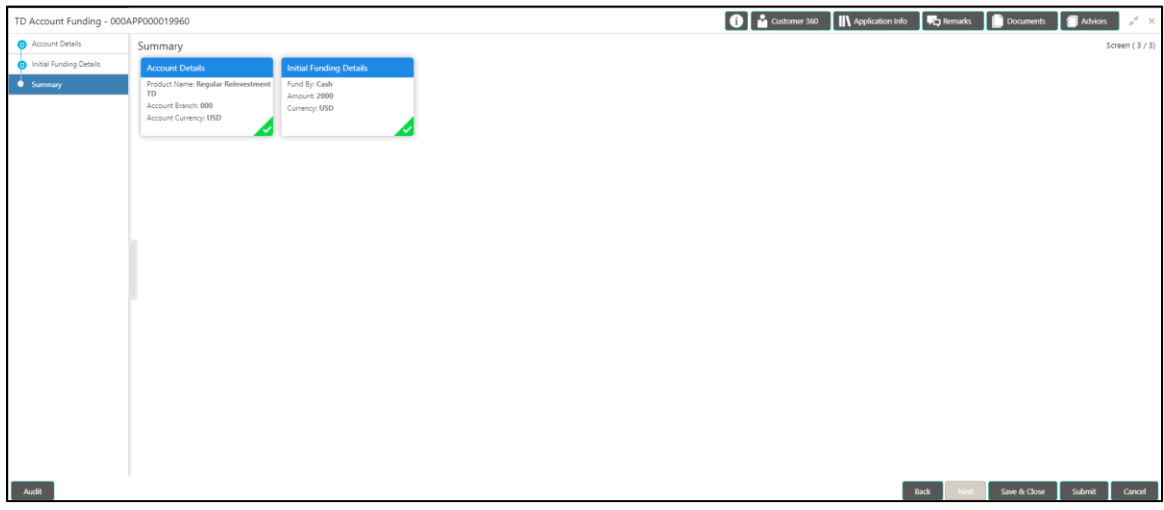

Each of these summary tiles are clickable and the user will have the option to view all the details captured under the given data segment. For more information on summary tiles, refer to [Table 17: Summary -](#page-59-1) Field Description.

<span id="page-59-1"></span>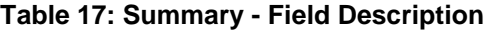

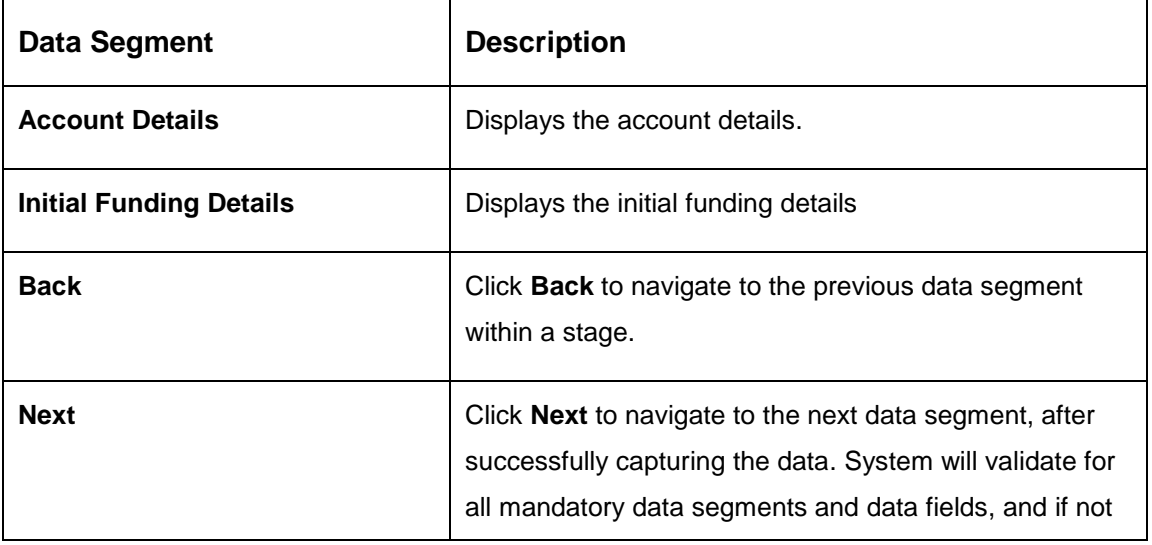

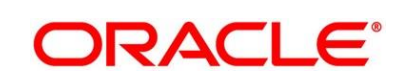

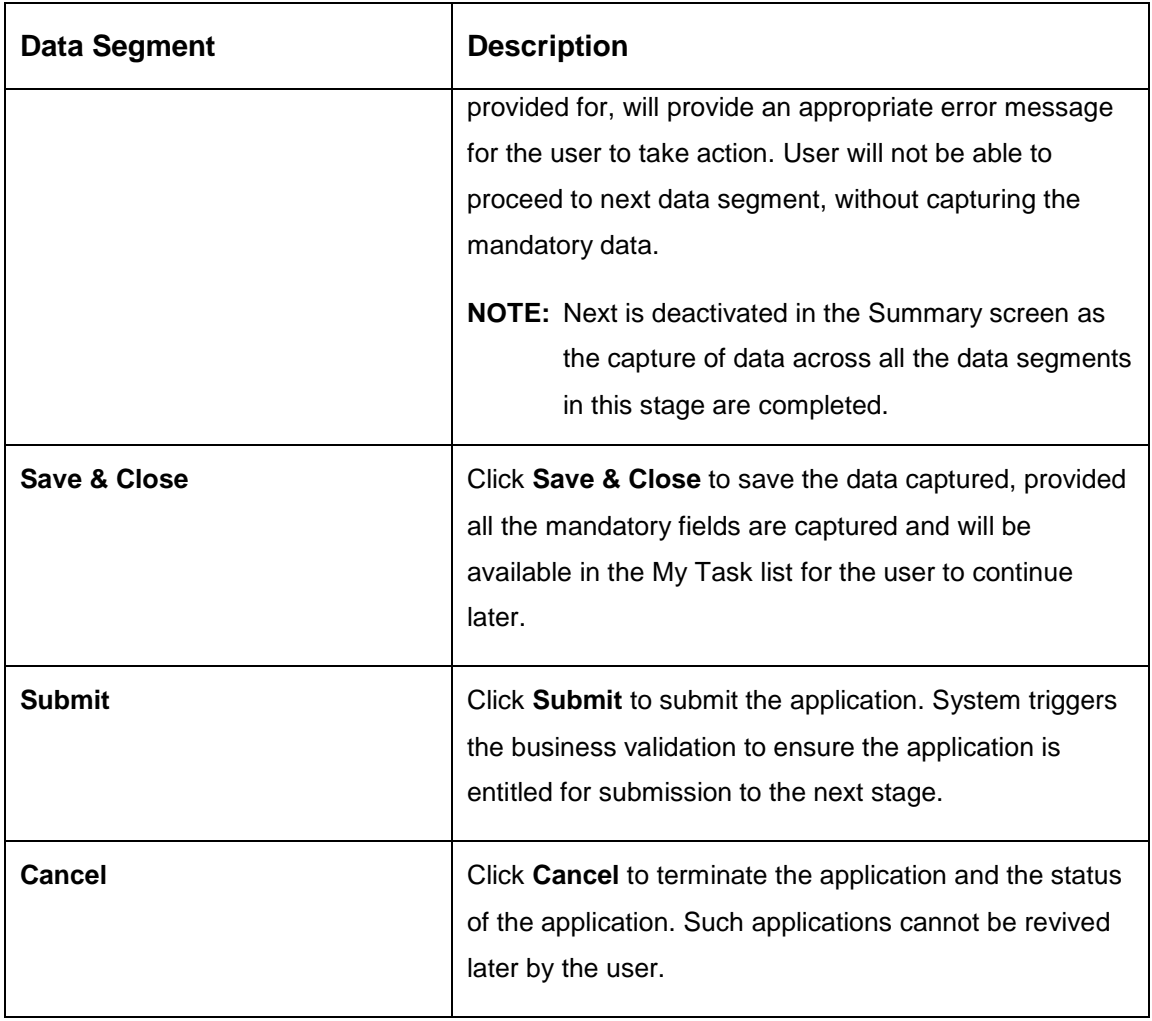

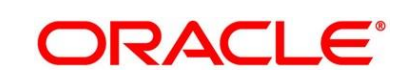

2. Click **Submit** to reach the **OUTCOME**, where the overrides, checklist and documents for this stage can be validated or verified.

→ The **Overrides** screen is displayed.

#### **Figure 30: Overrides**

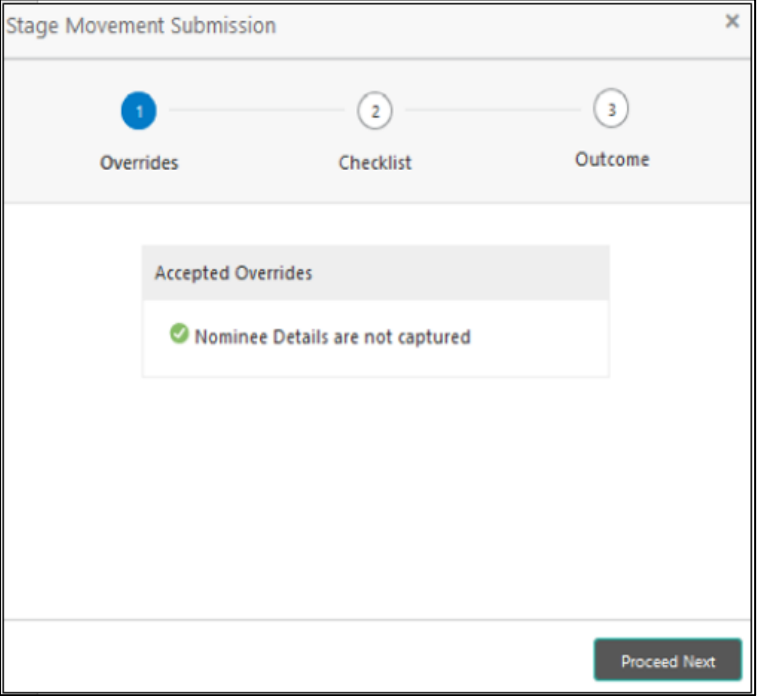

Overrides are basically warnings that are raised during the business validations. User has to accept the overrides to proceed further. Alternatively, user can go back and correct the data to make ensure overrides do not arise.

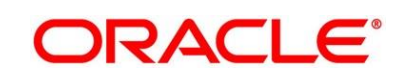

- 3. Click **Proceed Next.**
	- → The **Checklist** screen is displayed.

#### **Figure 31: Checklist**

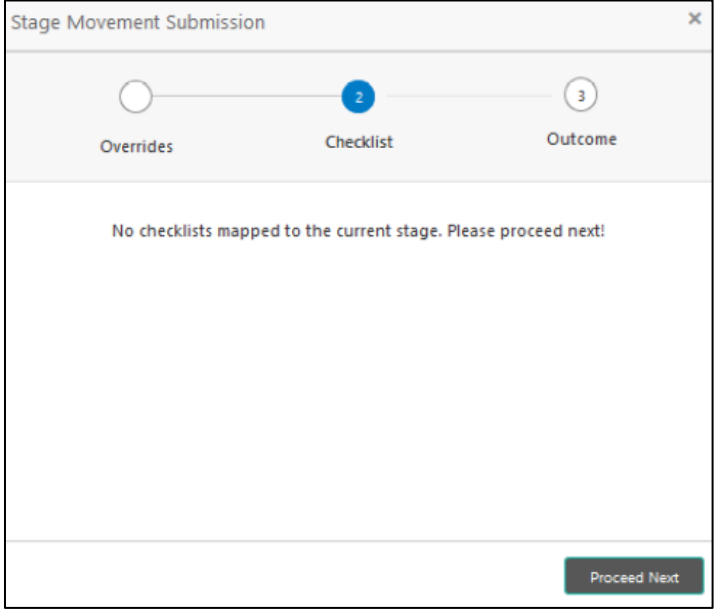

Checklist configured in the business process for the business product is displayed here. Checklist are the check points that the user has to accept having confirmed.

4. Select the checkbox to accept the checklist.

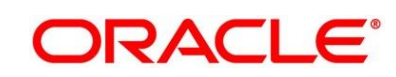

- 5. Click **Save & Proceed**.
	- → The **Outcome** screen is displayed.

#### **Figure 32: Outcome**

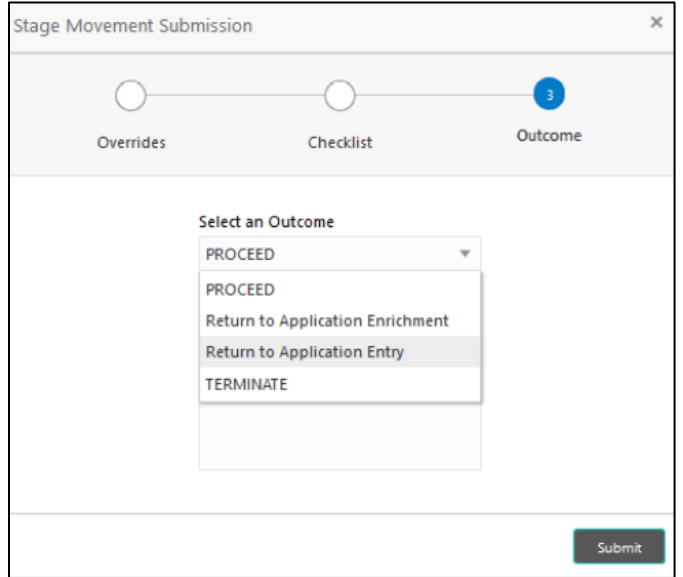

- 6. Select **Proceed** outcome from the drop-down list. Available options are as following:
	- Proceed
	- Return to Application Entry
	- Return to Application Enrichment
	- Terminate

Outcomes configured in the conductor workflow for the business process is available in the drop-down list.

7. Enter the remarks in **Remarks**.

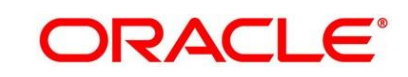

**ORACLE®** 

- 8. Click **Submit**.
	- → The **Confirmation** screen is displayed.

#### **Figure 33: Confirmation**

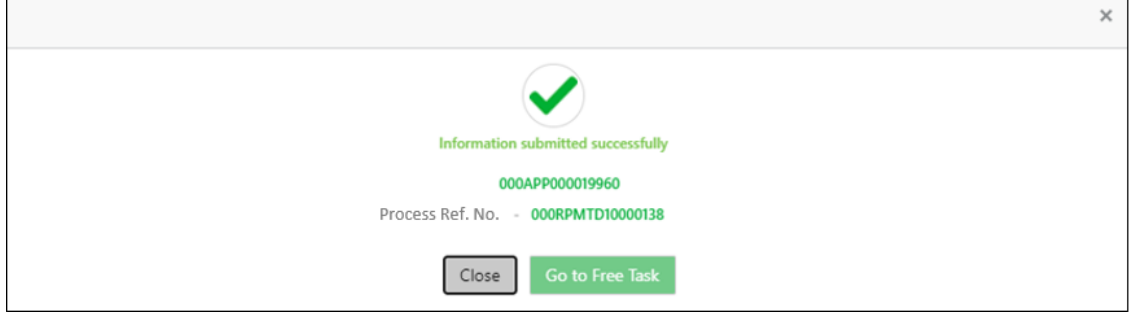

On successful submission the above pop-up appears and displays the next stage in which the application has moved. Application Reference Number and the Process Reference Number is also displayed. Click on '**Close**' to close the pop-up screen.

9. Click **Go to Free Task**.

→ The Free Tasks screen is displayed.

#### **Figure 34: Free Tasks**

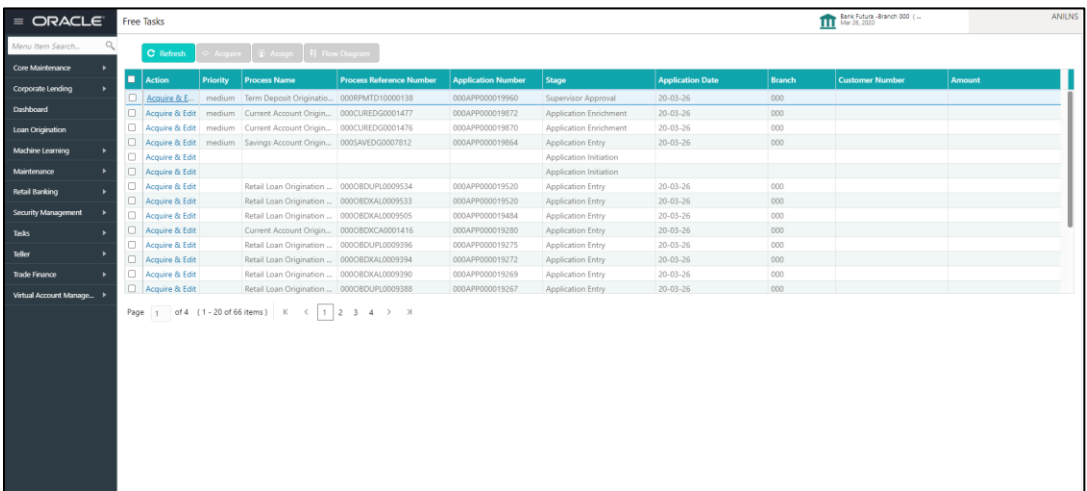

# **3.4 Supervisor Approval Stage**

Users having functional access to the Supervisor Approval stage will be able to view the record in the Free Task process.

The Supervisor Approval stage comprises of all the data segments of the previous stages. Since the data segment are in view only mode and have been completed in the previous stages, the Supervisor Approval stages are launched with the Application Information segment.

## **3.4.1 Application Information Data Segment**

The Application Information data segment displays the application entries details.

- 1. Click **Acquire & Edit** in the **Free Tasks** screen of previous stage for the application for which Application Funding stage has to be acted upon.
	- → The **Application Information** screen is displayed.

### **Figure 35: Application Information**

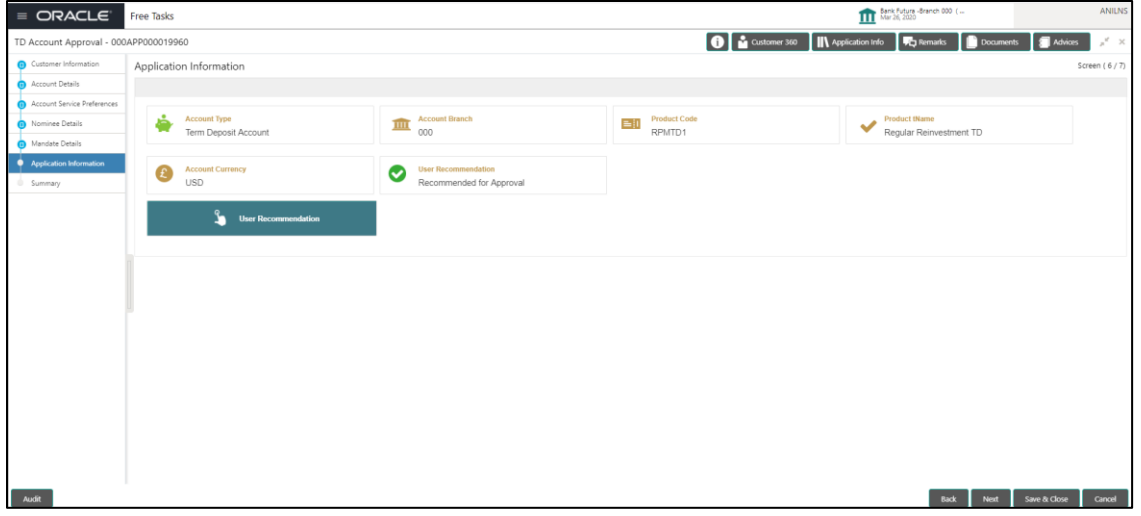

<span id="page-65-0"></span>2. Provide the details in the relevant data fields. Mandatory data fields are indicated accordingly. For more information on fields, refer to [Table 18: Application Information –](#page-65-0) Field Description.

#### **Table 18: Application Information – Field Description**

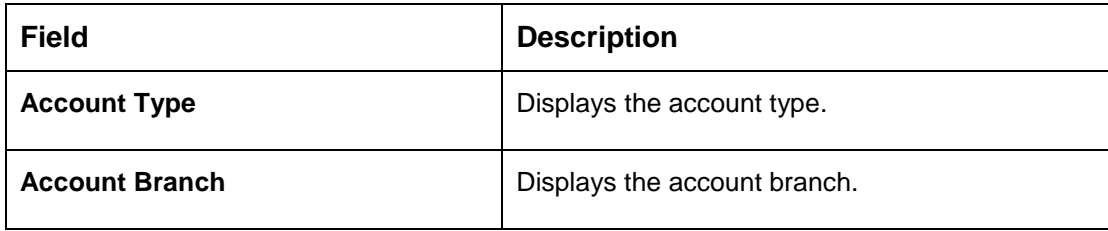

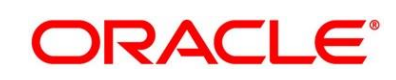

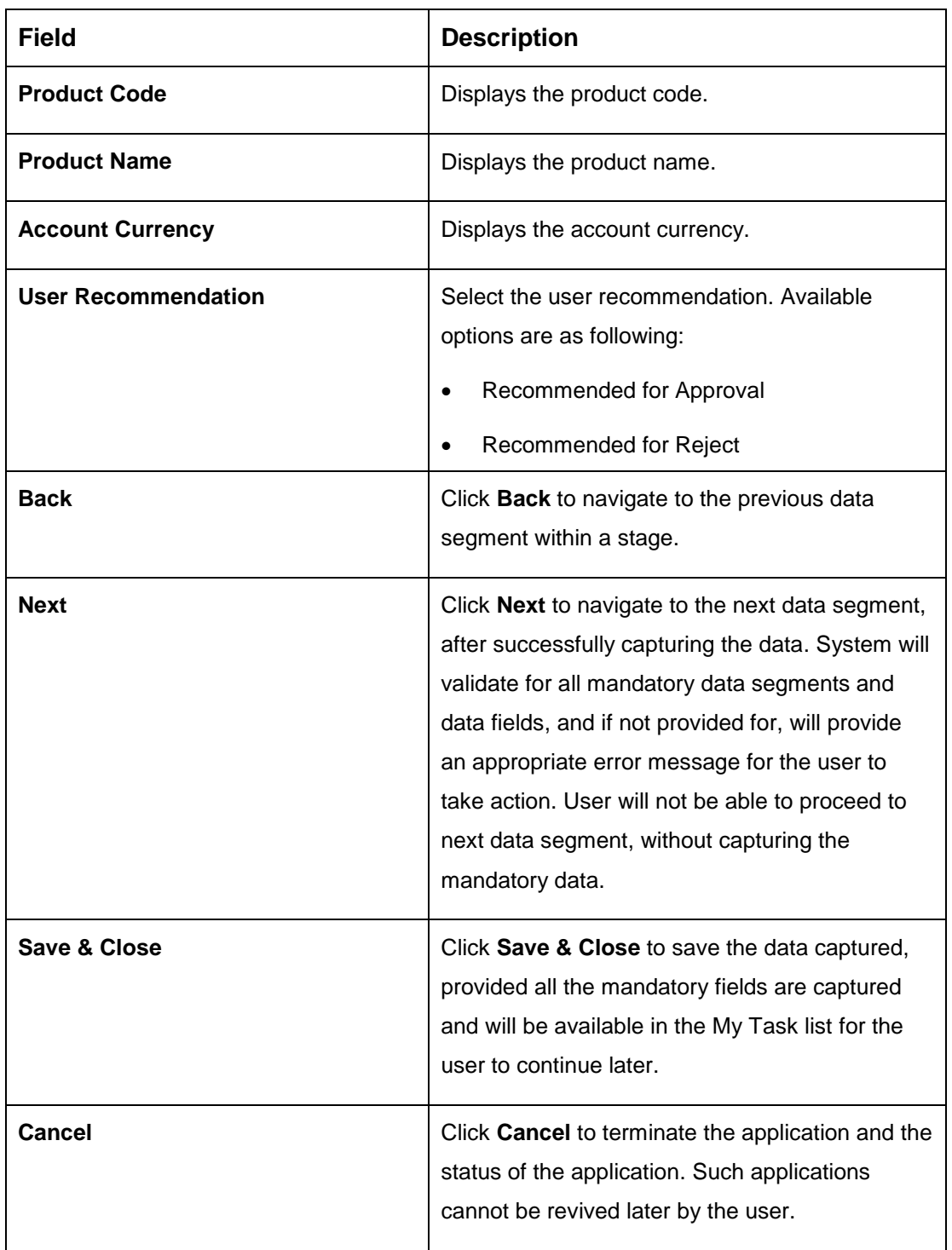

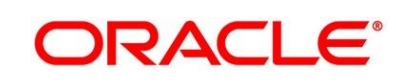

## **3.4.2 Summary**

The Summary displays the tiles for all the data segments of the Term Deposit Origination Process. The tiles displays the important details captured in the specified data segment. It further allows to click on the specific tile to view the data segment and the details captured. You can additionally click on the data segment from the train on the left hand side to view the details of the data segment.

- 1. Click **Next** in **Application Information** screen to proceed with next data segment, after successfully capturing the data.
	- $\rightarrow$  The **Summary** screen is displayed.

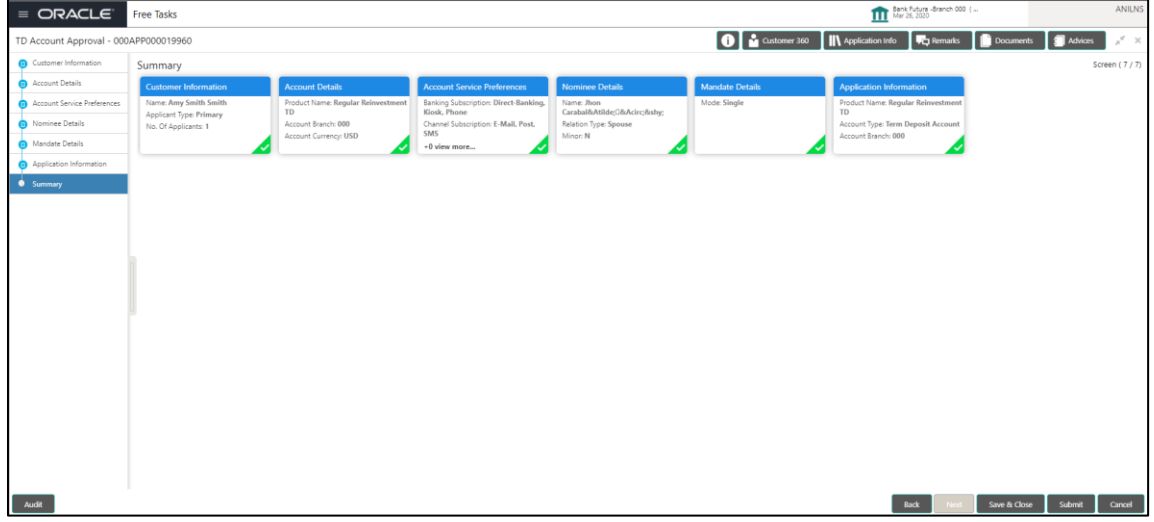

**Figure 36: Summary**

Each of these summary tiles are clickable and the user will have the option to view all the details captured under the given data segment. For more information on summary tiles, refer to [Table 19: Summary –](#page-67-0) Field Description.

<span id="page-67-0"></span>**Table 19: Summary – Field Description**

| <b>Data Segment</b>                | <b>Description</b>                                |
|------------------------------------|---------------------------------------------------|
| <b>Customer Information</b>        | Displays the customer information details.        |
| <b>Account Details</b>             | Displays the account details.                     |
| <b>Account Service Preferences</b> | Displays the account service preferences details. |

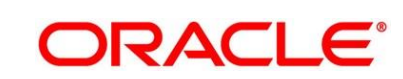

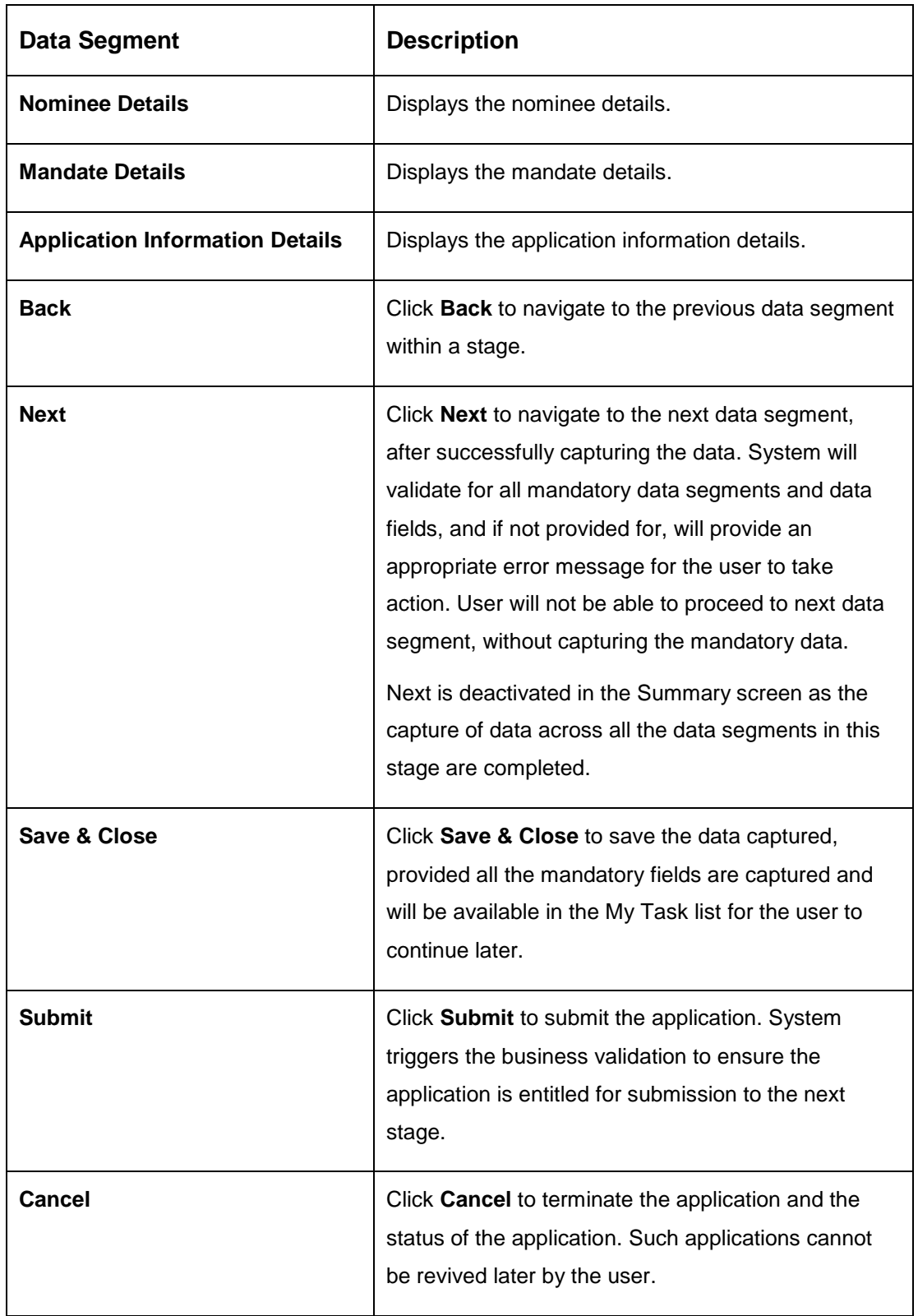

Supervisor can verify the KYC Verification status of the Customer from the **Customer 360** in the Header. Only if the KYC Status is 'Success' will the application be allowed to proceed

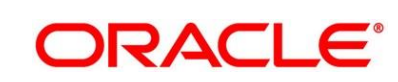

further. Click '**Submit**' to submit the Supervisor Approval stage and proceed to submit the Account Opening request to Host.

- 2. Click **Submit** to reach the **OUTCOME**, where the overrides, checklist and documents for this stage can be validated or verified.
	- → The **Overrides** screen is displayed.

### **Figure 37: Overrides**

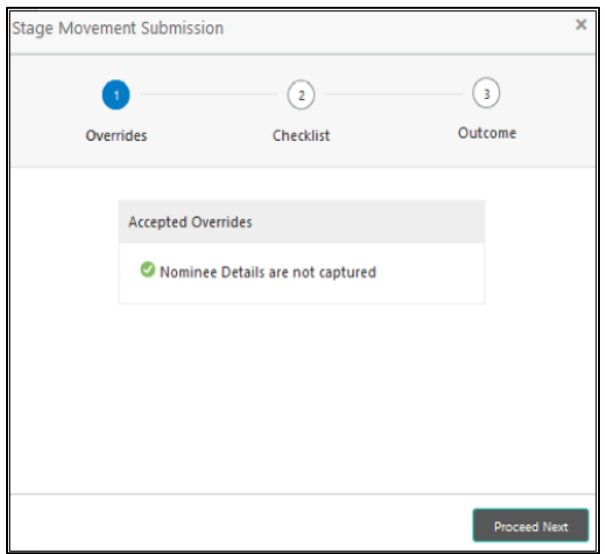

Overrides are basically warnings that are raised during the business validations. User has to accept the overrides to proceed further. Alternatively, user can go back and correct the data to ensure overrides do not arise.

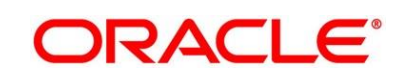

- 3. Click **Proceed Next.**
	- → The **Checklist** screen is displayed.

#### **Figure 38: Checklist**

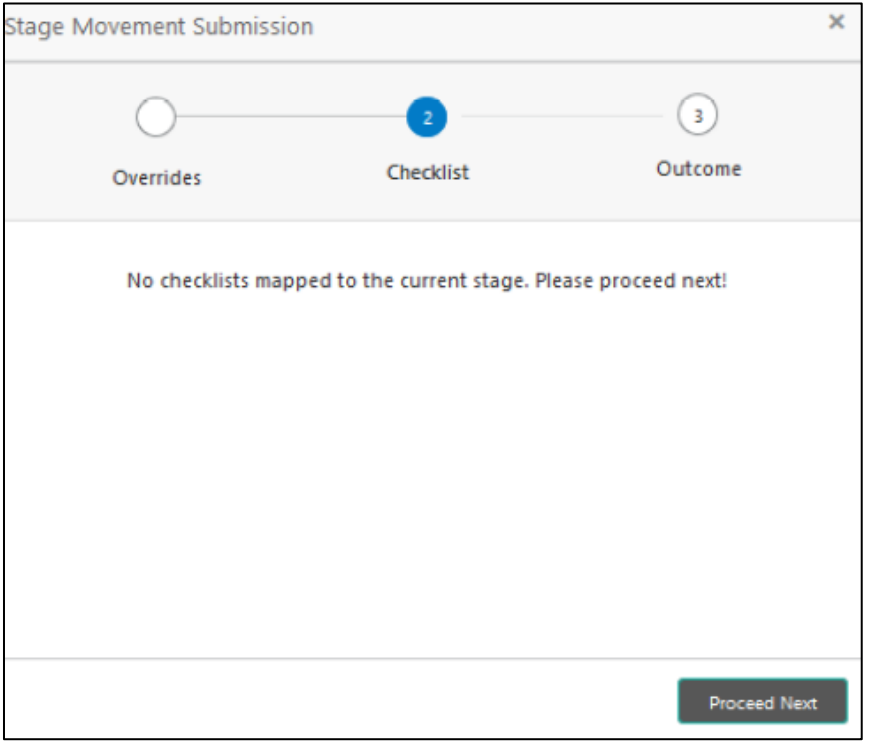

Checklist configured in the business process for the business product is displayed here. Checklist are the check points that the user has to accept having confirmed.

4. Select the checkbox to accept the checklist.

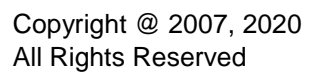

- 5. Click **Save & Proceed**.
	- → The **Outcome** screen is displayed.

#### **Figure 39: Outcome**

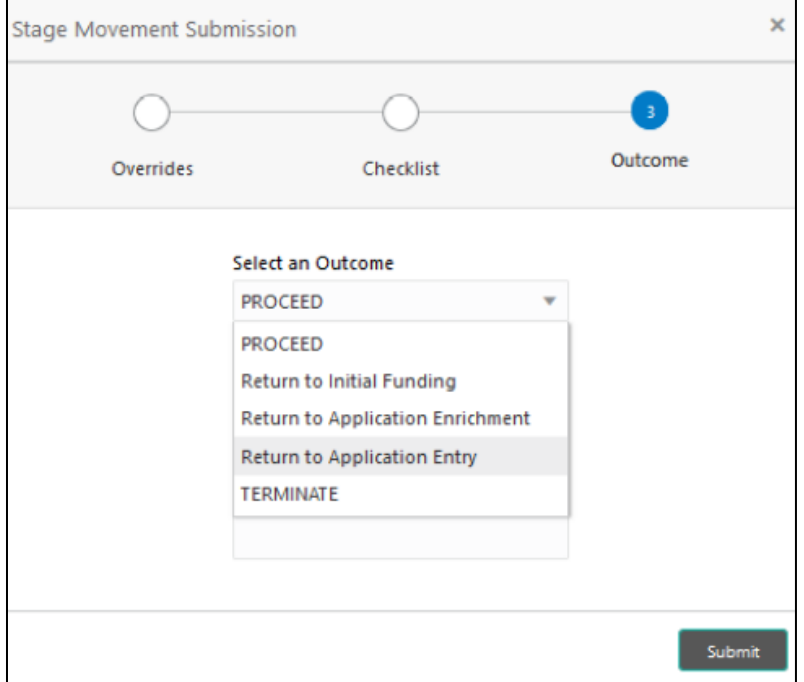

- 6. Select **Proceed** outcome from the drop-down list. Available options are as following:
	- Proceed
	- Return to Initial Funding
	- Return to Application Enrichment
	- Return to Account Entry
	- Terminate

Outcomes configured in the conductor workflow for the business process is available in the drop-down list.

7. Enter the remarks in **Remarks**.

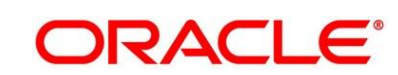
8. Click **Submit**.

 $\rightarrow$  The **Confirmation** screen is displayed.

## **Figure 40: Confirmation**

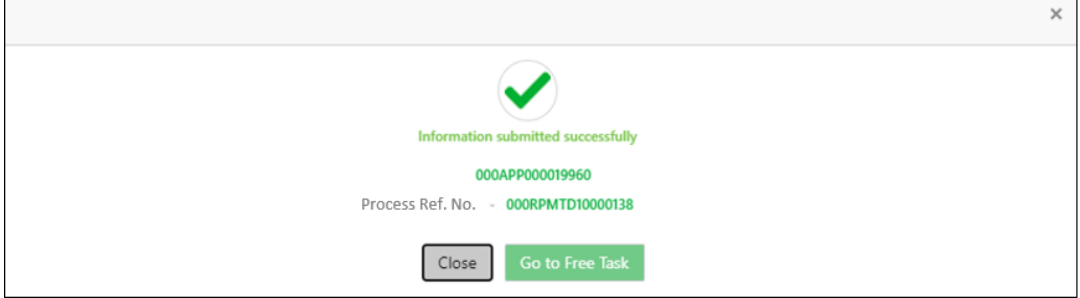

On successful submission the above pop-up appears and displays the next stage in which the application has moved. Application Reference Number and the Process Reference Number is also displayed. Click on '**Close**' to close the pop-up screen. Alternatively click on '**Go to Free Task**' to launch the **Free Task** menu. If you have access to the next stage, you would be able to view the Application number and take action on it.

9. Click **Go to Free Task**.

→ The **Free Tasks** screen is displayed.

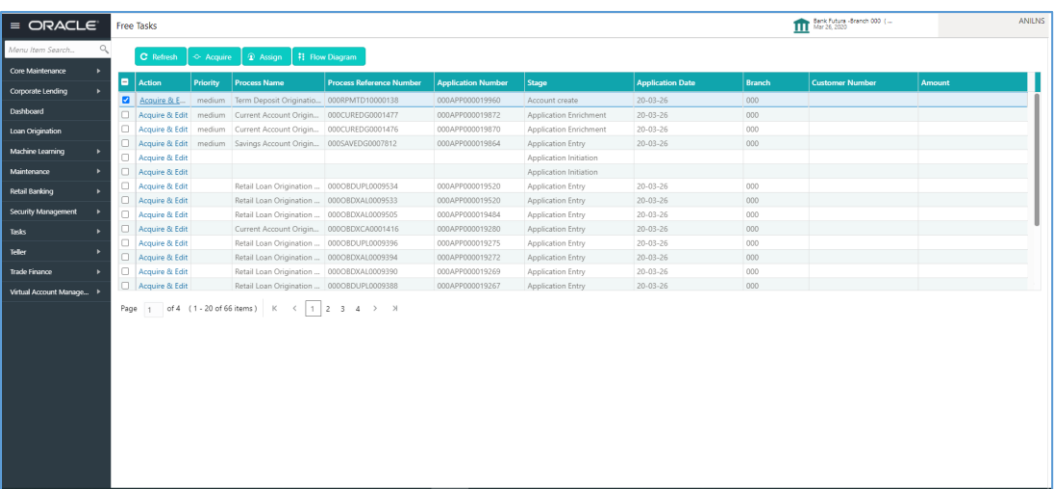

## **Figure 41: Free Tasks**

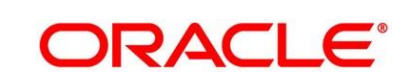

# <span id="page-73-1"></span>**3.5 Account Creation**

This is the final stage for the Term Deposit origination process. At this stage the Term Deposit origination request will be triggered from the RPM - Account Open Process Management workflow to the HOST (Currently FCUBS). After due diligence, the process is handed over to the HOST for Account Creation. The relevant data elements required for creation of Term Deposit Account will have to be pushed into the HOST. (APIs provided)

The outcome of the Account Creation in the HOST will be received back by RPM and the Term Deposit Account number will be displayed as a part of the response and completion of this stage.

The Account Creation has the following reference data segments:

- [3.5.1 Account Details Data Segment](#page-73-0)
- [3.5.2](#page-74-0) [Account Create Data Segment](#page-74-0)
- [3.5.2 Summary](#page-76-0)

# <span id="page-73-0"></span>**3.5.1 Account Details Data Segment**

Account Details is the first data segment of Account Creation stage. The user can acquire the application from Free Tasks list.

1. Click **Acquire & Edit** the application from the Free Tasks screen for which the Account Create stage has to be acted on. The stage launches with the Account Create data segment, however you can click **Back** to view the Account Details data segment.

→ The **Account Details** screen is displayed.

#### **Figure 42: Account Details**

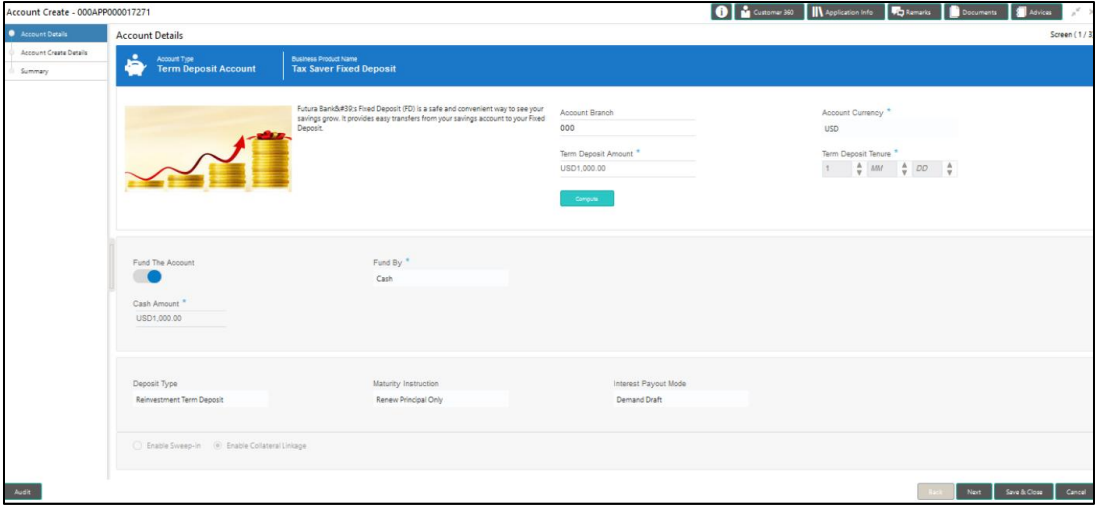

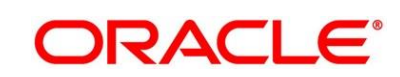

# <span id="page-74-0"></span>**3.5.2 Account Create Details Data Segment**

The Account Create stage is launched with the Account Create data segment.

- 1. Click **Acquire & Edit** the application from the Free Tasks screen for which the Account Create stage has to be acted on. The stage launches with the Account Create Details data segment.
	- → The **Account Create Details** screen is displayed.

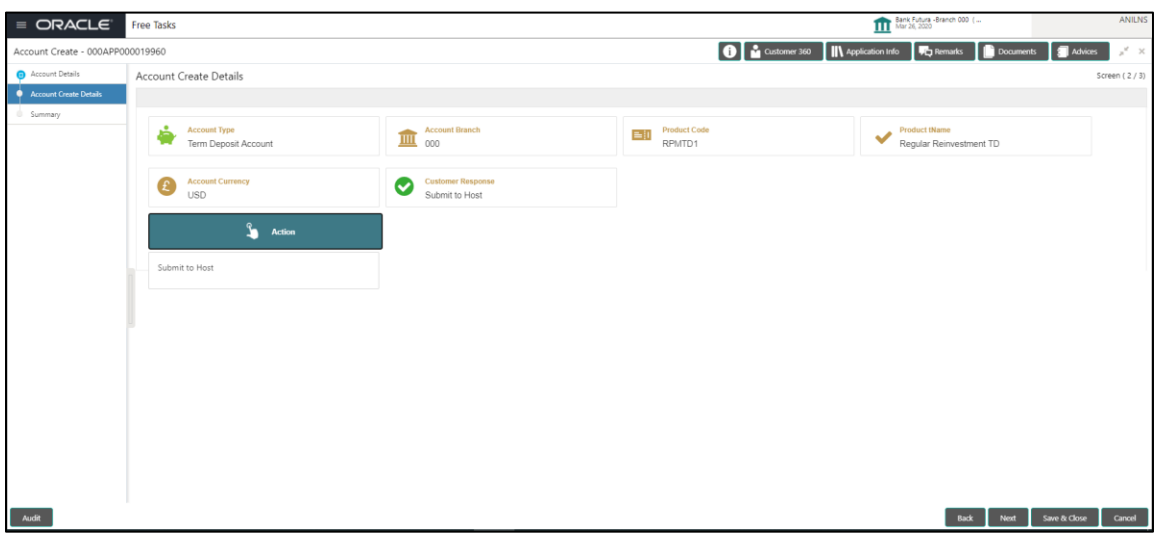

## **Figure 43: Account Create Details**

<span id="page-74-1"></span>2. Provide the details in the relevant data fields. Mandatory data fields are indicated accordingly. For more information on fields, refer to [Table 20: Account Create Details –](#page-74-1) Field Description.

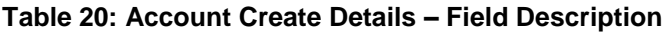

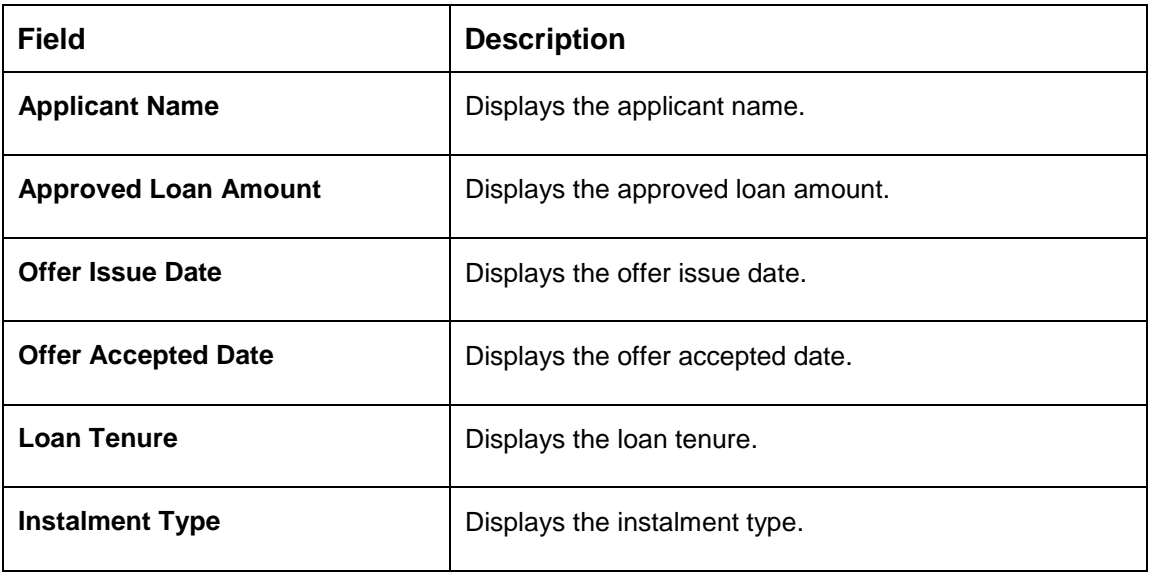

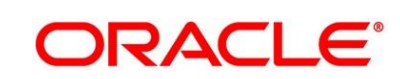

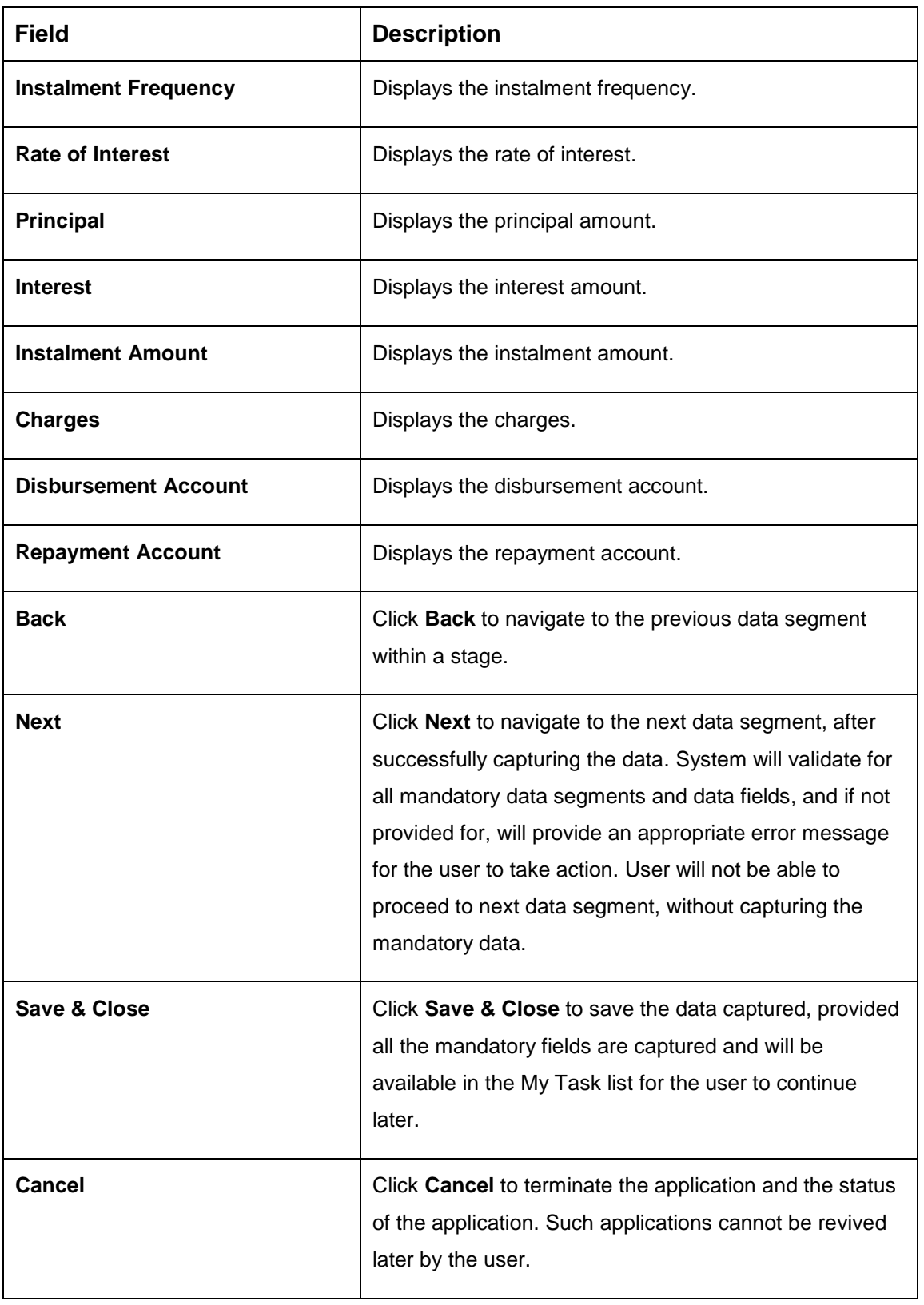

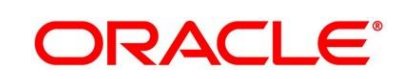

# <span id="page-76-0"></span>**3.5.3 Summary**

The Summary displays the tiles for all the data segments in the Account Creation stage. The tiles displays the important details captured in the specified data segment.

- 1. Click **Next** in **Account Create** screen to proceed with next data segment, after successfully capturing the data.
	- $\rightarrow$  The **Summary** screen is displayed.

# **Figure 44: Summary**

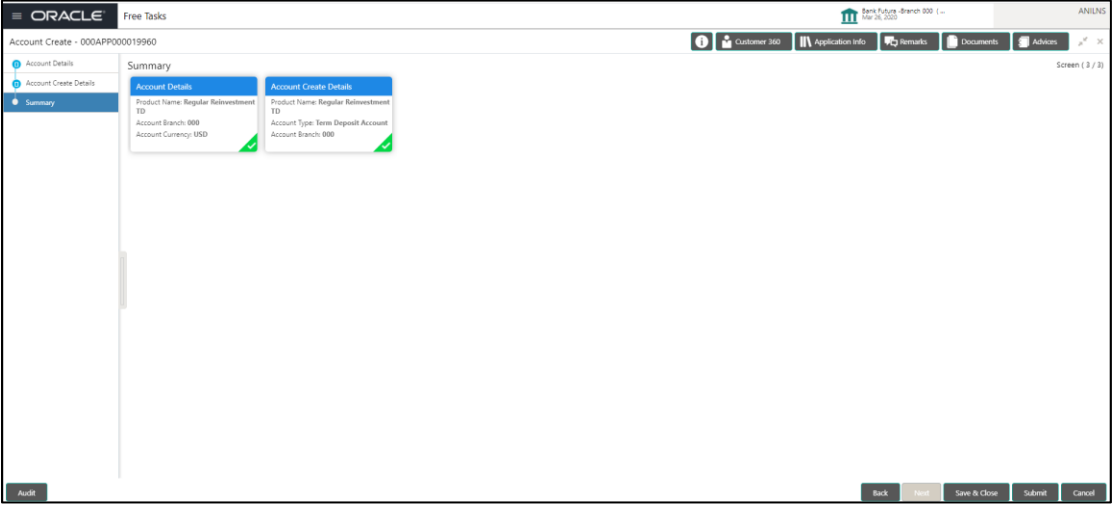

Each of these summary tiles are clickable and the user will have the option to view all the details captured under the given data segment. For more information on summary tiles, refer to [Table 21: Summary –](#page-76-1) Field Description.

<span id="page-76-1"></span>**Table 21: Summary – Field Description**

| Data Segment                  | <b>Description</b>                                                                                                    |
|-------------------------------|----------------------------------------------------------------------------------------------------|
| <b>Account Details</b>        | Displays the account details.                                                                                              |
| <b>Account Create Details</b> | Displays the account create details                                                                                        |
| <b>Back</b>                   | Click <b>Back</b> to navigate to the previous data segment<br>within a stage.                                              |
| <b>Next</b>                   | Click <b>Next</b> to navigate to the next data segment, after<br>successfully capturing the data. System will validate for |

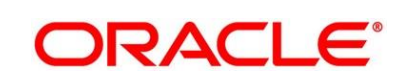

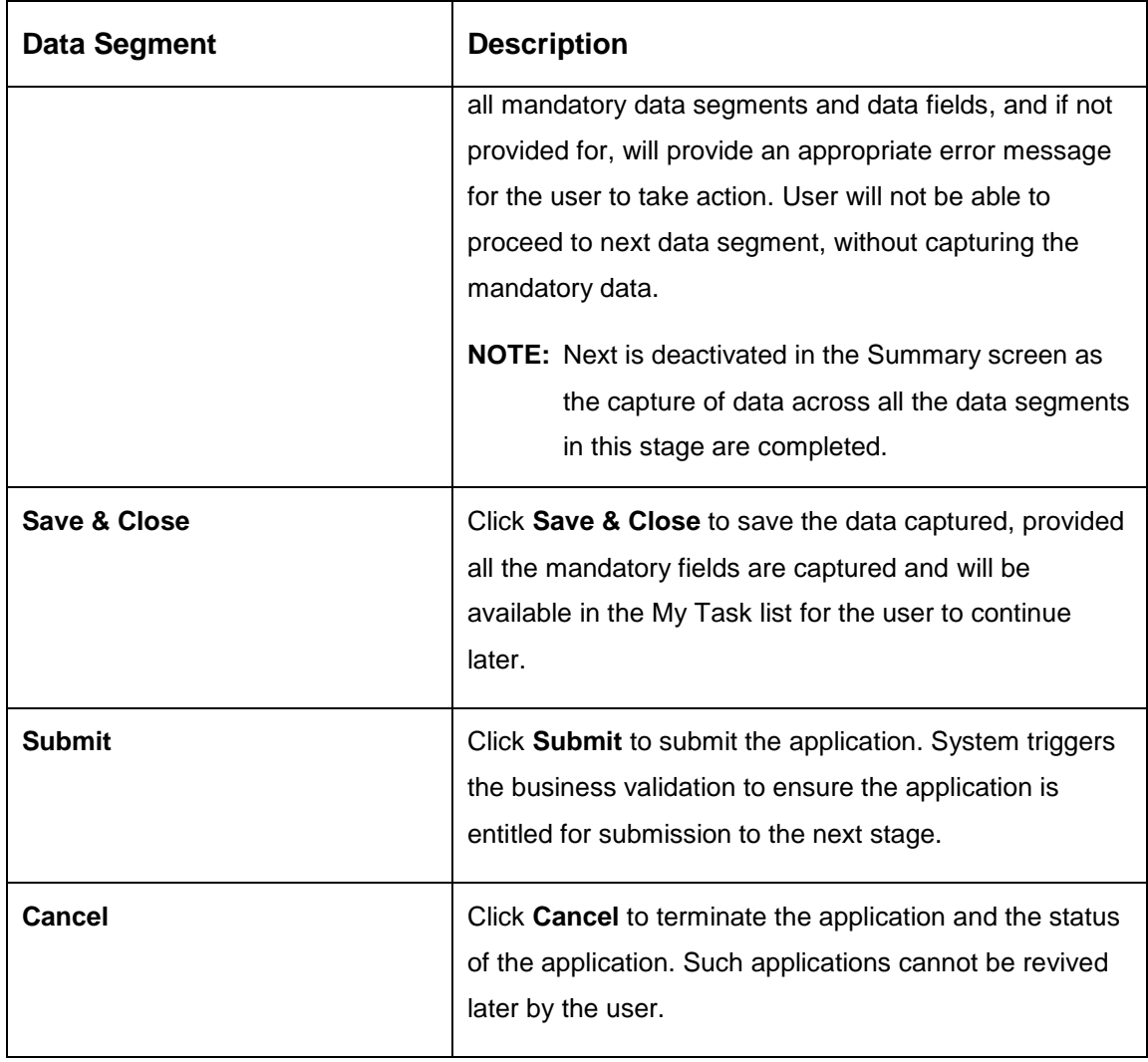

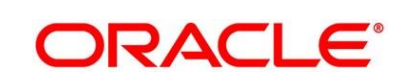

2. Click **Submit** to reach the **OUTCOME**, where the overrides, checklist and documents for this stage can be validated or verified.

 $\rightarrow$  The **Overrides** screen is displayed.

# **Figure 45: Overrides**

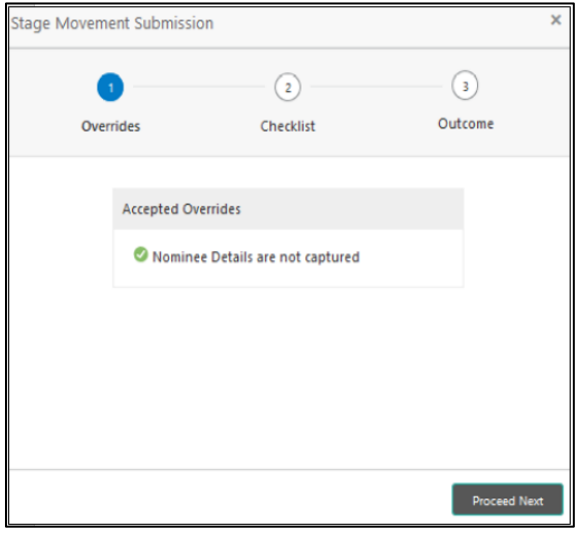

Overrides are basically warnings that are raised during the business validations. User has to accept the overrides to proceed further. Alternatively, user can go back and correct the data to ensure overrides do not arise.

- 3. Click **Proceed Next.**
	- → The **Checklist** screen is displayed.

#### **Figure 46: Checklist**

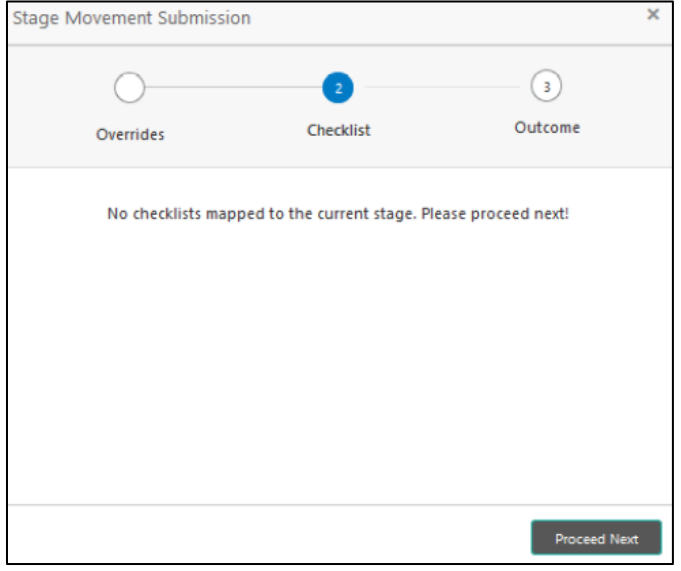

Checklist configured in the business process for the business product is displayed here. Checklist are the check points that the user has to accept having confirmed.

4. Select the checkbox to accept the checklist.

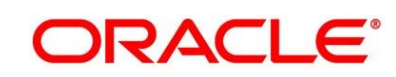

- 5. Click **Save & Proceed**.
	- → The **Outcome** screen is displayed.

#### **Figure 47: Outcome**

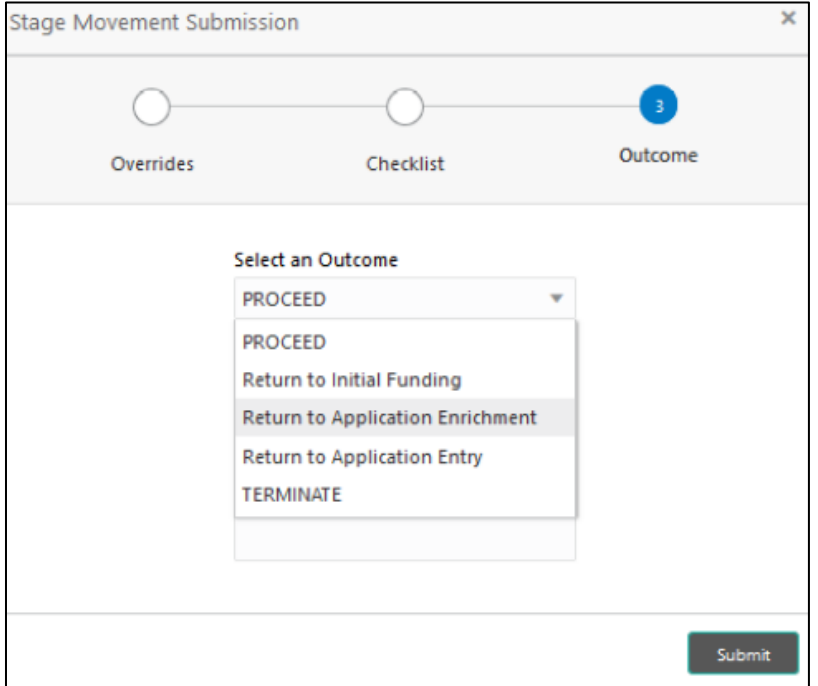

- 6. Select **Proceed** outcome from the drop-down list. Available options are as following:
	- Proceed
	- Return to Initial Funding
	- Return to Application Enrichment
	- Return to Application Entry
	- Terminate

Outcomes configured in the conductor workflow for the business process is available in the drop-down list.

7. Enter the remarks in **Remarks**.

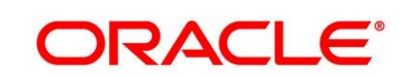

# 8. Click **Submit**.

 $\rightarrow$  The Confirmation screen is displayed.

## **Figure 48: Confirmation**

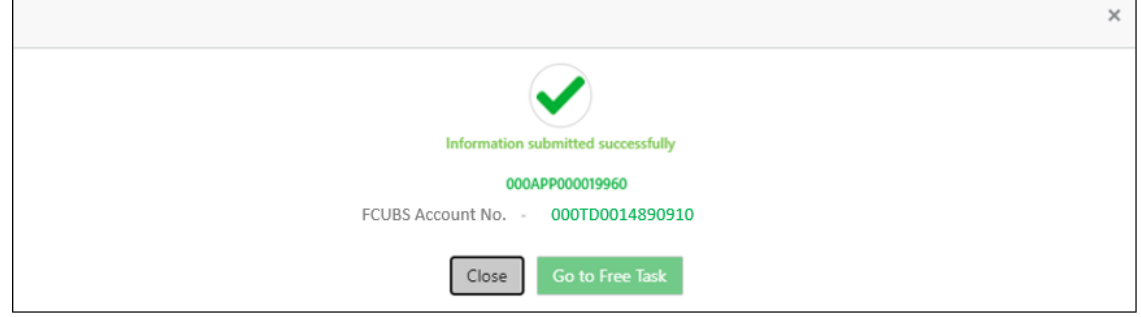

Reject Application will terminate the application and no further action will be allowed on this reference number.

After the Host creates the Term Deposit Account successfully, the response is sent back to the RPM with the Term Deposit Account Number.

The details of all the applications which have logically completed all their stage movements, (Rejected / Account Created) will be made available in Completed tasks for query purpose only.

# **4 List of Glossary**

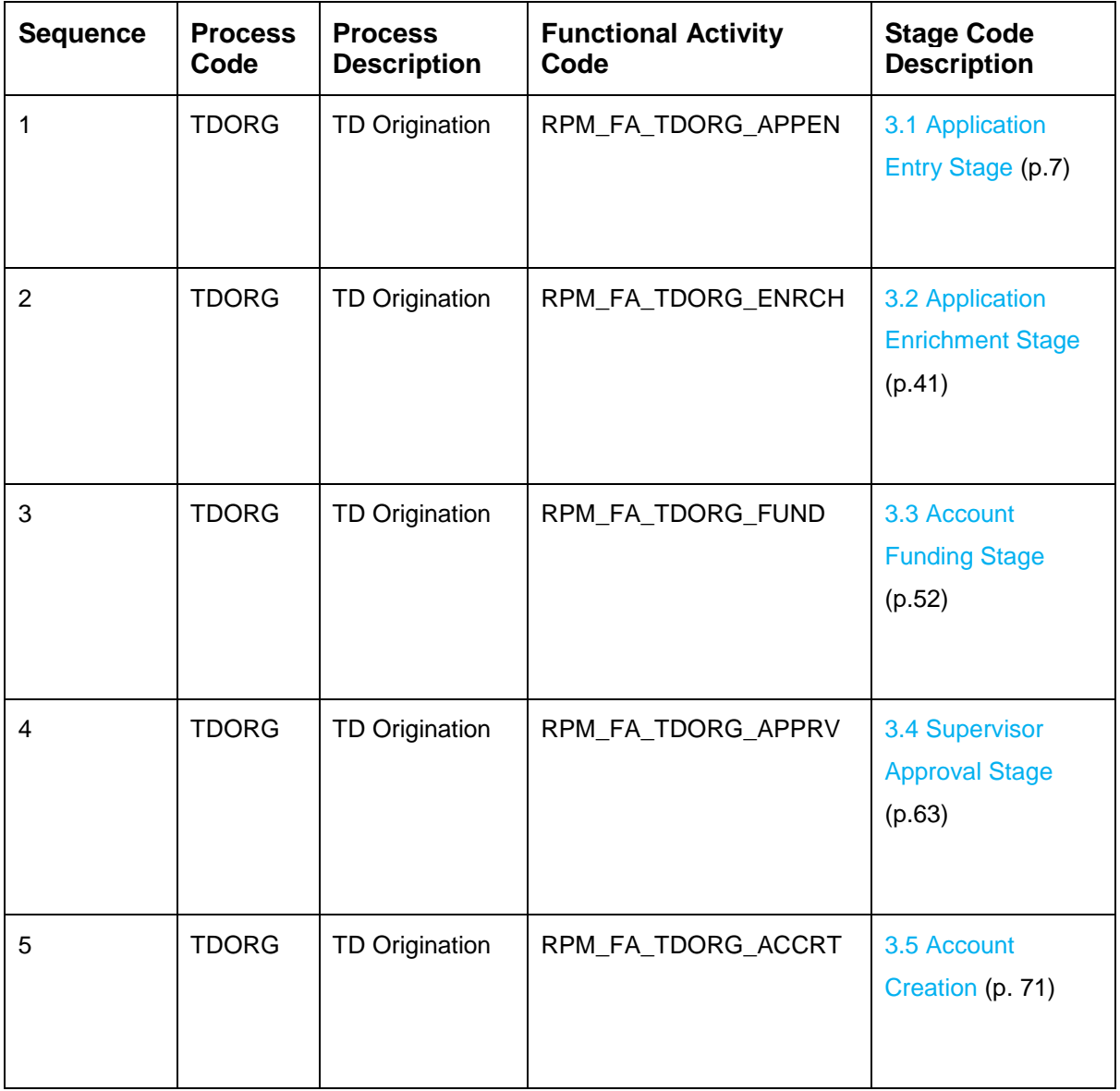